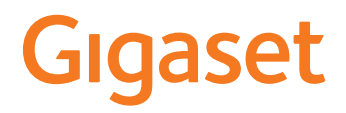

# **N870 / N870E IP PRO Sistema multicella**

**Installazione, configurazione e uso**

**Contract** 

# **Indice**

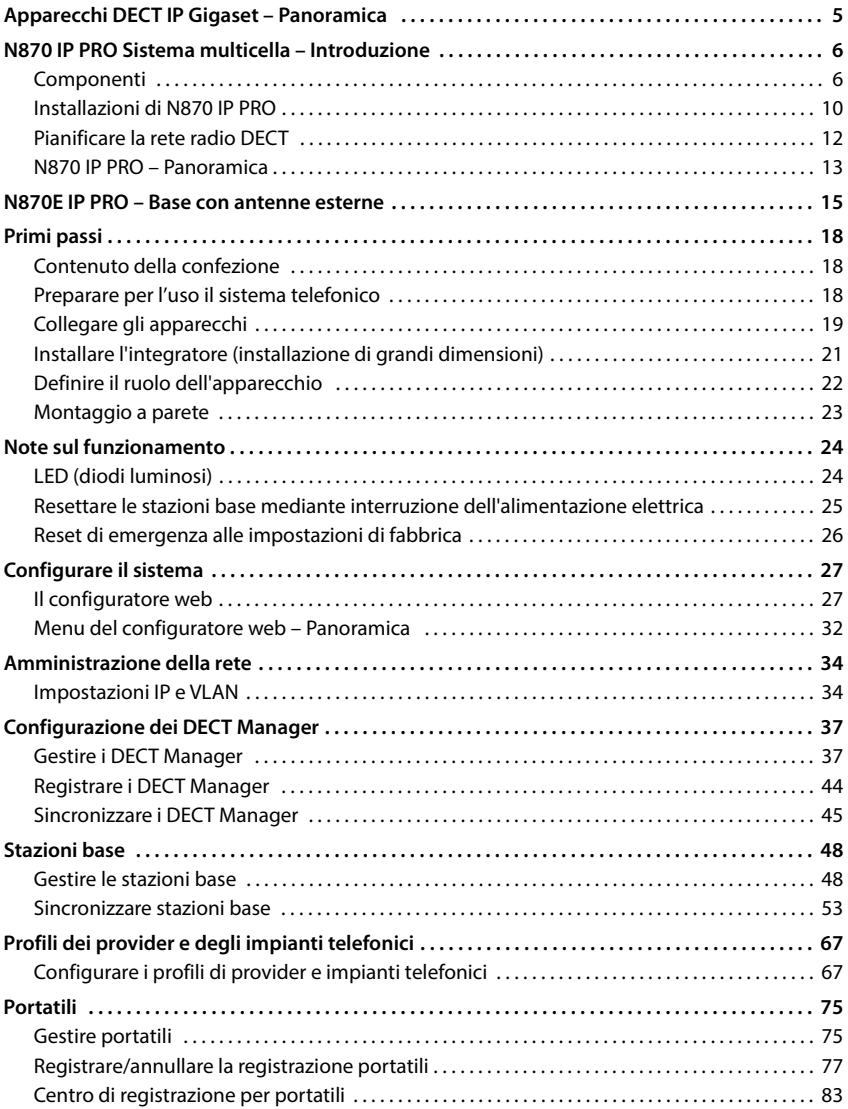

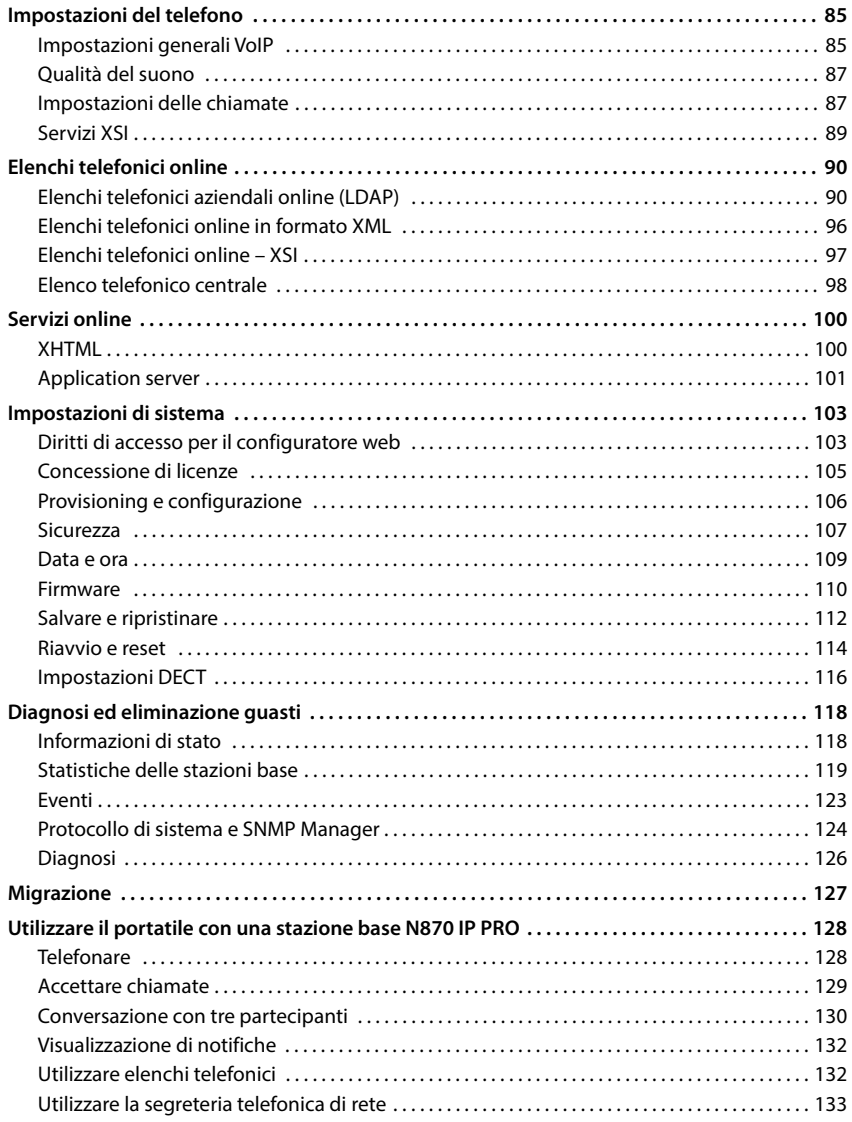

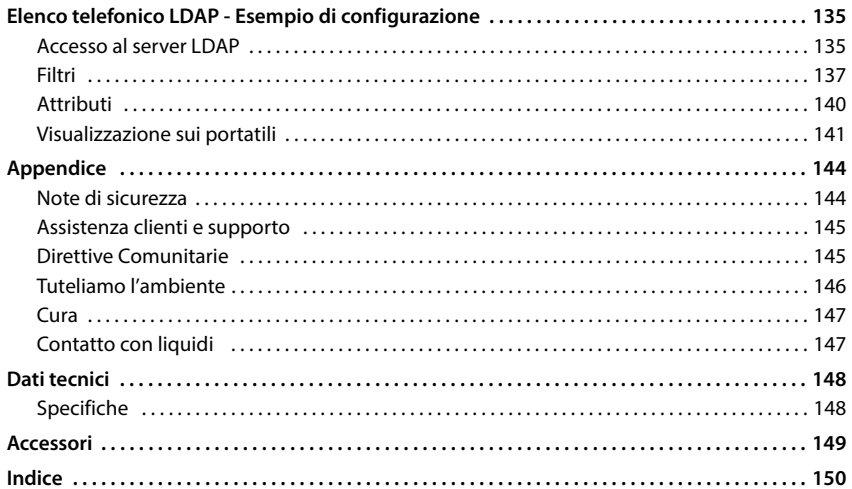

# <span id="page-4-0"></span>**Apparecchi DECT IP Gigaset – Panoramica**

Gli apparecchi DECT IP di Gigaset PRO combinano le possibilità della telefonia IP con l'utilizzo di telefoni DECT. Offrono soluzioni di telefonia scalabili per dimensioni aziendali e requisiti diversi.

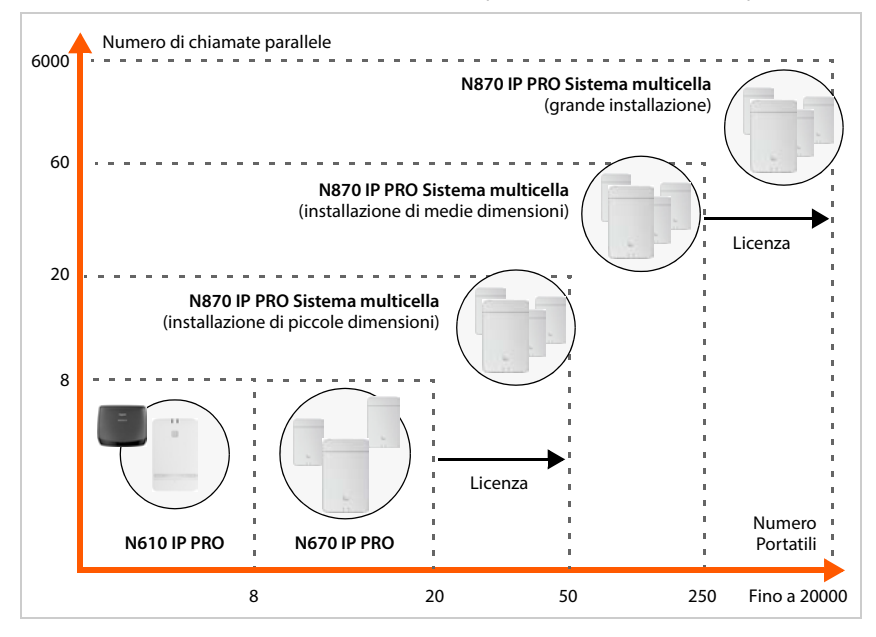

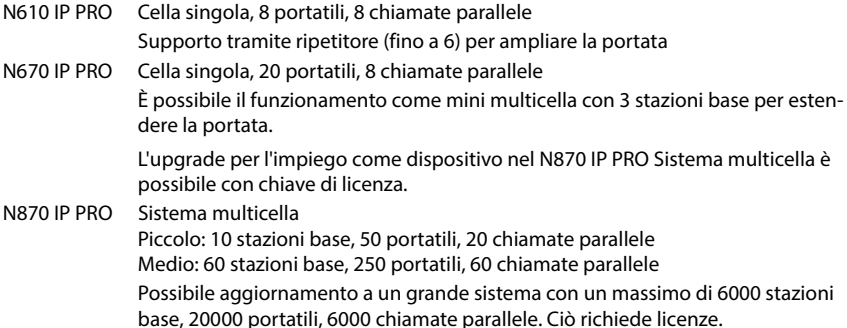

# <span id="page-5-2"></span><span id="page-5-0"></span>**N870 IP PRO Sistema multicella – Introduzione**

N870 IP PRO È un sistema multicella DECT per il collegamento di stazioni base DECT a un impianto telefonico VoIP.

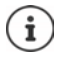

Gli apparecchi del sistema multicella sono disponibili i[n due variant](#page-14-1)i: N870 IP PRO con antenne interne e N870E IP PRO con antenne esterne ( $\rightarrow$  pag. 15).

# <span id="page-5-1"></span>**Componenti**

La figura seguente mostra i componenti di N870 IP PRO Sistema multicella:

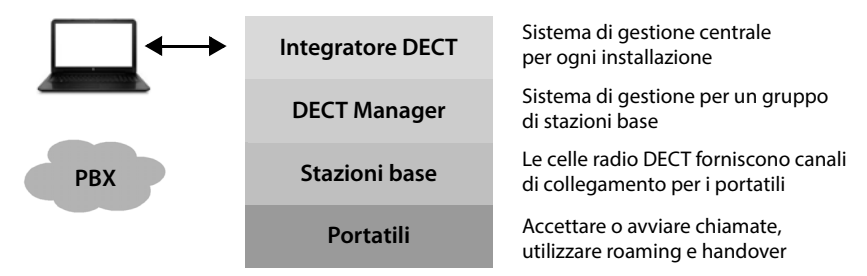

# **Integratore DECT**

Unità di gestione e configurazione centrale del sistema multicella DECT.

L'integratore DECT

- contiene il database centrale per i partecipanti DECT e le stazioni base
- offre un'interfaccia utente web per la configurazione dell'intero sistema DECT
- consente l'accesso per la configurazione di tutti i DECT Manager e delle loro stazioni base

# **DECT Manager**

Sistema di gestione per un gruppo di stazioni base. In ogni installazione deve essere impiegato almeno un DECT Manager.

Il DECT Manager

- gestisce la sincronizzazione delle stazioni base all'interno di cluster
- funge da gateway di applicazione tra segnalazione SIP e DECT
- controlla il percorso dei media dall'impianto telefonico alle stazioni base interessate

Configurare i DECT Manager  $\rightarrow$  [pag. 37](#page-36-2)

# **Stazioni base DECT**

- formano le celle radio della rete telefonica DECT
- offrono l'elaborazione dei media dai portatili direttamente all'impianto telefonico
- mettere a disposizione canali di connessione per [i portatili \(i](#page-11-1)l numero dipende da diversi fattori, ad esempio la larghezza di banda ammessa,  $\rightarrow$  pag. 12)

Configurare le stazioni base - [pag. 48](#page-47-2)

# **Portatili**

- Per ogni DECT Manager è possibile registrare molti portatili ed effettuare contemporaneamente molte chiamate DECT (conversazioni VoIP, accessi alla rubrica o all'Info Center). Informazioni sulle funzioni di determinati portatili su stazioni base Gigaset sono disponibili in [wiki.gigaset.com](http://wiki.gigaset.com).
- Con il loro portatile, i partecipanti possono accettare o avviare chiamate in tutte le celle DECT (**Roaming**) nonché passare a piacere da una cella DECT all'altra durante una conversazione telefonica (**Handover**). L'handover è possibile solo se le celle sono sincronizzate.

## Configurare i portatili $\rightarrow$  [pag. 75](#page-74-2)

Informazioni dettagliate sui portatili Gigaset ammessi sono riportate nelle rispettive istruzioni per l'uso. Queste sono disponibili in Internet al sito [wiki.gigaset.com](http://wiki.gigaset.com).

# **Impianto telefonico**

Collegare il sistema telefonico DECT a un impianto telefonico VoIP, ad es.:

- il proprio impianto telefonico (soluzione On Premise)
- impianto telefonico virtuale di un fornitore esterno (soluzione Cloud, Hosted PBX)
- Provider VoIP

L'impianto telefonico

- realizza il collegamento a una rete telefonica pubblica
- consente la gestione centrale di connessioni telefoniche, elenchi telefonici, segreterie telefoniche di rete, ...

# **La rete DECT**

La rete DECT comprende l'intera portata radio del sistema multicella DECT in cui gli utenti possono avviare o accettare chiamate sui loro portatili.

Un determinato DECT Manager gestisce l'intera rete DECT o una sua parte. Può comprendere uno o più cluster.

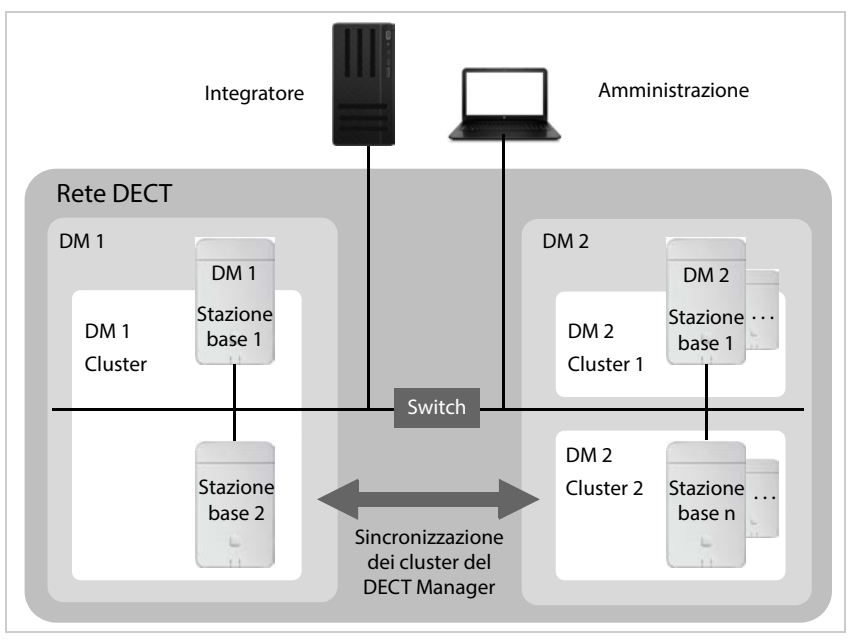

# **Cluster**

Un cluster consiste di una serie di stazioni base di un DECT manager che sono sincronizzate tra loro per eseguire handover, roaming e compensazione del sovraccarico dei portatili.

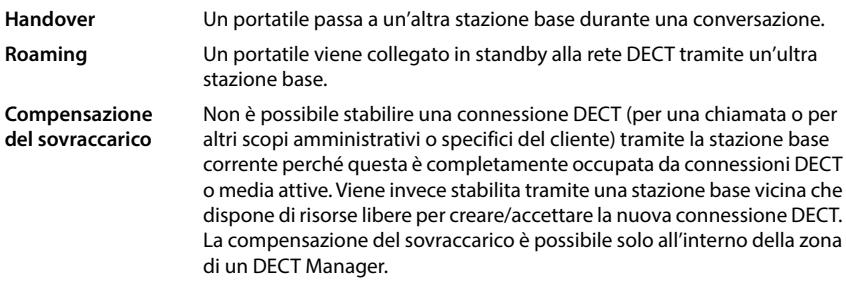

#### **Sincronizzazione**

Handover e compensazione del sovraccarico possono essere eseguiti solo da stazioni base sincronizzate.

Le stazioni base seguono una fonte di sincronizzazione comune per sincronizzarsi all'interno di un cluster. Può essere una stazione base del cluster (livello di sincronizzazione 1) o una fonte di sincronizzazione esterna comune  $($   $\rightarrow$  [pag. 53\)](#page-52-1).

Un DECT Manager gestisce almeno un cluster. In alcuni casi, per motivi specifici della sede, non tutte le stazioni base collegate a un DECT Manager possono essere sincronizzate. Per organizzare la sincronizzazione solo all'interno di una parte delle stazioni base di un DECT Manager, questo può formare diversi cluster (+ [pag. 53\)](#page-52-1).

In installazioni con più DECT Manager, la sincronizzazione dei DECT Manager consente una sincronizzazione tra cluster  $($   $\rightarrow$  [pag. 45](#page-44-1)).

Se la connessione DECT tra determinate stazioni base non sembra sufficientemente affidabile, la sincronizzazione può avvenire anche tramite LAN ( $\rightarrow$  [pag. 54\)](#page-53-0).

# <span id="page-9-1"></span><span id="page-9-0"></span>**Installazioni di N870 IP PRO**

N870 IP PRO può essere installato con diversi livelli di ampliamento.

# **Installazioni di piccole e medie dimensioni**

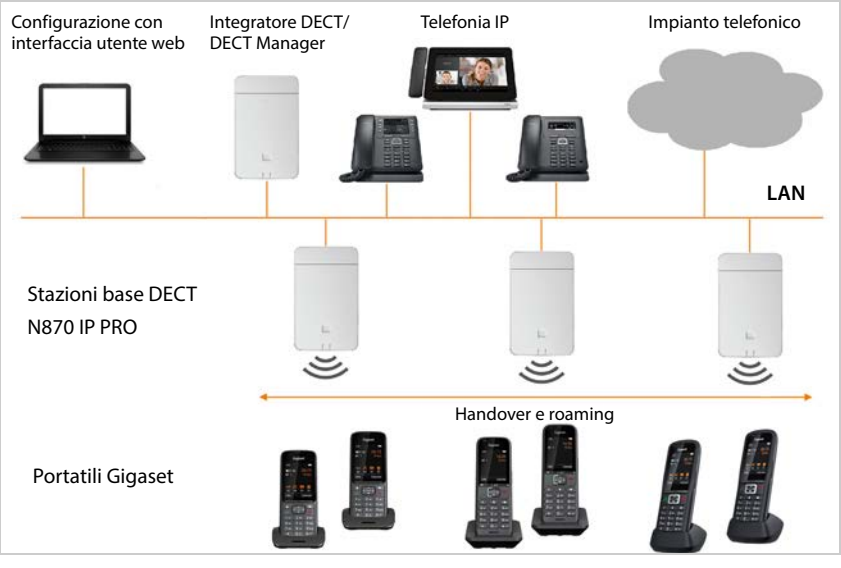

# **Installazioni di piccole dimensioni**

- Integratore, DECT Manager e una stazione base si trovano insieme sullo stesso apparecchio.
- Possono essere gestite fino a 9 ulteriori stazioni base.
- Possono essere registrati fino a 50 portatili.

# **Installazioni di medie dimensioni**

- Integratore e DECT Manager si trovano insieme sullo stesso apparecchio. Questo apparecchio non può contenere una stazione base.
- Possono essere gestite fino a 60 stazioni base.
- Possono essere registrati fino a 250 portatili.

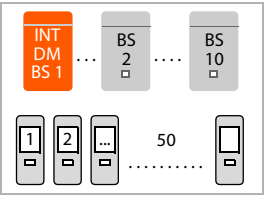

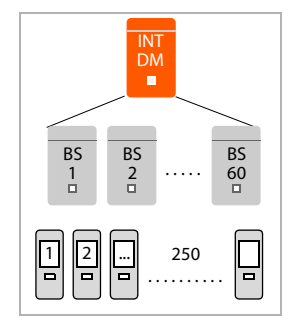

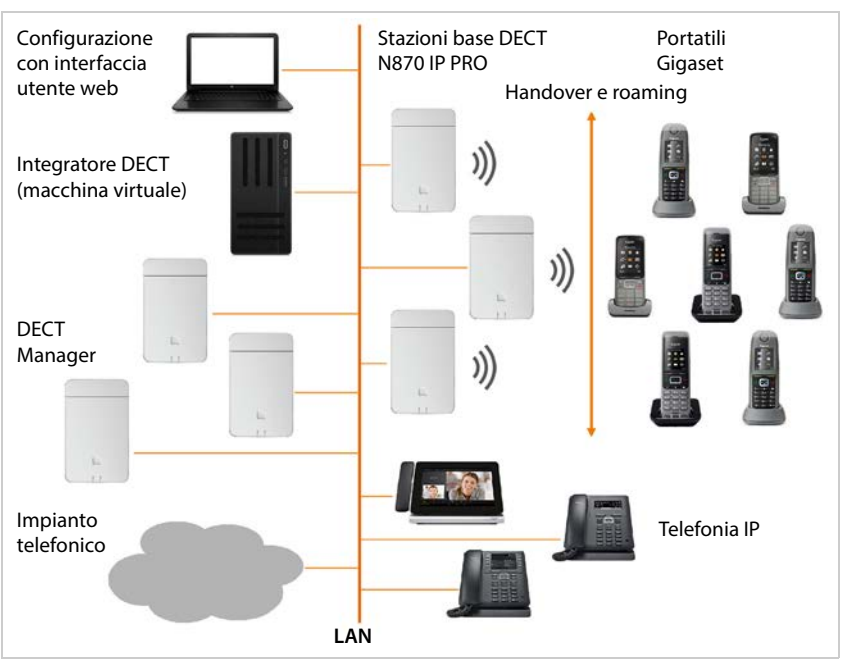

In un'installazione di grandi dimensioni l'integratore è disponibile come componente di sistema a sé stante. Un integratore è necessario quando:

- Il sistema comprende più di 250 portatili,
- Sono necessarie più di 60 stazioni base DECT,
- Si desidera gestire più di un DECT Manager tramite un'interfaccia utente web
- Con i portatili DECT si desidera effettuare il roaming tra diversi DECT Manager/sedi.

## **Integratore virtuale**

- L'integratore è disponibile su una macchina virtuale.
- Possono essere gestiti fino a 100 DECT Manager.
- Per ogni DECT Manager possono essere gestite fino a 60 stazioni base, 6000 in totale.
- Possono essere registrati fino a 20000 portatili.

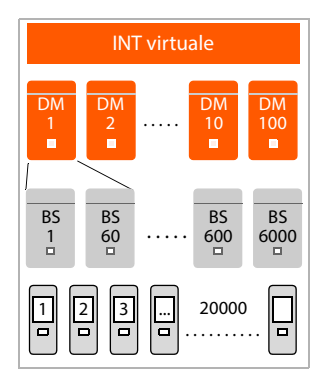

# **Installazioni di grandi dimensioni**

# **Ruolo dell'apparecchio: solo integratore (incorporato)**

- L'integratore è contenuto da solo in un apparecchio. Su questo apparecchio non sono installati altri DECT Manager o stazioni base.
- Possono essere gestiti fino a 4 DECT Manager.
- Ogni DECT Manager può gestire fino a 60 stazioni base, 240 in totale.
- Possono essere registrati fino a 800 portatili.

In caso di un'installazione Multi-DECT-Manager con funzione Roaming si dovrebbe calcolare capacità aggiuntiva per il roaming dei portatili dei visitatori. Per questi non è possibile effettuare una compensazione del sovraccarico con altri DECT Manager.

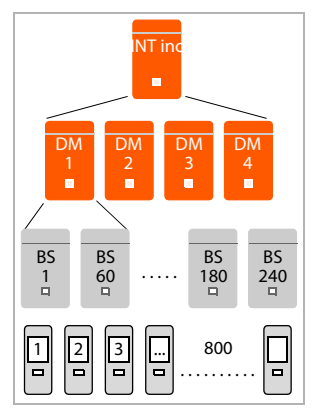

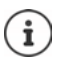

Per installazioni di grandi dimensioni è necessaria una licenza ( $\rightarrow$  [pag. 105\).](#page-104-1)

Per informazioni sulla migrazione da un'installazione di piccole [o medie dim](#page-126-1)ensioni con un unico DECT Manager a un sistema Multi-DECT-Manager:  $\rightarrow$  pag. 127.

# <span id="page-11-1"></span>**Numero di conversazioni parallele in base al ruolo dell'apparecchio**

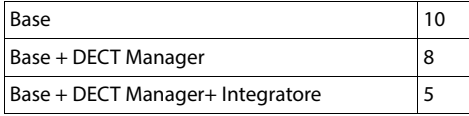

Numero di conversazioni parallele per ogni stazione base in funzione del Codec impostato  $\rightarrow$  [pag. 73](#page-72-0)

# <span id="page-11-0"></span>**Pianificare la rete radio DECT**

Un'accurata pianificazione della rete radio DECT è il requisito per il corretto funzionamento del N870 IP PRO Sistema multicella, con una buona qualità delle conversazioni e possibilità di conversazione sufficienti per tutti i partecipanti in tutti gli edifici e settori appartenenti all'impianto telefonico. Per decidere quante stazioni base occorrono e dove devono essere posizionate, si devono considerare sia i requisiti di capacità dell'impianto telefonico sia la corrispondente copertura radio e le numerose condizioni ambientali.

Il documento "N870 IP PRO - Guida alla progettazione e alla misurazione" agevola la pianificazione della rete DECT multicella, spiega i lavori preliminari necessari per l'installazione e descrive come effettuare le misurazioni per trovare la posizione ottimale delle stazioni base. Leggere queste istruzioni prima di iniziare l'installazione.

Inoltre offriamo il N870 SPK PRO che consente di misurare la copertura radio e la qualità del segnale nella rete DECT. Informazioni sulla configurazione e l'utilizzo degli strumenti di misura Gigaset sono disponibili anche nel documento "N870 IP PRO - Guida alla progettazione e alla misurazione".

<span id="page-12-0"></span>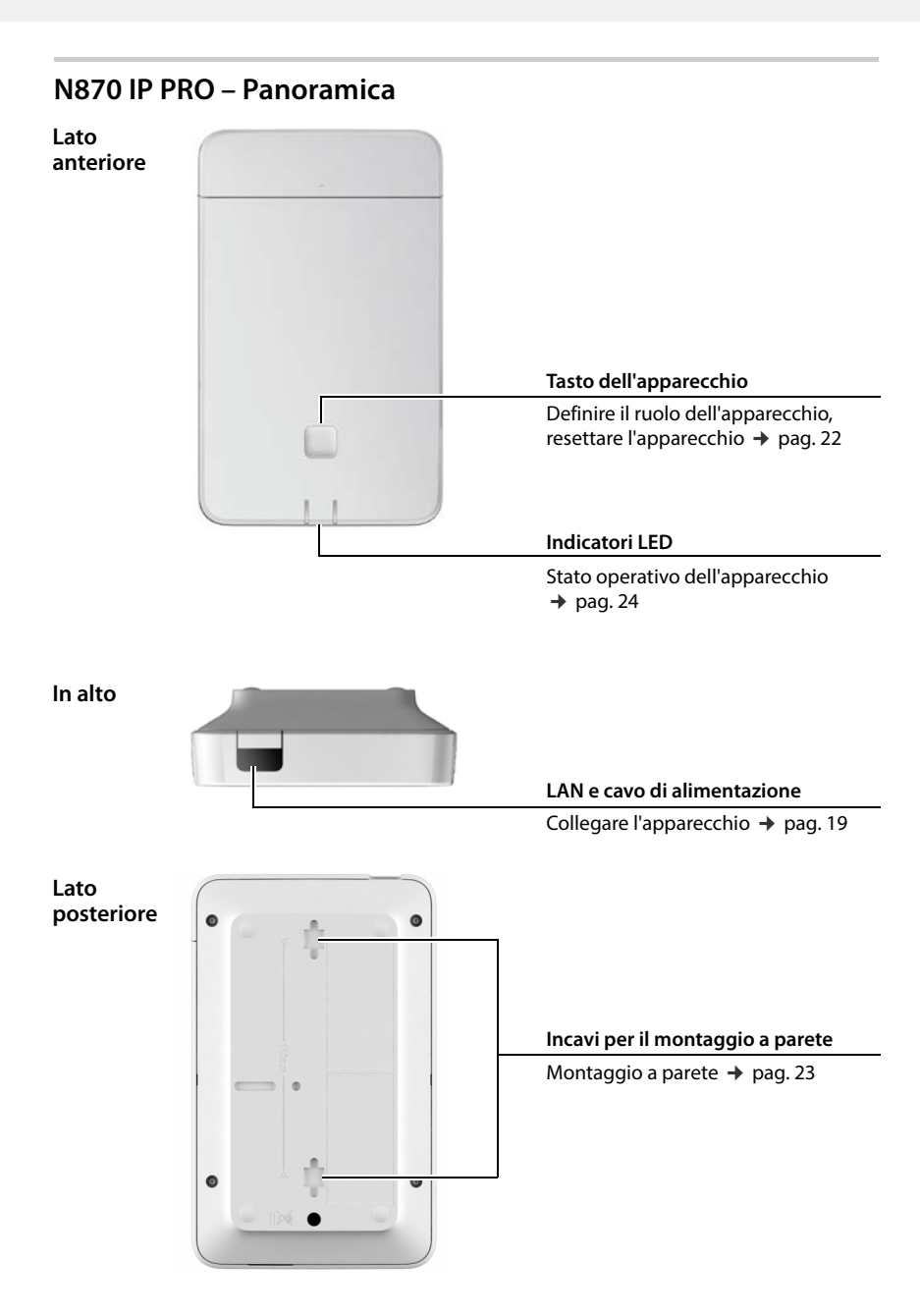

# **N870E IP PRO**

Gigaset N870 IP PRO è disponibile anche come variante con antenne esterne.

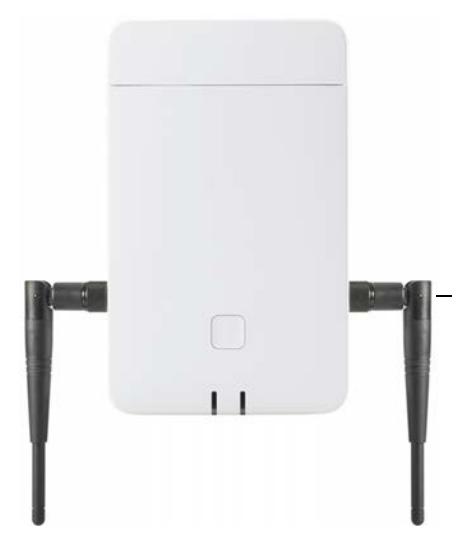

**Antenne**

Installare le antenne  $\rightarrow$  [pag. 15](#page-14-2)

# <span id="page-14-1"></span><span id="page-14-0"></span>**N870E IP PRO – Base con antenne esterne**

Diversamente dall'apparecchio standard N870 IP PRO con due antenne a filo incorporate, N870E IP PRO consente di collegare antenne esterne. A tale scopo l'apparecchio dispone di due prese TNC.

Vantaggi delle antenne esterne:

- La flessibilità di adattamento e l'ottimizzazione dell'orientamento delle antenne consentono di migliorare la portata DECT e di risparmiare sui costi.
- Migliore gestione con ambienti speciali: in situazioni in cui si verificano problemi con interferenze DECT, cambiare la posizione delle antenne (di 45-90 gradi) può apportare miglioramenti

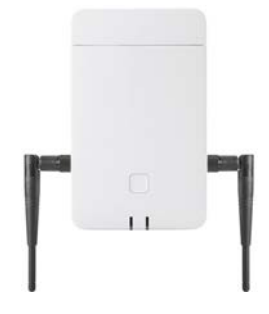

Gli apparecchi del tipo N870E IP PRO vengono forniti con due antenne esterne.

# <span id="page-14-2"></span>**Installare le antenne**

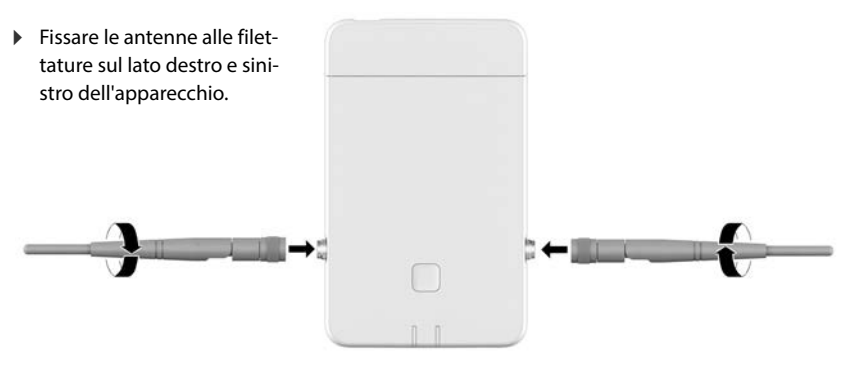

# **Orientare le antenne**

Grazie alle antenne mobili e orientabili è possibile migliorare l'orientamento di radiazione del segnale DECT indipendentemente dall'orientamento di montaggio dell'alloggiamento. Tuttavia l'orientamento ottimale delle antenne può essere determinato solo tramite una misurazione DECT.

Considerare le seguenti avvertenze:

- La radiazione massima attraverso un'antenna a dipolo si sviluppa ad angolo retto rispetto al dipolo.
- Questa radiazione più intensa dovrebbe svilupparsi con un percorso diretto nello spazio da coprire.
- Questa radiazione più intensa non dovrebbe venire riflessa indirettamente nello spazio di destinazione attraverso una superficie metallica adiacente, poiché questa direttività non vale per il rilevamento di emittenti eventualmente in collisione e quindi si creerebbe uno squilibrio tra potenza di trasmissione e sensibilità di ricezione.

# **Antenne di fornitori terzi**

È possibile utilizzare anche antenne di fornitori terzi, che sono progettate per compiti e condizioni speciali, ad es.:

- in ambienti difficili: ad es. per il montaggio all'aperto, in magazzini frigoriferi o simili. N870E IP PRO può essere installato solo in ambienti interni.
- A grandi distanze: impiego di antenne direzionali che possono superare una distanza maggiore e canalizzano la radiazione DECT per coprire con più precisione l'area in cui è necessario il DECT.
- Per motivi estetici: impiego di un'antenna esterna non appariscente e adatta all'ambiente. N870E IP PRO può quindi essere installato in modo non visibile.
- Per aumentare la portata DECT: montaggio di antenne esterne in una posizione migliore di quella che sarebbe possibile, a causa di condizioni spaziali, con una base N870E IP PRO (ad es. distanza da una porta LAN).

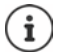

Gigaset ha selezionato e testato una serie di antenne di fornitori terzi. Le raccomandazioni al riguardo sono disponibili sul sito [wiki.gigaset.com](http://wiki.gigaset.com).

# **Avvertenze sull'impiego di antenne di fornitori terzi**

## **Antenne adatte**

- L'attacco dell'antenna deve essere del tipo TNC.
- Utilizzare solo antenne dello stesso tipo.
- Utilizzare cavi di uguale lunghezza su entrambi i lati.
- Non montare un'antenna all'interno e l'altra all'esterno.
- Collegare sempre due antenne (diversità delle antenne). La diversità delle antenne è uno dei mezzi più potenti contro riflessioni indesiderate in caso di un collegamento duplex tra portatile e base. Collegando una sola antenna, questa possibilità non viene sfruttata.

#### **Impiego di antenne direzionali**

• Stazioni base vicine devono ricevere i segnali l'una dell'altra per ottimizzare la selezione dei canali. L'utilizzo di due stazioni base vicine N870E IP PRO con antenne direzionali collegate che presentano direzioni diverse può quindi essere problematico.

#### **Intensità di campo**

- Il funzionamento di antenne esterne non può superare i limiti di legge previsti per l'intensità di campo ammessa. Controllare le prescrizioni regionali. In caso di dubbi, nel configuratore web è possibile ridurre la potenza di trasmissione di questo apparecchio con l'opzione **Reduce transmitting power for external antenna operation (** $\rightarrow$  **[pag. 52](#page-51-0)).**
- Nel calcolo del guadagno totale delle antenne, considerare che il cavo coassiale causa un'attenuazione aggiuntiva di cui si deve tenere conto.

## **Cavi**

Per le antenne occorrono anche cavi coassiali preconfezionati con le seguenti caratteristiche:

- su un lato un connettore TNC per la base DECT
- sull'altro lato un connettore SMA per antenne indoor o un connettore N-Norm per antenne outdoor (il connettore dipende dal modello di antenna esterna).
- Lunghezza: 5 m 10 m, diametro: 5 mm

Accertarsi di serrare le viti su entrambi i lati.

# **Impiego di N870E IP PRO insieme a N870 / N870E IP PRO**

N870E IP PRO si basa su hardware e software dello stesso tipo e dispone delle stesse funzioni di N870 IP PRO, ad eccezione dell'equipaggiamento con antenne esterne.

Ciò significa che:

- N870E IP PRO può essere impiegato insieme a N870 IP PRO nella stessa rete DECT.
- N870E IP PRO può avere tutti i ruoli di apparecchio disponibili per N870 IP PRO.
- N870E IP PRO può avere tutte le licenze che sono utilizzabili su N870 IP PRO.

# <span id="page-17-0"></span>**Primi passi**

# <span id="page-17-1"></span>**Contenuto della confezione**

- 1 N870 IP PRO o N870E IP PRO In N870 IP PRO Sistema multicella l'appa[recchio può](#page-9-1) assumere diversi ruoli  $($   $\rightarrow$  pag. 10).
- Brochure sulla sicurezza
- Viti e tasselli per il montaggio a parete

Solo per N870E IP PRO:

• Due antenne

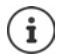

N870 IP PRO viene alimentato con corrente tramite Power over Ethernet (PoE). Se non si utilizza uno switch Ethernet con funzionalità PoE e occorre un alimentatore di rete per il collegamento alla rete elettrica, è possibile ordinarlo come accessorio (→ [pag. 149\)](#page-148-1).

Security leaflet L. Saltaninacente

# <span id="page-17-2"></span>**Preparare per l'uso il sistema telefonico**

Per mettere in funzione il sistema telefonico procedere come segue:

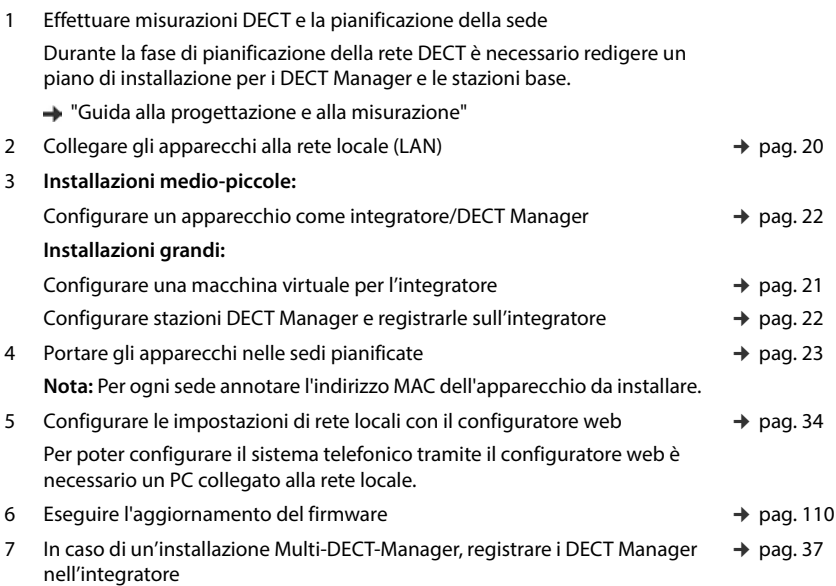

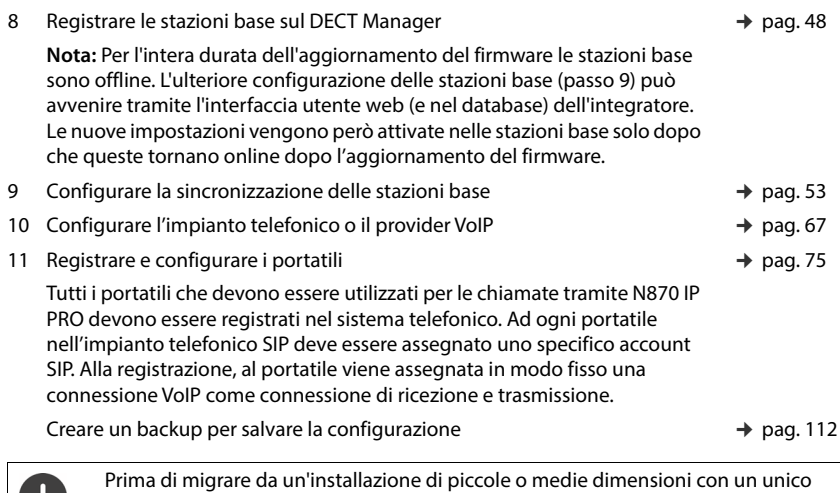

DECT Manag[er a un'installa](#page-126-1)zione Multi-DECT-Manager, leggere il capitolo ["Migrazione"](#page-126-1) ( $\rightarrow$  pag. 127).

Quando saranno disponibili funzioni nuove o migliorate dell'apparecchio Gigaset, verranno forniti aggiornamenti del firmware che potranno essere scaricati sul DECT manager e le stazioni base. Qualora ciò comporti variazioni nell'uso dei telefoni, una nuova versione delle presenti istruzioni per l'uso o le modifiche necessarie verranno pubblicate in Internet al seguente indirizzo:

#### [wiki.gigaset.com](http://wiki.gigaset.com)

Selezionare il prodotto per aprire la pagina corrispondente per il proprio apparecchio. Si troverà un link alle istruzioni per l'uso.

Le informazioni sulla versione di firm[ware attualme](#page-109-1)nte caricata dell'integratore/DECT Manager sono disponibili alle pagine  $\rightarrow$  pag. 110 o [pag. 118](#page-117-2).

# <span id="page-18-1"></span><span id="page-18-0"></span>**Collegare gli apparecchi**

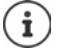

Le istruzioni "N870 IP PRO - Guida alla progettazione e alla misurazione" contengono informazioni utili sulla copertura radio DECT e sulla risultante installazione ottimale degli apparecchi.

- Per l'installazione delle stazioni base si devono rispettare le condizioni tecniche per il posizionamento e le linee guida di installazione descritte in "N870 IP PRO - Guida alla progettazione e alla misurazione".
- Installare le stazioni base nelle posizioni stabilite durante la pianificazione o la misurazione della propria rete radio DECT.
- L'apparecchio N870 IP PRO che funge da integratore/DECT Manager può essere installato ovunque nell'area della rete locale. Non deve essere installato nell'area di copertura della rete radio DECT. Eccezione: quando l'apparecchio con il DECT Manager funge anche da stazione base.
- Gli apparecchi N870 IP PRO sono destinati al montaggio a parete ( $\rightarrow$  [pag. 23\)](#page-22-0).

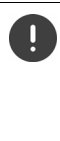

- N870 IP PRO è destinato all'uso in ambienti asciutti con un intervallo di temperatura da +5 °C a +45 °C.
- Non esporre mai N870 IP PRO a fonti di calore, radiazione solare diretta o ad altri apparecchi elettrici.
- Proteggere gli apparecchi da umidità, polvere, liquidi e vapori corrosivi.

# <span id="page-19-0"></span>**Connessione alla LAN**

Il DECT Manager e le stazioni base devono essere collegati alla stessa Ethernet o LAN virtuale e usare un dominio di broadcast comune.

Se si desidera utilizzare la sincronizzazione DECT-LAN, rispettare i requisiti indicati [nel paragrafo](#page-53-0) ["Sincronizzazione LAN lungo il percorso di sincronizzazione](#page-53-0)"  $(\rightarrow$  pag. 54).

È possibile collegare N870 IP PRO alla propria rete locale tramite un router o uno switch. Per la telefonia Internet è necessario un impianto telefonico VoIP. Questo deve essere raggiungibile tramite la rete locale e disporre di un accesso alla rete.

Per poter configurare il sistema telefonico tramite il configuratore web è necessario inoltre un PC collegato alla rete locale.

Per ogni apparecchio che deve essere collegato alla rete locale è necessario un cavo Ethernet.

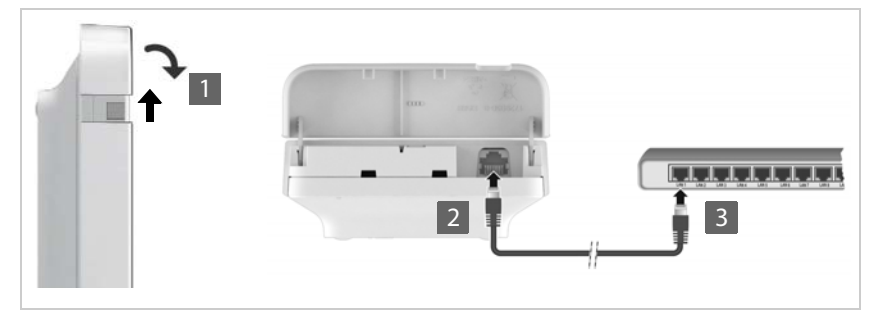

- Sollevare la parte superiore dell'alloggiamento e ribaltarla in avanti  $\boxed{1}$ .
- ▶ Inserire il connettore di un cavo Ethernet nella presa LAN in alto sull'apparecchio 2
- Inserire l'altro connettore del cavo Ethernet nella presa LAN della propria rete locale o dello switch con funzionalità PoE 3.
- Richiudere lo sportello.

# $\mathbf{i}$

# **Avvertenza sulla protezione dei dati**

Non appena l'apparecchio è collegato a Internet, entra automaticamente in contatto con il server di supporto Gigaset per agevolare la configurazione degli apparecchi e consentire la comunicazione con altri servizi Internet.

A questo scopo all'avvio del sistema e in seguito ogni 5 ore il DECT Manager invia le seguenti informazioni:

- Numero di serie / codice prodotto
- Indirizzo MAC
- Nome dell'apparecchio
- Informazioni sulla licenza
- Versione software

Una volta al giorno vengono trasmessi i seguenti dati:

- Numero di portatili collegati
- Numero di stazioni base collegate
- Numero di DECT Manager collegati
- Informazioni su ogni portatile: Identificatore DECT (IPUI), tipo di apparecchio, nome utente e nome visualizzato

Sul server di supporto avviene un'interconnessione di queste informazioni alle informazioni specifiche degli apparecchi già disponibili:

• Indirizzo MAC relativo al sistema/specifico del dispositivo – password (indirizzo  $MAC()$ 

# **Collegamento alla rete elettrica**

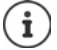

N870 IP PRO viene alimentato con sufficiente corrente tramite PoE (Power over Ethernet) se l'apparecchio è collegato a uno switch Ethernet con funzionalità PoE (classe PoE IEEE802.3af class 1). In questo caso l'apparecchio **non** deve essere collegato alla rete elettrica.

# <span id="page-20-0"></span>**Installare l'integratore (installazione di grandi dimensioni)**

L'applicazione integratore virtuale è disponibile nei seguenti formati:

• File \*.zip: comprende un file \*.vmx con la configurazione della macchina virtuale e alcune immagini disco virtuali (\*.vmdk) per la macchina virtuale

#### oppure

• File \*.ova: contiene la configurazione VM compilata e i file delle immagini disco virtuali compilati

L'integratore virtuale è previsto e testato per VM Vsphere ESXi (versioni 5.5, 6.0 e 6.5). Grazie ai suoi ridotti requisiti, l'applicazione integratore virtuale può probabilmente essere supportata da molte altre soluzioni Hypervisor sono che non vengono qui citate.

# <span id="page-21-1"></span><span id="page-21-0"></span>**Definire il ruolo dell'apparecchio**

Alla fornitura, tutti gli apparecchi N870 IP PRO sono configurati come stazioni base. Per configurare il sistema multicella DECT, almeno un apparecchio deve [essere con](#page-5-2)figurato come DECT Manager. Informazioni dettagliate sui ruoli degli apparecchi:  $\rightarrow$  pag. 6.

Con il tasto dell'apparecchio sul lato anteriore è possibile modificare il ruolo dell'apparecchio. Sono possibili le seguenti impostazioni:

- **• Stazione base**
- **All in one** (integratore/DECT Manager/stazione base) con impostazioni IP dinamiche
- **All in one** (integratore/DECT Manager/stazione base) con impostazioni IP fisse
- **DECT Manager e stazione base**

Tutti gli altri ruoli devono essere impostati con il configuratore web.

## **Impostare un ruolo**

 Premere il tasto dell'apparecchio per almeno 10 secondi finché non si spengono tutti i LED . . . l'apparecchio è ora in modalità di programmazione.

#### **DECT Master**

 Rilasciare il tasto dell'apparecchio . . . il LED destro si illumina in verde.

#### **All in one con impostazioni IP dinamiche**:

 Premere brevemente il tasto dell'apparecchio finché i due LED non si illuminano in blu . . . l'indirizzo IP viene assegnato alla rete da un server DHCP.

#### **All in one con impostazioni IP fisse**:

 Premere brevemente il tasto dell'apparecchio finché il LED destro non si illumina in blu . . . vengono definite le seguenti impostazioni IP: 192.168.143.1 Maschera di sottorete: 255.255.0.0

#### **DECT Manager e stazione base**:

 Premere brevemente il tasto dell'apparecchio finché il LED sinistro non si illumina in blu e il LED destro si illumina in verde.

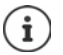

Utilizzare solo in correlazione a un integratore virtuale/incorporato.

 Il ruolo selezionato viene assegnato automaticamente all'apparecchio se il tasto dell'apparecchio viene premuto per quattro secondi . . . entrambi i LED si illuminano in rosso. L'apparecchio verrà resettato e riavviato (l'operazione può richiedere fino a 5 minuti).

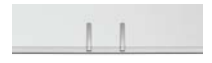

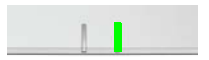

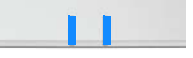

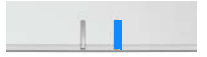

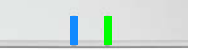

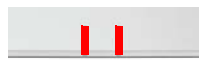

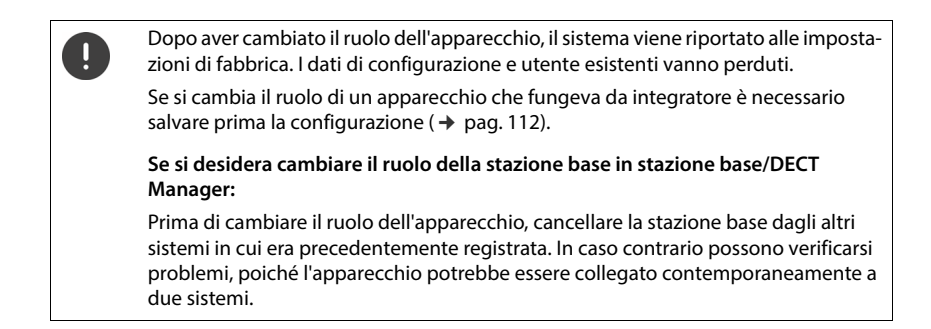

# <span id="page-22-1"></span><span id="page-22-0"></span>**Montaggio a parete**

N870 IP PRO è previsto per il montaggio a parete. Dopo avere collegato il cavo LAN e avere configurato il ruolo dell'apparecchio, è possibile posizionarlo nel luogo desiderato.

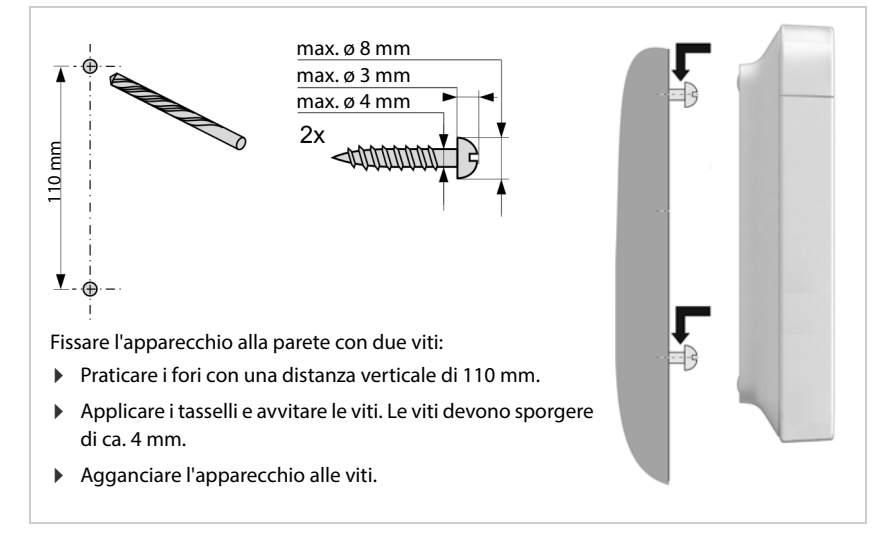

# <span id="page-23-3"></span><span id="page-23-0"></span>**Note sul funzionamento**

# <span id="page-23-2"></span><span id="page-23-1"></span>**LED (diodi luminosi)**

A seconda del funzionamento dell'apparecchio, i LED sul lato anteriore indicano stati operativi diversi. I LED possono illuminarsi in tre colori diversi (rosso, blu, verde) o essere spenti.

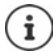

[Le indicazion](#page-49-0)i di stato a LED per le stazioni base possono essere disattivate  $(\rightarrow$  pag. 50).

# **DECT Manager e stazioni base**

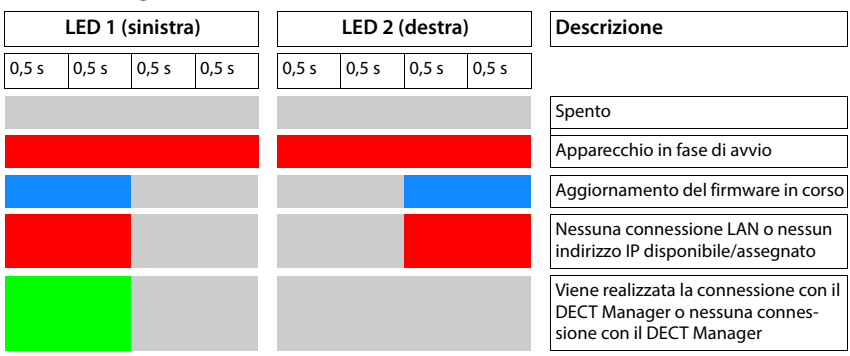

# **Stati operativi della stazione base**

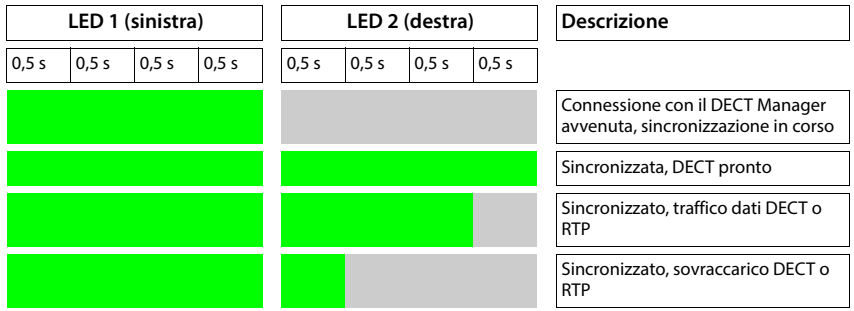

# **DECT Manager (senza DECT) LED 1 (sinistra) LED 2 (destra) Descrizione** 0,5 s |0,5 s |0,5 s | 0,5 | 0,5 | 0,5 | 0,5 s | 0,5 s Nessuna base DECT interna attiva Traffico dati di sistema / conversazioni in corso

# **DECT Manager (con DECT)**

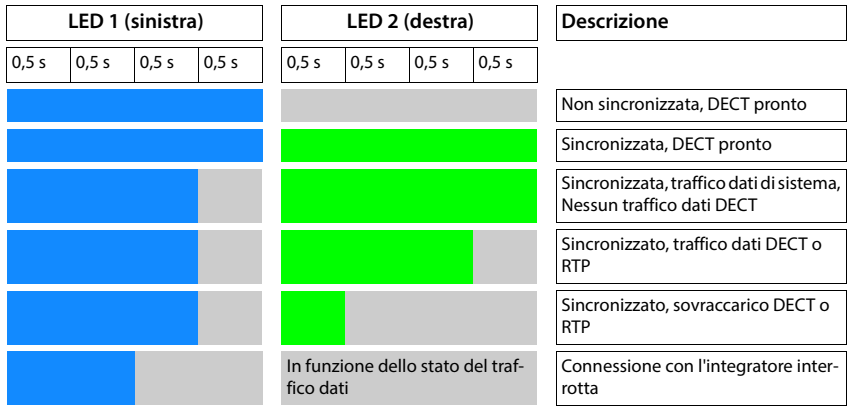

# <span id="page-24-0"></span>**Resettare le stazioni base mediante interruzione dell'alimentazione elettrica**

Qui di seguito viene descritta la procedura per riportare le stazioni base alle impostazioni di fabbrica mediante interruzione dell'alimentazione elettrica. Si può utilizzare questa procedura quando non è possibile resettare l'apparecchio tramite una delle misure seguenti

- con il configuratore web ( $\rightarrow$  [pag. 114\)](#page-113-1), ad es. perché si è dimenticata la password del configuratore web oppure si verificano problemi di accesso alla LAN
- tramite tasti ( $\rightarrow$  [pag. 22\)](#page-21-0), ad es. perché gli apparecchi sono montati in punti difficilmente accessibili

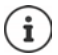

La seguente procedura vale solo per le stazioni base. Per un DECT Manager/integratore si deve utilizzare una delle procedure suddette.

Il reset dell'apparecchio alle impostazioni di fabbrica avviene interrompendo il processo di avvio.

- Interrompere l'alimentazione elettrica all'apparecchio (rimuovere il cavo LAN o l'alimentatore di rete).
- Reinserire il cavo LAN o l'alimentatore di rete . . . inizia il riavvio. Se il processo di avvio non viene interrotto, il riavvio avviene normalmente.
- Interrompere il processo di avvio non prima di 30 secondi e non più tardi di 40 secondi.
	- L'apparecchio viene resettato come integratore/DECT Manager con impostazioni IP dinamiche.
	- 2 volte L'apparecchio viene resettato come stazione base.
	- 4 volte L'apparecchio viene resettato come integratore/DECT Manager/stazione base con impostazioni IP dinamiche.

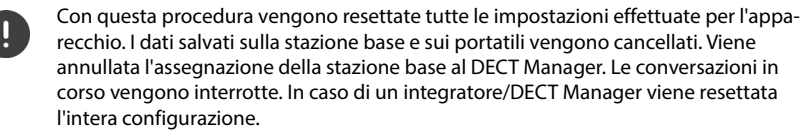

Per potere ripristinare la configurazione del sistema [dopo un reset b](#page-111-1)isognerebbe salvare regolarmente dati di configurazione in un file  $(+)$  pag. 112).

Per cambiare il ruolo di una stazione base in una combinazione di DECT Manager e stazione base, cancellare prima la stazione base dagli altri sistemi in cui era precedentemente registrata.

# <span id="page-25-0"></span>**Reset di emergenza alle impostazioni di fabbrica**

Durante il processo di avvio dell'apparecchio:

- Premere il tasto dell'apparecchio per almeno 10 secondi finché tutti i LED si spengono  $\blacktriangleright$ rilasciare il tasto . . . l'apparecchio è ora in modalità programmazione.
- Premere il tasto dell'apparecchio finché
	- entrambi i LED si illuminano in blu: integratore/DECT Manager con impostazioni IP dinamiche
	- il LED di destra si illumina in blu: integratore/DECT Manager con impostazioni IP fisse
	- il LED di destra si illumina in verde: stazione base
	- il LED di sinistra si illumina in blu e il LED di destra in verde: stazione base e DECT Manager
- Premere il tasto dell'apparecchio per almeno quattro secondi . . . l'apparecchio viene resettato e riavviato.

# <span id="page-26-0"></span>**Configurare il sistema**

Le impostazioni di sistema vengono effettuate mediante il configuratore web di N870 IP PRO e non possono venire modificate tramite i portatili.

Ciò vale in particolare per:

- Registrazione e annullamento della registrazione del portatile al sistema telefonico, nome del portatile.
- Tutte le impostazioni dell'account VoIP che viene utilizzato da un portatile per le chiamate.
- Configurazione di elenchi telefonici online.

Le impostazioni specifiche del portatile sono preimpostate sul portatile. Queste impostazioni possono essere modificate.

Ciò vale ad esempio per:

- Impostazioni del display come ad es. lingua, colore, illuminazione sfondo ecc.
- Impostazioni di suonerie, volume, profili altoparlanti ecc.

Informazioni al riguardo sono disponibili nel manuale d'uso del portatile.

# <span id="page-26-1"></span>**Il configuratore web**

Con il configuratore web impostare il N870 IP PRO e configurare la rete DECT.

- Configurare la rete DECT, registrare e sincronizzare le stazioni base.
- Effettuare le impostazioni fondamentali per le connessioni VoIP e registrare e configurare i portatili che devono essere utilizzati nella rete DECT.
- Effettuare impostazioni aggiuntive, ad es. soddisfare determinati requisiti per il collegamento dei portatili a una rete aziendale o adattare la qualità vocale in caso di connessioni VoIP.
- Salvare i dati che sono necessari per accedere a determinati servizi in Internet. Questi servizi comprendono l'accesso a elenchi telefonici online nonché la sincronizzazione di data e ora con un server dell'orario.
- Salvare i dati di configurazione della rete DECT come file sul PC e ricaricarli in caso di errore. Se disponibile, caricare nuovo firmware e pianificare gli aggiornamenti del firmware in una data stabilita.

# **Avvio**

Almeno un N870 IP PRO è installato come integratore/DECT Manager ( $\rightarrow$  [pag. 22\)](#page-21-1). Sul PC/tablet è installato un browser web comune.

L'apparecchio con l'integratore/DECT Manager e il PC o il tablet sono collegati direttamente fra loro in una rete locale. Le impostazioni di un firewall installato sul PC consentono al PC/tablet e all'integratore/DECT Manager di comunicare fra loro.

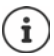

A seconda del fornitore dell'impianto telefonico VoIP o del provider VoIP, è possibile che determinate impostazioni nel configuratore web non possano essere modificate.

Durante la connessione al configuratore web questo è bloccato per altri utenti. Un accesso contemporaneo non è possibile.

- Avviare il browser web sul PC/tablet.
- Nel campo di indirizzo del browser web inserire [gigaset-config.com.](https://www.gigaset-config.com)

Se a questo indirizzo sono disponibili diversi dispositivi Gigaset, viene visualizzato un elenco  $\triangleright$  selezionare il dispositivo ... si apre il configuratore web di N870 IP PRO

#### oppure

 Nel campo di indirizzo del browser web inserire l'indirizzo IP attuale dell'integratore/DECT Manager (ad es. http://192.168.2.10).

## **Indirizzo IP dell'apparecchio**

Se l'indirizzo IP viene assegnato dinamicamente tramite il server DHCP della rete locale, l'indirizzo IP attuale è disponibile sul server DHCP nella lista dei client DHCP registrati. L'indirizzo MAC si trova sul lato posteriore dell'apparecchio. In caso di necessità rivolgersi all'amministratore della propria rete locale.

L'indirizzo IP del DECT Manager può cambiare occasionalmente in base alle impostazioni del server DHCP  $($   $\rightarrow$  [pag. 34\)](#page-33-2).

# **Login e logout dal configuratore web**

Dopo aver stabilito la connessione, nel browser web viene visualizzata la schermata di login. Sono previsti due ruoli utente con identificativi utente diversi:

**admin** ha accesso illimitato a tutte le funzioni del configuratore web.

- **user** ha accesso solo limitato ad alcune impostazioni e informazioni di sistema, ad es. alla registrazione di portatili e ad alcune impostazioni di sistema. Il ruolo **user** deve essere attivato prima dell'utilizzo (+ [pag. 103\)](#page-102-2).
- Inserire l'identificativo dell'utente nel campo di testo **Nome utente** (**admin**/**user**).
- Nel campo di testo **Password** inserire la password. Impostazioni standard **admin/user**
- Dal menu delle opzioni **Lingua** selezionare la lingua desiderata.
- Cliccare su **Login**.

## **Primo login**

Viene richiesto di modificare la password e di impostare la banda di frequenza adatta.

 Nel campo **Nuova password** inserire una nuova password e ripeterla nel campo **Nuova password**.

La password deve contenere quanto segue:

- almeno una lettera maiuscola
- almeno un numero
- almeno un carattere speciale
- minimo 8, massimo 74 caratteri
- Selezionare dalla lista la banda di radiofrequenza utilizzata nella propria regione (→ [pag. 117\)](#page-116-0).
- Cliccare su **Imposta** per salvare le impostazioni e aprire l'interfaccia utente per l'amministratore.

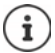

<span id="page-28-0"></span>Se non si effettuano immissioni per un periodo di tempo prolungato (ca. 10 minuti), si viene scollegati automaticamente. Se in seguito si tenta di effettuare un'immissione o di aprire una pagina web, viene nuovamente visualizzata la schermata di login. Inserire nuovamente la password per ristabilire la connessione.

Tutte le voci che non sono state salvate nel sistema telefonico prima del logout automatico vanno perdute.

#### **Logout**

La funzione di logout è presente su ogni pagina web, in alto a destra sotto il nome del prodotto.

▶ Cliccare su 
<br>
<del>●</del> Disconnetti ...

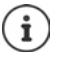

La sessione termina automaticamente dopo dieci minuti di inattività.

Utilizzare sempre la funzione di logout per terminare la connessione con il configuratore web. Se ad esempio si chiude il browser web senza aver precedentemente effettuato il logout, l'accesso al configuratore web può eventualmente essere bloccato per alcuni minuti.

#### **Cambiare la lingua**

È sempre possibile cambiare la lingua.

▶ A destra in alto su ogni pagina web, selezionare nel menu delle opzioni <mark>麵 Lingua</mark> la lingua desiderata.

#### **Condizioni di licenza**

La schermata di accesso fornisce informazioni sulle licenze open source utilizzate nel prodotto.

Nell'angolo inferiore destro della schermata di accesso fare clic su **Condizioni di licenza**.

# **Visualizzare/nascondere il menu di navigazione**

Su ogni pagina del configuratore web è possibile navigare tra le funzioni disponibili con l'ausilio di un menu sul lato sinistro. Il menu attualmente utilizzato è aperto e la voce di menu attualmente selezionata ha uno sfondo arancione.

Il menu di navigazione può essere permanentemente visualizzato o nascosto se il puntatore del mouse viene spostato dall'area del menu.

 Con la casella di controllo **Nascondi menù automaticamente** sotto la lista del menu è possibile visualizzare/nascondere il menu.

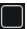

- non attivata Il menu di navigazione viene visualizzato permanente (impostazione standard)
- 
- attivata Il menu viene nascosto se il puntatore del mouse viene spostato dall'area del menu. Sul lato sinistro vengono visualizzati solo i simboli del livello di menu superiore.

Visualizzare nuovamente il menu: • Spostare il puntatore del mouse sull'area in cui vengono visualizzati i simboli del menu.

# **Funzione Guida**

#### **Descrizione dei parametri**

 Cliccare sul punto interrogativo accanto al parametro per il quale si desiderano informazioni. Si apre una finestra a comparsa con una breve descrizione del parametro selezionato.

## **Descrizione delle funzioni dell'intera pagina del configuratore web**

 Cliccare sul punto interrogativo in alto a destra sulla pagina. La guida online viene aperta in una finestra separata. Contiene informazioni su funzioni e compiti che possono essere eseguiti su questa pagina.

È possibile accedere a tutta la Guida online:

- Sfogliare la guida online:  $\Box$   $\Box$   $\Box$   $\Box$   $\Box$  .
- Aprire l'indice:  $\Box$  Cliccare sul pulsante  $\Box$ .
- Aprire l'indice per cercare una determinata parole chiave:  $\triangleright$  Cliccare sul pulsante  $\blacksquare$ .

**30**

# **Accettare/rifiutare le modifiche**

#### **Accettare le modifiche**

 Cliccare sul pulsante **Imposta** una volta terminate le modifiche su una pagina . . . le nuove impostazioni vengono salvate e attivate nella configurazione.

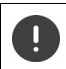

Le modifiche non salvate vanno perdute se si passa a un'altra pagina [web o se la](#page-28-0)  connessione al configuratore web viene interrotta, ad es. per timeout ( $\rightarrow$  pag. 29).

#### **Rifiutare le modifiche**

 Cliccare sul pulsante **Annulla** . . . le modifiche effettuate sulla pagina web vengono rifiutate e vengono ricaricate le impostazioni attualmente salvate nella configurazione del sistema telefonico.

# **Lavorare con liste**

#### **Modificare la rappresentazione della lista**

Filtrare la lista:

 Inserire un criterio di ricerca (contenuto del campo completo) nel campo di testo . . . nella tabella vengono visualizzate solo le voci con testo che coincide con il criterio di ricerca in una colonna a piacere.

Filtrare la lista secondo il contenuto delle colonne:

 Nel menu opzioni **Cerca in** selezionare le colonne in cui effettuare la ricerca secondo il criterio di ricerca inserito . . . nella tabella vengono visualizzate solo le voci con testo che coincide con il criterio di ricerca in una colonna selezionata.

Ordinare la lista:

 Cliccare sulle frecce accanto al titolo delle colonne per ordinare la tabella in ordine crescente o decrescente secondo il contenuto delle colonne.

Visualizzare/nascondere le colonne:

**Cliccare sul menu opzioni Vista sul lato destro**  $\blacktriangleright$  **selezionare le colonne da visualizzare nella** tabella ( $\oslash$  /  $\oslash$  = visualizzata/nascosta).

I nomi delle colonne che non possono essere nascoste hanno uno sfondo grigio.

## **Modificare il numero di voci della lista**

 A destra sotto la lista selezionare il numero massimo di voci da visualizzare su una pagina (10, 25, 50, 100).

#### **Sfogliare la lista**

Se la lista contiene più voci del numero selezionato, è possibile sfogliare l'intera tabella pagina per pagina. Il numero delle pagine viene visualizzato sotto la lista. La pagina corrente viene evidenziata.

- Cliccare su **Precedente** o su **Prossimo** per sfogliare la lista pagina per pagina.
- Cliccare su un determinato numero di pagina per raggiungere direttamente la pagina desiderata.

# <span id="page-31-0"></span>**Menu del configuratore web – Panoramica**

Le opzioni di menu che sono disponibili anche nell'interfaccia utente del DECT manager hanno uno sfondo grigio. Le altre opzioni sono disponibili solo nell'integratore.

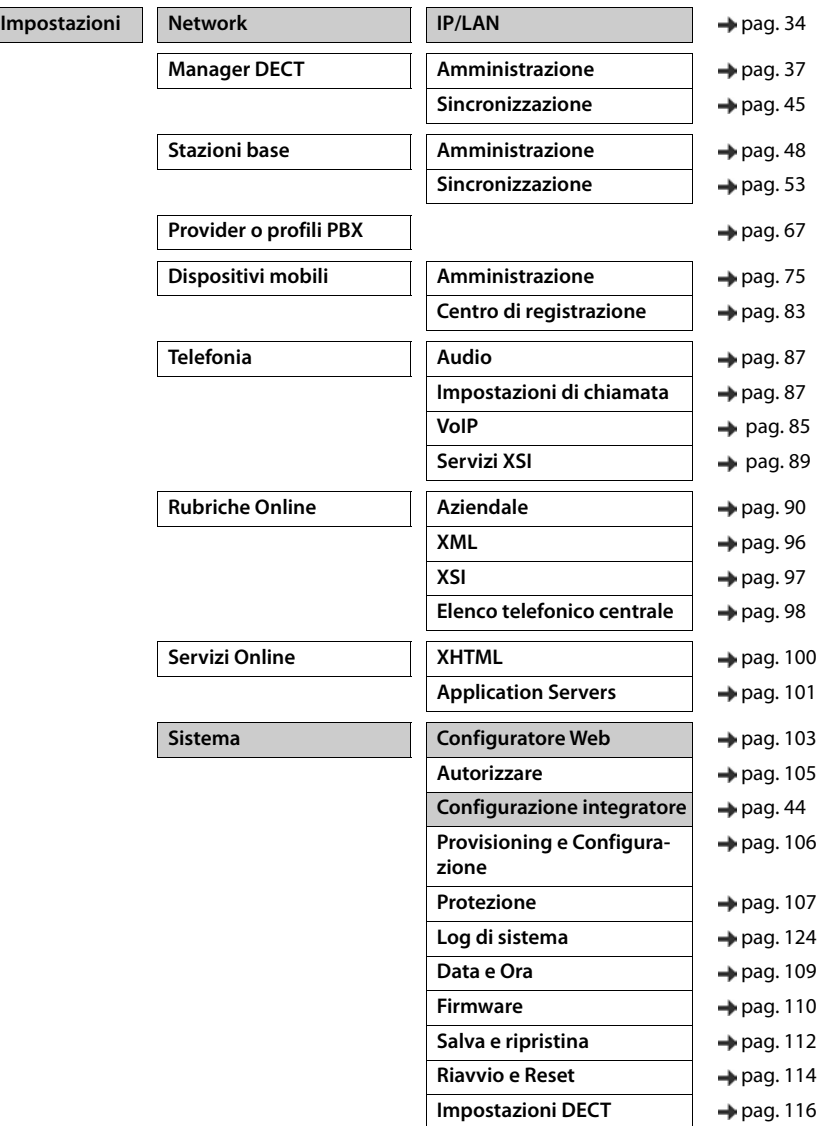

 $\overline{1}$ 

## **Stato Panoramica**

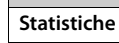

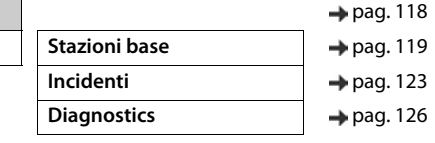

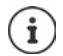

Il ruolo **user** dispone solo di un accesso limitato all'interfaccia utente. Se si accede come **user**, la maggior parte delle voci di menu è disattivata.

# <span id="page-33-2"></span><span id="page-33-0"></span>**Amministrazione della rete**

# <span id="page-33-3"></span><span id="page-33-1"></span>**Impostazioni IP e VLAN**

In questa pagina il sistema multicella DECT viene integrato nella rete locale della propria azienda. È disponibile nell'interfaccia utente dell'integratore e del DECT Manager per il ruolo utente **admin**.

#### **Impostazioni Network IP/LAN**

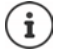

Se si modifica l'indirizzo IP dell'apparecchio o si verifica un errore durante la modifica delle impostazioni IP, è possibile che la connessione all'interfaccia utente web sia interrotta.

Indirizzo IP modificato:  $\longrightarrow$  Ripristinare la connessione con il nuovo indirizzo.

Si è verificato un errore:  $\blacktriangleright$  Riportare l'apparecchio alle impostazioni di fabbrica. [Definire il ruolo dell'apparecchio](#page-21-1) (+ [pag. 22\)](#page-21-1)

#### **Nome dispositivo nella rete**

 Inserire un nome per l'apparecchio. Verrà utilizzato per identificare l'apparecchio nella comunicazione di rete.

# **Assegnazione dell'indirizzo**

#### **Tipo di rete**

Selezionare il protocollo IP utilizzato nella rete locale: Attualmente viene supportato solo **IPv4**.

## **Tipo indirizzo IP**

- Selezionare **Dinamica** se l'apparecchio recupera l'indirizzo IP tramite un server DHCP.
- Selezionare **Statico** se si desidera assegnare all'apparecchio un indirizzo IP fisso.

Con l'impostazione **Dinamica** tutte le altre impostazioni vengono configurate automaticamente. Vengono solo visualizzate e non possono essere modificate.

Se si è selezionato **Statico** come tipo di indirizzo, si devono effettuare le seguenti impostazioni.

## **Indirizzo IP**

 Inserire un indirizzo IP per l'apparecchio. Tramite questo indirizzo IP l'apparecchio può essere raggiunto da altri partecipanti nella rete locale.

L'indirizzo IP consiste di quattro diversi gruppi numerici con valori decimali da 0 a 255 che sono separati da un punto, ad es. 192.168.2.1.

L'indirizzo IP deve essere contenuto nel blocco indirizzi che viene utilizzato dal router/gateway per la rete locale. Il blocco indirizzi valido viene definito tramite l'indirizzo IP per il router/ gateway e la **Subnet mask**.

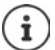

L'indirizzo IP deve essere univoco in tutta la rete, vale a dire che non può essere utilizzato da un altro apparecchio collegato al router/gateway.

L'indirizzo IP fisso non può appartenere al blocco indirizzi riservato al server DHCP per il router o il gateway.

Controllare le impostazioni del router o rivolgersi al proprio amministratore di rete.

## **Subnet mask**

La maschera di sottorete indica da quante parti di un indirizzo IP deve essere formato il prefisso di rete. Ad esempio 255.255.255.0 significa che le prime tre parti di un indirizzo IP devono essere uguali per tutti gli apparecchi nella rete, mentre l'ultima parte è specifica per ogni apparecchio. Con la maschera di sottorete 255.255.0.0 solo le prime due parti sono riservate per il prefisso di rete.

Indicare la maschera di sottorete che viene utilizzata nella propria rete.

## **Gateway predefinito**

Il gateway standard è di norma il router o il gateway della rete locale. L'apparecchio integratore/ DECT Manager necessita di queste informazioni per poter accedere a Internet.

 Inserire l'indirizzo IP locale (privato) per il gateway standard tramite il quale la rete locale è collegata a Internet (ad es. 192.168.2.1).

# **DNS preferito**

Il DNS (Domain Name System) consente di assegnare nomi simbolici a indirizzi IP pubblici. Il server DNS deve convertire il nome DNS nell'indirizzo IP quando viene stabilita una connessione con un server.

 Inserire l'indirizzo IP del server DNS preferito. È possibile indicare qui l'indirizzo IP del proprio router/gateway. In tal modo le richieste di indirizzi da parte dell'integratore/DECT Manager vengono inviate al suo server DNS. Non è preimpostato alcun server DNS.

## **DNS alternato**

 Indicare l'indirizzo IP del server di DNS alternativo che deve essere utilizzato in caso di non raggiungibilità del server di DNS preferito.

# **VLAN**

Dati in quest'area sono necessari solo se si collega il proprio sistema telefonico a una rete locale che è suddivisa in reti parziali virtuali (VLAN - Virtual Local Area Network). In una VLAN taggata i pacchetti di dati vengono associati alle singole reti parziali tramite tag (marcature), che consistono tra l'altro di un identificativo VLAN e della priorità VLAN.

Durante la configurazione del sistema telefonico è necessario salvare l'identificativo VLAN e la priorità VLAN. Questi dati vengono forniti dal proprio provider VLAN.

## **Etichettatura VLAN**

 Attivare la casella di controllo accanto a **Etichettatura VLAN**, se il sistema telefonico deve utilizzare il tagging VLAN.

## **Identificatore VLAN**

 Inserire l'identificativo VLAN che identifica in modo univoco la rete parziale. Intervallo di valori: 1–4094.

## **Priorità VLAN**

La priorità VLAN consente ad es. di definire la priorità della trasmissione di dati vocali.

 Dal menu delle opzioni selezionare la priorità per i dati del sistema telefonico. Intervallo di valori:  $0-7$  ( $0 =$  priorità minima,  $7 =$  priorità massima; Preimpostazione = 6)

Verificare che in **Identificatore VLAN** o **Priorità VLAN** siano stati inseriti i dati corretti. Impostazioni errate possono causare problemi quando l'apparecchio viene collegato per scopi di configurazione. Le connessioni interne tra DECT Manager e stazioni di base non vengono taggate. Pertanto le funzioni telefoniche non vengono compromesse.

Se necessario, eseguire un reset hardware con il tasto dell'apparecchio ( $\rightarrow$  [pag. 24](#page-23-3)). In questo caso tutte le impostazioni vanno perdute.
# **Configurazione dei DECT Manager**

La configurazione dei DECT Manager è necessaria solo con grandi installazioni Multi-DECT-Manager. È disponibile solo nell'interfaccia utente dell'integratore.

Per configurare i DECT Manager del proprio sistema multicella procedere come segue:

- Sulla pagina di amministrazione creare una lista dei DECT Manager con il rispettivo identificatore.
- Collegarsi agli apparecchi DECT Manager e registrare i DECT Manager nell'integratore.
- Eventualmente configurare la sincronizzazione dei DECT Manager.

## <span id="page-36-0"></span>**Gestire i DECT Manager**

In questa pagina vengono gestiti i DECT Manager del proprio sistema multicella.

È disponibile solo nell'interfaccia utente dell'integratore per il ruolo utente **admin**.

### **Impostazioni Manager DECT Amministrazione**

Per i DECT Manager che sono registrati nell'integratore, la pagina mostra le seguenti informazioni:

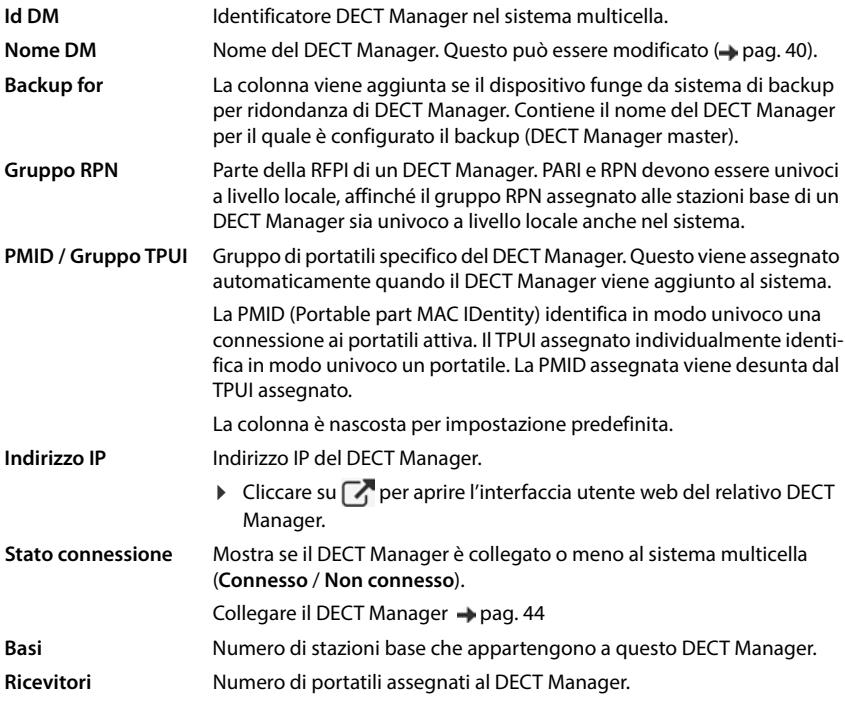

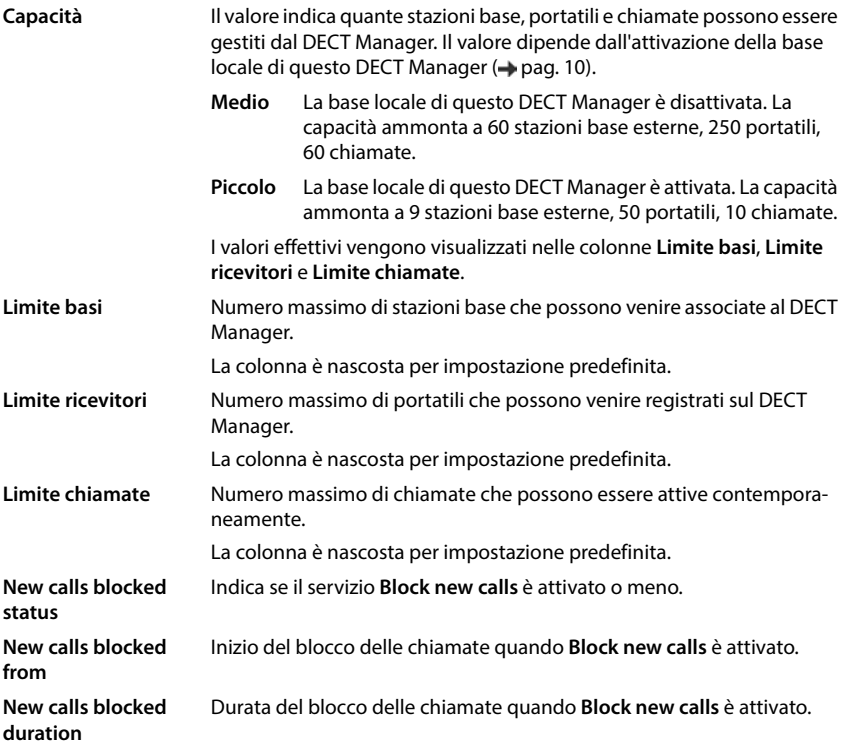

### **Impostazioni generali (solo un integratore virtuale)**

Una licenza di basa su un indirizzo MAC. Siccome l'integratore virtuale non è un dispositivo fisico, per la licenza è necessario definire un DECT Manager master.

Dalla lista di selezione **Master DECT Manager** selezionare un DECT Manager come master.

## **Azioni**

### **Bloccare chiamate**

Per ogni DECT Manager è possibile definire un periodo di tempo durante il quale tutte le chiamate sono bloccate.

 Attivare la casella di controllo accanto al DECT Manager che si desidera configurare. Sono possibili scelte multiple.

Maggiori informazioni al riguardo  $\rightarrow$  [pag. 43](#page-42-0)

### **Aggiungere un DECT Manager alla lista**

Prima di poter integrare apparecchi N870 IP PRO come DECT Manager nel sistema multicella, è necessario creare una lista dei DECT Manager nella pagina di amministrazione.

Cliccare su **Aggiungi** .... Si apre la pagina dei DECT Manager ( $\rightarrow$  [pag. 40\)](#page-39-0).

### **Cancellare un DECT Manager dalla lista**

 Attivare la casella di controllo accanto al DECT Manager da cancellare. È possibile una selezione multipla. ▶ Cliccare su **Cancella** ▶ Confermare con Sì . . . Tutti DECT Manager selezionati vengono cancellati.

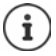

Prima di cancellare un DECT Manager, riflettere su come procedere con le stazioni base ad esso assegnate. È possibile esportarle per importarle in un'altra configurazione. È possibile cancellarle precedentemente da questo DECT Manager.

### **Elaborare dati di un DECT Manager**

Accanto al nome del DECT Manager che si desidera elaborare, cliccare su  $\blacktriangleright$  ... si apre la pagina di configurazione dei DECT Manager ( $\rightarrow$  [pag. 40\)](#page-39-0).

### <span id="page-38-0"></span>**Configurare un DECT Manager come sistema di backup per ridondanza di DECT Manager**

Disponibile solo per un integratore virtuale che gestisce più DECT Manager.

Marcare il DECT Manager master per il quale si intende configurare un sistema di backup fare clic su **Add backup DM** . . . si apre la pagina per la configurazione del DECT Manager di backup  $(\rightarrow$  [pag. 43](#page-42-1)).

### <span id="page-39-0"></span>**Aggiungere/elaborare un DECT Manager**

In questa pagina inserire i dati di un DECT Manager che deve essere aggiunto al sistema multicella o elaborare dati di un DECT Manager che è già assegnato al sistema multicella.

È disponibile solo nell'interfaccia utente dell'integratore per il ruolo utente **admin**.

### **Id DM**

Identificatore DECT Manager nel sistema multicella. Viene assegnato automaticamente. L'identità deve essere utilizzata alla registrazione del DECT Manager nell'integratore.

Dopo aver aggiunto il DECT Manager, annotare questo identificatore per averlo a disposizione quando in seguito si dovranno inserire le credenziali nel DECT Manager.

### **Nome DM**

Il DECT Manager viene identificato all'interno delle liste di DECT Manager in base al nome.

 Per il DECT Manager inserire un nome significativo, che si riferisca ad es. alla sede o all'unità organizzativa.

### **Password**

La password deve essere inserita alla registrazione del DECT Manager nell'integratore.

Definire una password per la registrazione del DECT Manager.

Annotare la password per averla a disposizione quando in seguito si dovranno inserire le credenziali nel DECT Manager.

### **Gruppo RPN**

Parte della RFPI di un DECT Manager. PARI e RPN devono essere univoci a livello locale, affinché il gruppo RPN assegnato alle stazioni base di un DECT Manager sia univoco a livello locale anche nel sistema.

▶ Nel menu delle opzioni selezionare il numero del gruppo RPN per il DECT Manager. Valori: da 0 a 3

Quattro gruppi RPN significano che per un DECT Manager ce ne sono potenzialmente otto vicini. I DECT Manager vicini non possono appartenere allo stesso gruppo RPN.

#### **Esempio:**

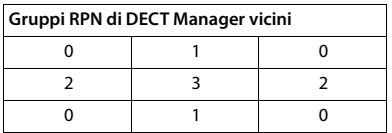

Per evitare che un portatile nel gruppo RPN 3 veda a destra e a sinistra due celle con RPN 2 identico, le aree di copertura dei DECT Manager devono essere sufficientemente grandi in tutte le direzioni per garantire un isolamento sufficiente tra le due aree dei DECT Manager con lo stesso gruppo RPN.

Esempio: Ogni portatile del gruppo 3 deve riconoscere stazioni base dell'area 2 destra o sinistra. Non è però ammesso che un portatile del gruppo 3 riconosca contemporaneamente stazioni base dell'area 2 destra e sinistra.

### **Capacità**

Definisce il ruolo dell'apparecchio su cui si trova il DECT Manager. Il ruolo dell'apparecchio influisce sul numero di stazioni base e portatili che possono essere gestiti dal DECT Manager  $\leftrightarrow$  [pag. 10](#page-9-0)).

- **Piccolo** Oltre che come DECT Manager, l'apparecchio funge anche da stazione base. Il DECT Manager può gestire fino a 10 stazioni base e fino a 50 portatili.
- **Medio** Sull'apparecchio è in funzione solo il DECT Manager. Il DECT Manager può gestire fino a 60 stazioni base e fino a 250 portatili.
- Selezionare il ruolo dell'apparecchio desiderato per il DECT Manager.

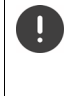

Se si modifica il ruolo dell'apparecchio da **Piccolo** a **Medio** e la stazione base locale aveva il livello di sincronizzazione 1, questo livello viene disattivato. La sincronizzazione delle stazioni base deve essere adattata per sincronizzare nuovamente il sistema.

### **Riavvia**

- Nel menu delle opzioni **Riavvio di** selezionare gli apparecchi che devono essere riavviati: Solo il **Manager DECT** o **Manager DECT e stazioni base**.
- **▶** Cliccare su **Riavvia ora ▶** Confermare con **Sì** . . . il riavvio inizia subito.

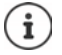

Tutte le connessioni esistenti gestite dalla stazione base vengono terminate.

Riavvio di una singola stazione base:  $\rightarrow$  [pag. 50](#page-49-0)

### **Protocollo di sistema**

Nel protocollo di sistema (SysLog) le informazioni sui processi selezionati del DECT Manager e delle stazioni base vengono raccolte nel corso del funzionamento e inviate al server SysLog configurato.

### **Attivare log di sistema**

Attivare/disattivare la casella di controllo per attivare/disattivare la funzione di protocollo.

### **Indirizzo del server**

 Inserire l'indirizzo IP o il nome DNS con tutte le qualifiche del proprio server Syslog. Valore: max. 240 caratteri

### **Porta del server**

Inserire il numero di porta su cui il server Syslog attende richieste in entrata.

Intervallo: 1-65535; impostazione standard: 514

### **Protocollo di trasporto**

Selezionare il protocollo di trasporto utilizzato per comunicare con il server Syslog.

Se si desidera utilizzare la configurazione dell'integratore per il server SysLog anche per il DECT Manager:

Cliccare sul pulsante **Usa impostazioni integratore**.

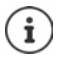

Configurazione delle impostazioni per il server SysLog - [pag. 124.](#page-123-0)

### **Statistica SNMP**

SNMP (Simple Network Management Protocol) è un protocollo comune per il monitoraggio e il controllo di apparecchi di rete. Per raccogliere dati di gestione e statistici sugli eventi nelle stazioni base che devono essere elaborati da un SNMP manager, è necessario inserire informazioni di indirizzo e autenticazione corrispondenti alla configurazione del server SNMP.

- Nel campo **Indirizzo manager SNMP** inserire l'indirizzo IP del server SNMP Manager. Se l'indirizzo è 0.0.0.0, il servizio SNMP è disattivato.
- Nel campo **Porta manager SNMP** inserire il numero di porta utilizzato dall'SNMP Manager. Impostazione standard: 162

Per accedere al database SNMP è necessaria un'autenticazione.

- Inserire **Username SNMP** e **Password SNMP**.
- Fare clic su **Attiva**/**Disattiva** per avviare/interrompere la raccolta di informazioni statistiche per SNMP.

I dati di accesso per il SNMP Manager possono essere impostati tramite la configurazione dell'integratore per i singoli DECT Manager o per tutti i DECT Manager ( $\rightarrow$  [pag. 124](#page-123-0)).

 Se per il DECT Manager deve essere utilizzata la configurazione dell'integratore, cliccare su **Usa impostazioni integratore**.

### **Salvare informazioni sulla gestione in formato MIB**

Per l'ulteriore elaborazione dei dati statistici con un browser MIB (Management Information Base), è possibile scaricare i dati per tutte le stazioni base del DECT Manager in formato MIB (Managed Objects).

**Cliccare su Scaricare MIB > Nella finestra di dialogo per la selezione dei file, selezionare il** percorso di memorizzazione in cui deve essere salvato il file MIB . . . il file con i dati MIB viene salvato in formato TXT.

### **Impostare il fuso orario**

Selezionare il fuso orario della propria posizione dal menu delle opzioni **Fuso orario**.

### <span id="page-42-0"></span>**Bloccare chiamate**

È possibile definire un periodo di tempo durante il quale tutte le chiamate vengono bloccate dal DECT Manager, ad esempio per lavori di manutenzione. Se un utente avvia una chiamata durante questo periodo di tempo, sul portatile viene emesso un messaggio.

### **Service action**

 Attualmente è disponibile solo **Block new calls**. Quando è attivato, tutte le chiamate in entrata e in uscita vengono bloccate temporaneamente. Per attivare il servizio, inserire un'ora di inizio e una durata e fare clic su **Imposta.**

### **Start time**

Inserire data e ora di inizio del blocco delle chiamate. Formato: AAAA-MM-GG HH:mm.

oppure

Attivare la casella di controllo **Adesso** per attivare subito il servizio.

### **New calls blocked duration**

 Stabilire per quanto tempo (giorni, ore, minuti e secondi) il DECT Manager deve bloccare tutte le chiamate.

### <span id="page-42-1"></span>**Configurare una ridondanza di DECT Manager**

Disponibile solo per un integratore virtuale che gestisce più DECT Manager.

In questa pagina è possibile configurare il DECT Manager di backup come sistema di ridondanza per un DECT Manager master che è stato selezionato nella pagina di amministrazione del DECT Manager  $\left(\rightarrow$  [pag. 39\)](#page-38-0).

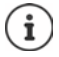

La funzione di ridondanza del DECT Manager offre una ridondanza solo per il ruolo di DECT Manager, non per le funzioni della stazione base locale. Pertanto la base DECT dovrebbe venire disattivata su entrambi i dispositivi DECT Manager.

Un failover del DECT Manager di backup avviene quando

- il DECT Manager di backup riconosce che la maggior parte delle stazioni base non è più collegata al DECT Manager master,
- il DECT Manager di backup riconosce che una maggioranza significativa delle stazioni base è collegabile al DECT Manager di backup ("significativo" significa: >= 60% + 1 delle stazioni base attive),
- questa situazione perdura in modo continuo per più di 7 minuti. In questo modo si evita che un failover avvenga in caso di durata regolare di aggiornamento software (6 minuti).

Il nome del DECT Manager per il quale è configurato il backup viene visualizzato accanto a **Backup for**.

- ▶ Nel campo **Nome DM** inserire il nome del DECT Manager che deve fungere da sistema di backup.
- Inserire una password per l'accesso all'integratore.

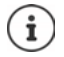

 Configurare quindi il DECT Manager di backup con le impostazioni dell'integratore. Utilizzare a tale scopo il configuratore web del DECT Manager di backup.

# <span id="page-43-0"></span>**Registrare i DECT Manager**

Ora è possibile registrare i DECT Manager nell'integratore.

- Agli apparecchi che devono essere utilizzati come DECT Manager, assegnare il ruolo **DECT-Manager+Base - IP dinamico** ( $\rightarrow$  [pag. 22\)](#page-21-0).
- Nel campo dell'indirizzo del browser web inserire l'indirizzo IP di un apparecchio DECT Manager e collegarsi ( $\rightarrow$  [pag. 28](#page-27-0)).
- **▶ Aprire la pagina Impostazioni ▶ Sistema ▶ Configurazione integratore.**

In questa pagina è possibile registrare i DECT Manager nell'integratore.

È disponibile solo nell'interfaccia utente del DECT Manager per il ruolo utente **admin**.

### **Indirizzo IP integratore**

 Trovare l'indirizzo IP dell'integratore (ad es. tramite il software VM o con il server DHCP della propria rete) e inserirlo nel campo.

### **Id DM**

 Inserire l'identificatore del DECT Manager definito nella gestione dei DECT Manager dell'integratore.

#### **Password connessione**

 Inserire la password che nell'amministrazione dei DECT Manager dell'integratore è assegnata al corrispondente **Id DM**.

#### **Stato connessione**

- Mostra se il DECT Manager è collegato o meno al sistema multicella (**Connesso** / **Non connesso**).
- Cliccare su **Imposta** per salvare le impostazioni su questa pagina.

Una volta registrato con esito positivo un DECT Manager, la corrispondente voce nella lista dei DECT Manager dell'integratore viene completata con l'indirizzo IP (+ [pag. 37\)](#page-36-0).

# <span id="page-44-0"></span>**Sincronizzare i DECT Manager**

In questa pagina vengono configurati i riferimenti di sincronizzazione esterni per i cluster dei DECT Manager.

È disponibile solo nell'interfaccia utente dell'integratore per il ruolo utente **admin**.

In questo modo si definiscono regole per la sincronizzazione tra DECT Manager, per mantenere sincrone le stazioni base di più DECT Manager. La sincronizzazione interna ai cluster viene definita tramite la sincronizzazione della stazione base (+ [pag. 53\)](#page-52-0).

Un cluster può sincronizzarsi con una sorgente esterna ai cluster, ad es.:

- La migliore stazione base di un altro cluster all'interno dello stesso sistema multicella. Con migliore stazione base si intende qui la stazione con il segnale radio più forte.
- Un sistema DECT esterno viene referenziato tramite la sua RFPI. La RFPI è l'identificativo univoco di un sistema DECT. Per referenziare una determinata stazione base è possibile inserire una RFPI coincidente completa. È però possibile inserire anche una parte di una RFPI per rimandare a un gruppo di stazioni base.
- Master LAN di un DECT Manager.

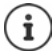

### Ulteriori informazioni sulla RFPI: [wiki.gigaset.com](http://wiki.gigaset.com)

In questa pagina è possibile aggiungere, elaborare e cancellare i riferimenti per la sincronizzazione dei cluster.

### **Impostazioni Manager DECT Sincronizzazione**

Nella tabella vengono visualizzati i riferimenti di sincronizzazione attualmente definiti insieme alle seguenti informazioni:

### **Nome DM**

Nome del DECT Manager nel sistema multicella.

#### **Cluster**

Numero di cluster del DECT Manager che vale per l'impostazione della sincronizzazione.

#### **Gruppo sincronizzazione esterna**

Indica come viene sincronizzato il cluster:

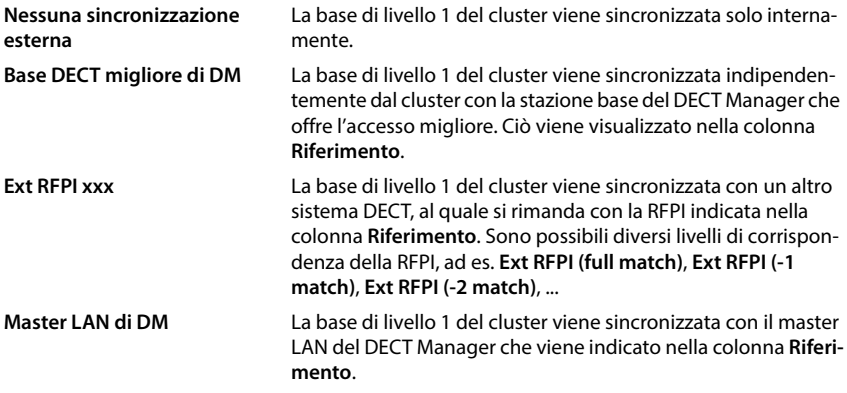

### **Riferimento**

Rimando al sistema DECT esterno utilizzato per la sincronizzazione. In caso di **Base DECT migliore di DM** e **Master LAN di DM** questo è l'identificatore del DECT Manager. In caso di **Ext RFPI xxx** si tratta della RFPI o di parte della RFPI.

### **Azioni**

#### **Aggiungere alla lista un riferimento di sincronizzazione**

Cliccare su **Aggiungi** . . . . si apre la pagina di sincronizzazione dei DECT Manager ( $\rightarrow$  [pag. 40\)](#page-39-0).

### **Cancellare un riferimento di sincronizzazione dalla lista**

 Attivare la casella di controllo accanto al riferimento di sincronizzazione da cancellare. È possibile una selezione multipla. ▶ Cliccare su **Cancella** ▶ Confermare con Sì. . . . tutti i riferimenti di sincronizzazione selezionati vengono cancellati.

### **Elaborare un riferimento di realizzazione**

 Accanto al nome della sincronizzazione dei DECT Manager che si desidera modificare, cliccare su  $\blacktriangleright$  ... Si apre la pagina di sincronizzazione dei DECT Manager ( $\blacktriangleright$  [pag. 40\)](#page-39-0).

### **Aggiungere/elaborare un riferimento di realizzazione**

In questa pagina si definisce quale apparecchio DECT è responsabile per la sincronizzazione di un cluster gestito dal DECT Manager. È possibile una voce esistente della tabella di sincronizzazione dei DECT Manager oppure aggiungere una nuova voce.

#### **Nome DM**

Nuova voce: nel menu delle opzioni selezionare un DECT Manager.

Voce esistente: viene visualizzato l'identificatore del DECT Manager.

### **Cluster**

 Nuova voce: Selezionare un numero di cluster del DECT Manager selezionato. Per un cluster può essere impostato solo un riferimento di sincronizzazione.

Voce esistente: Viene visualizzato il numero di cluster del DECT Manager selezionato.

#### **Gruppo sincronizzazione esterna**

Selezionare il riferimento di sincronizzazione del cluster:

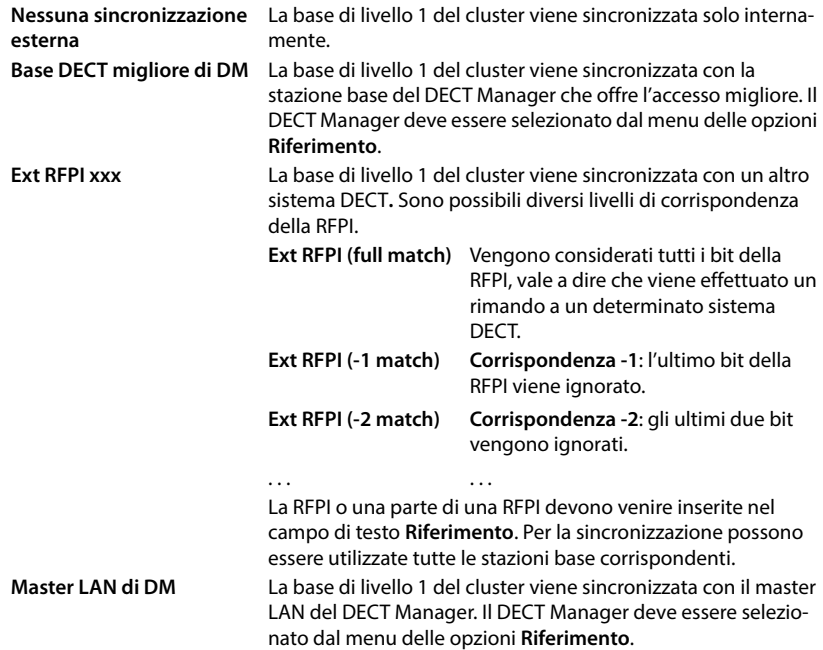

### **Riferimento**

In caso di **Base DECT migliore di DM** e **Master LAN di DM**:

Nel menu delle opzioni **Riferimento** selezionare un DECT Manager.

In caso di **Ext RFPI xxx:**

 Nel campo **Riferimento** inserire la RFPI o la parte della RFPI delle stazioni base con cui il cluster può essere sincronizzato.

# **Stazioni base**

L'integratore riconosce automaticamente le stazioni base nella rete. Le stazioni base devono essere confermate, attivate e sincronizzate.

# **Gestire le stazioni base**

In questa pagina è possibile assegnare stazioni base ai DECT Manager.

È disponibile solo nell'interfaccia utente dell'integratore per il ruolo utente **admin**.

Con la seguente pagina nel configuratore web è possibile assegnare stazioni base ai DECT Manager.

**Impostazioni Stazioni base Amministrazione**

Ci sono due tabelle:

- **Stazioni base connesse**: Qui vengono elencate tutte le stazioni base che sono già collegate al DECT Manager.
- **Stazioni base in attesa**: Qui vengono elencate tutte le stazioni base che non sono ancora collegate al DECT Manager.

### **Stazioni base collegate**

In questa pagina vengono visualizzate le stazioni base collegate insieme alle seguenti informa $zioni$ .

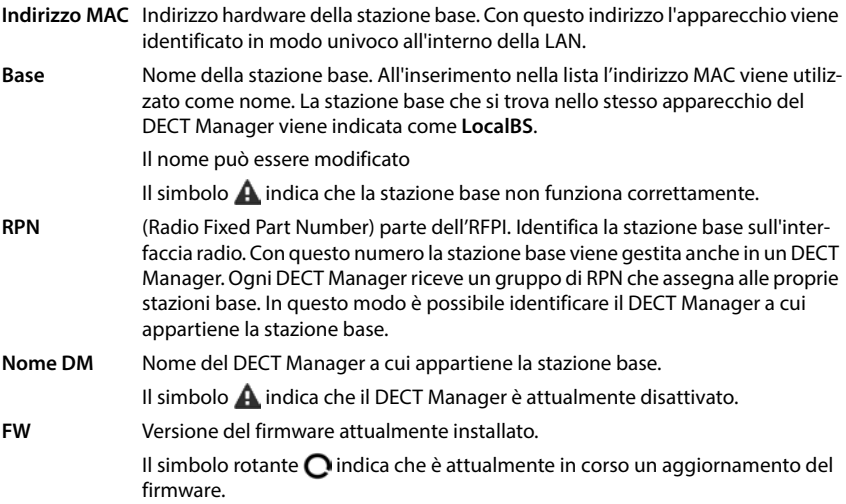

**Stato** Stato di sincronizzazione della stazione base:

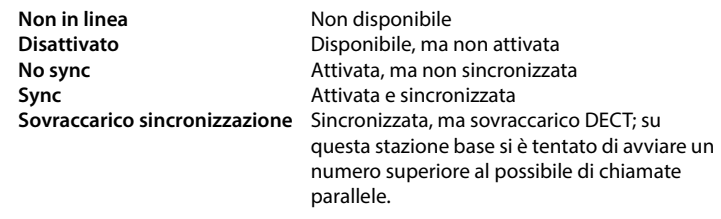

### **Azioni**

### **Elaborare dati delle stazioni base**

 $\blacktriangleright$  Cliccare su  $\blacktriangleright$  vicino alla stazione base che si desidera modificare ... si apre la pagina dati della stazione base.

### **Visualizzare dati statistici dettagliati sulle stazioni base**

Facendo clic sul pulsante  $\Box$  accanto al nome di una stazione base ... vengono visualizzate analisi statistiche sulla sincronizzazione della stazione base e ulteriori informazioni di sistema.

### **Cancellare stazioni base**

▶ Attivare la casella di controllo delle stazioni base interessate. ▶ Cliccare su Cancella ▶ Confermare con **Sì** . . . Tutte le stazioni base selezionate vengono cancellate. Vengono nuovamente visualizzate nella lista delle stazioni base non collegate.

### **Esportare/importare la configurazione delle stazioni base**

È possibile esportare la configurazione delle stazioni base e importarla in un altro DECT Manager per modificare l'assegnazione dei DECT Manager.

### Esportare:

- $\triangleright$  Contrassegnare tutte le stazioni base che devono essere trasferite con il segno di spunta  $\triangleright$ accanto all'indirizzo MAC.
- Cliccare su **Export** Nella finestra di dialogo per la selezione dei file, selezionare il percorso di memorizzazione in cui deve essere salvato il file esportato.

Si consiglia di esportare e importare singolarmente le stazioni base per ogni DECT Manager:

 Filtrare la lista delle stazioni base per **Nome DM**. In questo modo è possibile esportare semplicemente le stazioni base del DECT Manager interessato.

Importare:

- **Cliccare su Import Selezionare il file di configurazione della stazione base precedente**mente esportata nel file system del proprio computer.
- Dalla lista **Nome DM** selezionare il DECT Manager in cui deve essere importata la stazione base esportata e selezionare il Tipo indirizzo IP dalla lista corrispondente. **I** Cliccare su **Import**.

L'esportazione contiene tutti i dati. L'importazione non contiene i dati dalla stazione base locale, poiché questa è collegata fisicamente al (potenziale) nuovo DECT Manager.

Dopo un'importazione delle stazioni base, controllare la configurazione della sincronizzazione.

### **Attivare/disattivare le indicazioni di stato a LED sulle stazioni base**

Le indicazioni a LED sono attivate per impostazione predefinita su tutte le stazioni base.

Selezionare **Sì**/**No** per attivare/disattivare le indicazioni a LED per tutte le stazioni base.

### **Stazioni base non collegate**

Nella lista **Stazioni base in attesa** vengono visualizzate le stazioni base rilevate automaticamente nella rete che non sono ancora registrate. Se una stazione base viene riconosciuta da più DECT Manager, per tale stazione base ci sono diverse voci. Per poter integrare le stazioni base nella rete DECT è necessario confermarle e attivarle.

Le stazioni base vengono identificate tramite il loro indirizzo MAC.

Filtrare la lista delle stazioni base non collegate per determinati DECT Manager per accorciare la lista e aggiungere via le stazioni base per ogni DECT Manager.

### **Assegnare stazioni base al DECT Manager**

 $\blacktriangleright$  Nella riga della stazione base che si desidera aggiungere al sistema, cliccare su  $\blacktriangleright$  ... si apre la pagina dati della stazione base.

L'assegnazione a un DECT Manager non può essere elaborata e modificata. Per assegnare una stazione base a un altro DECT Manager procedere come segue:

- Cancellarla dalla lista **Stazioni base connesse**. . . . la stazione base viene nuovamente visualizzata nella lista **Stazioni base in attesa**. Per ogni DECT Manager che riconosce la stazione base nella rete DECT è presente una voce.
- Selezionare la voce della stazione base del DECT Manager desiderato e aggiungerla nel sistema.

### <span id="page-49-0"></span>**Aggiungere/elaborare stazioni base**

In questa pagina inserire i dati di una stazione base che deve essere aggiunta a un DECT Manager o elaborare dati di una stazione che è già assegnata al DECT Manager.

È disponibile solo nell'interfaccia utente dell'integratore per il ruolo utente **admin**.

Le seguenti informazioni vengono solo visualizzate e non possono essere modificate:

### **Indirizzo MAC**

Indirizzo hardware della stazione base. Con questo indirizzo l'apparecchio può essere identificato in modo univoco all'interno della LAN. Non può essere modificato.

### **Nome DM**

Nome del DECT Manager a cui appartiene la stazione base. **locale:** la stazione base appartiene all'apparecchio a configurare.

### **Stato**

Stato di sincronizzazione della stazione base:

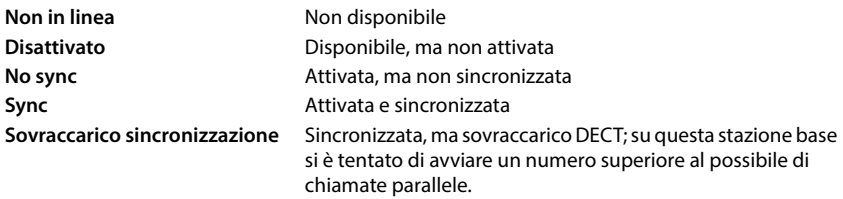

### **Indirizzo IP**

Indirizzo IP attuale della stazione base.

#### **RFPI = PARI + RPN (hex)**

(RFPI = Radio Fixed Part Identity): designazione univoca della stazione base in una rete DECT multicella. Consiste dei seguenti componenti:

- PARI (Primary Access Rights Identity): codice di sistema univoco di una stazione base
- RPN (Radio Fixed Part Number): numero della stazione base nella rete DECT I due bit più importanti dell'RPN indicano il gruppo RPN del DECT Manager.

#### **Versione corrente del firmware**

Versione firmware attualmente installata.

#### **Livello Sync**

Livello di sincronizzazione della stazione base.

### **I seguenti dati non possono essere elaborati:**

### **Nome / Collocazione**

Questa indicazione deve agevolare l'assegnazione della stazione base all'interno della struttura logica e spaziale della rete DECT.

 Nel campo di testo inserire una designazione significativa o una descrizione della stazione base. Valore: max. 32 caratteri

#### **Tipo indirizzo IP**

Il tipo di indirizzo IP viene copiato dall'impostazione per il DECT Manager a pagina **Network** – **IP/** LAN ( $\rightarrow$  [pag. 34\)](#page-33-0). Il tipo di indirizzo IP può essere modificato. Le impostazioni per il DECT Manager e le stazioni base non devono coincidere. Ad esempio il DECT Manager potrebbe ricevere un indirizzo IP fisso, cosicché si possa accedere sempre con lo stesso indirizzo al configuratore web, mentre le stazioni base ricevono indirizzi IP dinamici.

Dal menu delle opzioni selezionare il tipo di indirizzo IP desiderato.

Se il tipo di indirizzo IP è **Statico**, si deve inserire l'indirizzo IP.

### **Indirizzo IP**

Inserire un indirizzo IP per la stazione base.

### **Reduce transmitting power for external antenna operation**

Rilevante solo se il dispositivo dispone di antenne esterne.

La potenza di trasmissione delle antenne esterne può essere ridotta. Ciò può essere necessario per non violare normative sulle emissioni specifiche di un dato paese, quando il dispositivo è dotato di antenne esterne e viene utilizzata un'antenna patch esterna (con un guadagno di 8 dB) invece della normale antenna esterna a manicotto (con un guadagno di 3 dB).

Fare clic su **Sì**/**No** per ridurre/non ridurre la potenza di trasmissione.

### **Act as Sync Master redundancy**

Rilevante solo in un sistema multicella.

In caso di guasto del master di sincronizzazione DECT o LAN, la stazione base può assumerne il ruolo.

 Fare clic su **Sì**/**No** per consentire/non consentire alla stazione base di diventare il master di sincronizzazione sostitutivo.

Se si seleziona Sì, il Livello Sync viene impostato automaticamente su 2→1, per indicare che il livello 2 può diventare il livello 1.

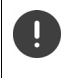

La stazione base deve essere vista con una buona qualità da tutte le stazioni base al livello 2, per garantire che la rete possa ancora essere sincronizzata in caso di passaggio.

#### **Attivare/disattivare la stazione base**

Una stazione base deve essere attiva per poter gestire le chiamate dei portatili collegati. Se è disattivata, non collega più i portatili, ma rimane comunque nella lista delle stazioni base collegate.

Selezionare **Sì**/**No** per attivare o disattivare la stazione base.

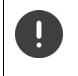

Verificare che la stazione base da disattivare non abbia il livello di sincronizzazione 1. Prima di disattivare una stazione base verificare le impostazioni di sincronizzazione. In caso contrario il sistema potrebbe non funzionare più regolarmente.

#### **Aggiungere una stazione base alla lista delle stazioni base collegate**

Cliccare su **Conferma**

### **Cancellare la stazione base**

**▶** Cliccare su **Cancella base ▶** Confermare con Sì . . . la stazione base viene cancellata. Viene nuovamente visualizzata nella lista delle stazioni base non collegate.

#### **Riavviare la stazione base**

**▶ Cliccare su Riavviare stazione base ▶ Confermare con Sì . . . la stazione base viene riavviata.** Tutte le connessioni esistenti gestite dalla stazione base vengono terminate.

# <span id="page-52-0"></span>**Sincronizzare stazioni base**

La sincronizzazione e la strutturazione logica delle stazioni base nei cluster sono il requisito per il corretto funzionamento del sistema multicella, dell'handover fra le celle e della compensazione del (sovrac)carico. Compensazione del sovraccarico significa che un portatile può passare a una base libera se la base attuale è completamente sfruttata e non può accettare ulteriori connessioni di portatili.

Le stazioni base possono venire sincronizzate in modalità wireless, vale a dire tramite DECT. Quando la connessione DECT tra determinate stazioni base non sembra sufficientemente affidabile, la sincronizzazione può avvenire anche tramite LAN. Per eseguire la configurazione della sincronizzazione, è necessaria la pianta dei cluster con il livello di sincronizzazione delle singole stazioni base.

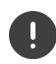

La sincronizzazione si riferisce sempre a un cluster. Se si configurano più cluster che non sono sincronizzati fra loro, non esiste alcuna possibilità di handover o di compensazione del (sovrac)carico tra i cluster.

La sincronizzazione per l'handover tra stazioni base in cluster che vengono gestiti da diversi DECT Manager può essere configurata tramite la gestione dei DECT Manager  $\leftrightarrow$  [pag. 45](#page-44-0)).

Informazioni dettagliate sulla pianificazione della rete DECT sono disponibili in "N870 IP PRO - Guida alla progettazione e alla misurazione".

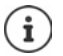

Le stazioni base mostrano il loro stato di sincronizzazione tramite un LED ( $\rightarrow$  [pag. 24\)](#page-23-0).

### **Pianificazione della sincronizzazione**

Le stazioni base che formano insieme una rete radio DECT devono sincronizzarsi fra loro. Questo è il requisito per un passaggio senza inconvenienti dei portatili da una cella radio all'altra (handover). Tra celle non sincronizzate non è possibile alcun handover né una compensazione (del sovraccarico). In caso di una perdita di sincronizzazione, la stazione base non accetta più chiamate quando tutte le chiamate in corso gestite tramite la stazione base sincronizzata sono terminate. Quindi la stazione base non sincronizzata viene risincronizzata.

La sincronizzazione all'interno di un cluster avviene secondo il metodo Master-Slave. Ciò significa che una stazione base (master di sincronizzazione) definisce il ciclo di sincronizzazione per una o più ulteriori stazioni base (slave di sincronizzazione).

La sincronizzazione richiede una gerarchia di sincronizzazione con i seguenti criteri:

- 1 Nella gerarchia deve essere presente un'unica sorgente comune per la sincronizzazione (livello di sincronizzazione 1).
- 2 In caso di sincronizzazione tramite LAN sono necessari solo due livelli (LAN master e LAN slave).
- 3 Nella sincronizzazione DECT sono normalmente necessari più di due livelli ed esattamente un salto, poiché la maggior parte delle stazioni base non può ricevere il segnale DECT dalla sorgente d'origine della sincronizzazione (livello di sincronizzazione 1). Il segnale DECT che fornisce la sincronizzazione del timer di riferimento viene inoltrato in una catena di più stazioni base, finché sincronizza infine l'ultima stazione base in una catena di sincronizzazione.

4 Il numero di salti lungo un ramo a piacere dell'albero di sincronizzazione DECT dovrebbe essere il più ridotto possibile, poiché ogni salto può causare errori di sincronizzazione nella sincronizzazione dei tempi e ridurre così la qualità della sincronizzazione.

### **Sincronizzazione DECT**

Per inoltrare segnali di sincronizzazione DECT dalla stazione base A alla stazione base B, la stazione base B deve essere in grado di ricevere segnali con una qualità di segnale sufficiente dalla stazione base A.

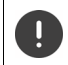

Il DECT Manager e le stazioni base devono essere collegati alla stessa Ethernet o alla stessa LAN virtuale e usare un dominio di broadcast comune.

Una stazione base può sincronizzarsi con ogni stazione base a un livello di sincronizzazione superiore. Il concetto del livello di sincronizzazione consente alle stazioni base di selezionare automaticamente la stazione base più adatta (con un numero di livello di sincronizzazione più basso) da cui ricevere segnali di sincronizzazione. Contemporaneamente garantisce un numero strettamente limitato di salti lungo un ramo a piacere nell'albero di sincronizzazione e cerchi tra catene di sincronizzazione ottimizzate automaticamente.

Durante la configurazione assegnare a ogni stazione base un livello nella gerarchia di sincronizzazione (livello di sincronizzazione). Il livello di sincronizzazione 1 è il livello massimo. Questo è il livello del master di sincronizzazione ed è presente solo una volta in ogni cluster. Una stazione base si sincronizza sempre con una stazione base con un livello di sincronizzazione superiore. Se riconosce più stazioni base con livello di sincronizzazione superiore, si sincronizza con la stazione base con la migliore qualità del segnale. Se non riconosce alcuna stazione base con livello di sincronizzazione superiore, non può sincronizzarsi.

### **Sincronizzazione LAN lungo il percorso di sincronizzazione**

Se la connessione DECT tra le stazioni base non sembra sufficientemente affidabile per garantire una sincronizzazione radio stabile tramite DECT, ad es. a causa di porte metalliche o una parete tagliafuoco intermedie, si può scegliere la sincronizzazione LAN. In questo caso la stazione base con il livello di sincronizzazione superiore funge da LAN Master, mentre la stazione base con il livello di sincronizzazione inferiore è una LAN slave. Una stazione base deve essere esplicitamente definita LAN master. Questo non dovrebbe essere l'apparecchio su cui si trova anche il DECT Manager.

Vantaggi della sincronizzazione LAN rispetto alla sincronizzazione DECT:

- Maggiore flessibilità nella disposizione delle stazioni base, poiché non si devono formare catene di sincronizzazione.
- Sono necessarie meno stazioni base, poiché l'area di sovrapposizione delle stazioni base è più piccola. L'area di sovrapposizione per l'handover dei portatili può essere più piccola, poiché le stazioni base vicine non devono potersi ricevere reciprocamente con una qualità stabile e senza errori. Per il processo della selezione dinamica dei canali devono però potersi riconoscere reciprocamente .
- La configurazione del sistema è più semplice, poiché tutte le stazioni base possono venire sincronizzate su un master di sincronizzazione.

### **Requisiti della rete**

- Gli apparecchi N870 IP PRO devono essere collegati a una porta switch da almeno 100 Mbit/ s con cablaggio adatto.
- Per un'alimentazione elettrica esterna alternativa: PoE IEEE 802.3af < 3.8 W (Classe 1).
- Il DECT Manager e tutte le sue stazioni base devono essere nello stesso segmento di livello 2 (dominio di broadcast comune).

#### **Requisiti per la sincronizzazione LAN**

- Numero minore possibile di switch hop tra stazioni base master e Slave.
- Per la commutazione interna e uplink utilizzare Enterprise Class Switch >= 1Gbit/s.
- La QoS basata su VLAN potrebbe essere utile per minimizzare ritardi dei pacchetti e loro oscillazioni. La VLAN basata su porta switch può isolare il traffico dati delle stazioni base da quello di altri apparecchi.
- DSCP (Differentiated Services Codepoint) basato su QoS potrebbe essere ancora più efficiente.

Impostazioni per il tagging DSCP:

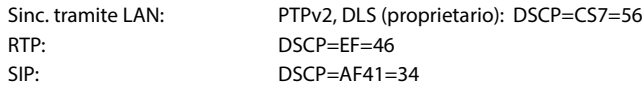

• La sincronizzazione tramite LAN fa un uso intensivo di IP multicast che devono essere supportati dagli switch.

Indirizzi di destinazione e porte per multicast:

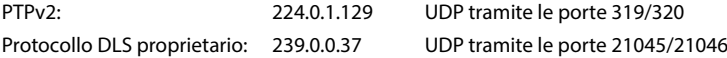

Per questi pacchetti multicast, gli switch a cascata richiedono una commutazione uplink per rendere possibile la sincronizzazione LAN tra cluster. Altrimenti è necessario configurare cluster di sincronizzazione LAN isolati, che vengono sincronizzati tramite DECT.

• Lo snooping IGMP viene supportato e dovrebbe essere supportato dallo switch per configurare la distribuzione multicast e limitarla alla sincronizzazione LAN delle stazioni base.

#### **Oscillazioni di precisione nel ritardo dei pacchetti (Packet delay jitter)**

Per la riuscita della sincronizzazione tramite LAN è indispensabile mantenere ridotte le oscillazioni di precisione nel ritardo dei pacchetti (Packet Delay Jitter) tra LAN Master e LAN Slave.

- Il ruolo di LAN Master dovrebbe essere assegnato alla porta switch che offre il jitter dei pacchetti inferiore per tutti i LAN Slave.
- In presenza di più apparecchi adatti, il ruolo di LAN Master dovrebbe essere assegnato all'apparecchio con poco traffico.

Si tratta preferibilmente di una base con un traffico VoIP ridotto. In caso di dubbi, è possibile disattivare il DECT sulla base e utilizzare quest'ultima solo come LAN Master. Di norma ciò non è comunque necessario.

A causa della molteplicità di compiti e del traffico da gestire, si sconsigliano come LAN Master apparecchi che, oltre alla stazione base, contengono anche il DECT Manager (e l'integratore). Ciò vale anche per apparecchi con capacità media se per la base il DECT è disattivato. Il miglioramento delle prestazioni così ottenuto viene facilmente consumato dalle funzioni DECT Manager e integratore.

Siccome diversi parametri di trasmissione LAN possono influenzare il ritardo dei pacchetti e il loro jitter, sono necessari switch speciali e non può essere superato un determinato numero massimo di switch hop per garantire un jitter di ritardo dei pacchetti sufficientemente ridotto.

Considerare quanto segue:

- Tanto minore è il numero di switch hop, quanto più ridotto sarà il ritardo dei pacchetti e il relativo iitter.
- Tanto maggiori sono la larghezza di banda e/o la qualità degli switch utilizzati in relazione al ritardo dei pacchetti e al loro jitter, quando più ridotto sarà il ritardo dei pacchetti e il jitter di ritardo dei pacchetti.
- Logiche di elaborazione dei pacchetti migliorate (come L3 Switching o ispezione dei pacchetti) possono compromettere notevolmente il jitter di ritardo dei pacchetti risultante. Se possibile, dovrebbero essere disattivate per stazioni base Gigaset N870 IP PRO collegate a porte switch.
- Un volume di traffico dati nettamente superiore di uno switch nel range della capacità di trasmissione massima può compromettere notevolmente il jitter di ritardo dei pacchetti.
- Un'assegnazione di priorità basata su VLAN dei pacchetti LAN può essere una misura idonea per minimizzare i ritardi dei pacchetti e il loro jitter per stazioni base Gigaset N870 IP PRO.

### **Oscillazioni di precisione (jitter) accettabili nella rete per la sincronizzazione LAN**

La sincronizzazione LAN si basa su una struttura a due livelli:

• Viene utilizzato un PTPv2 nativo per sincronizzare un timer di riferimento comune per tutte le stazioni base interessate.

Il valore di riferimento per la qualità target al fine di fornire una sincronizzazione PTP sufficiente lungo le stazioni base è uno **scostamento PTP < 500 ns** (rms). Per questa sincronizzazione PTP vengono accettati pochi scostamenti > 500 ns che possono generare prime avvertenze. Se lo scostamento per pacchetti di sincronizzazione PTP supera in continuo il limite di 500 ns, la sincronizzazione PTP si intende interrotta e verrà avviata una nuova procedura di sincronizzazione iniziale.

• In base alla sincronizzazione PTP, LAN Master e LAN Slave impostano il loro timer di riferimento DECT su una distanza di tempo comune dal timer di riferimento PTP generale. Questo offset comune viene monitorato costantemente tramite comunicazione proprietaria.

Il valore di riferimento per la qualità target di questo livello di sincronizzazione viene determinato verificando lo scostamento dei timer di riferimento dei pacchetti di sincronizzazione da questo timer di riferimento DECT: **scostamento sincronizzazione DECT-LAN inferiore a 1000 ns**. Un buon valore medio sarebbe 500 ns (rms).

Per soddisfare questi criteri, gli switch non devono necessariamente essere dotati di funzionalità PTP. Tuttavia nella rete si devono considerare le linee guida suddette.

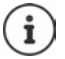

Ulteriori informazioni sul PTP sono disponibili sul sito [wiki.gigaset.com](http://wiki.gigaset.com).

### **Sincronizzazione LAN selettiva per cluster**

La sincronizzazione LAN consiste di due livelli:

- PTP Standard, condiviso all'interno di un dominio IP multicast da tutti i DECT Manager
- DLS proprietario (DECT over LAN Sync) che sincronizza i cluster isolati all'interno di un DECT Manager

Per ogni DECT Manager possono essere configurati più domini DLS come cluster DECT Manager. Un cluster, che forma un dominio PTP isolato, deve avere un proprio LAN Master. Può essere presente solo un LAN Master per cluster.

DLS Sync Master e Slave provvedono a DECT Manager e numeri cluster adatti.

### **Numeri cluster**

Per la sincronizzazione LAN, un cluster deve essere assegnato a un dominio PTP. Questa assegnazione avviene tramite il numero di cluster.

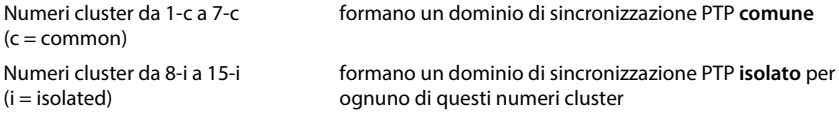

- La sincronizzazione Inter-DM-LAN è possibile solo con il numero cluster adatto (indipendentemente dal dominio PTP).
- I DECT Manager che formano un dominio comune sincronizzato tramite LAN devono utilizzare un numero cluster del dominio comune (1..7) oppure un numero cluster identico del dominio isolato (8..15).
- I DECT Manager che utilizzano i diversi domini PTP (numeri cluster 8..15) non possono essere sincronizzati con una regola di sincronizzazione LAN valida per tutti i DECT Manager (Riferimento=**Master LAN di DM x**), ma solo con una regola di sincronizzazione DECT valida per tutti i DECT Manager.

In riferimento ai numeri cluster, il dominio PTP è rilevante solo per stazioni base LAN Master e LAN Slave. Per la sincronizzazione DECT i numeri cluster non hanno altro significato oltre all'identificazione dei diversi cluster.

### **Scenari esemplificativi per sistemi di piccole/medie dimensioni (cluster con un DECT Manager)**

La sincronizzazione per l'handover tra stazioni base in un cluster gestito da un DECT Manager viene configurata con il configuratore web tramite l'amministrazione delle stazioni base. Di seguito sono illustrati alcuni scenari esemplificativi.

### **Scenario 1: Solo DECT**

- L'ambiente offre una stabile sincronizzazione DECT "over the air".
- Il cluster 1-c è configurato per assicurare handover, roaming e compensazione del carico.
- La stazione base al centro è DECT Livello 1, per ridurre il numero di livelli di sincronizzazione.
- L'ambiente blocca i segnali DECT (ad es. il passaggio attraverso una porta antincendio).
- Un secondo cluster 2-c è configurato per coprire l'area che non può essere raggiunta dal cluster 1-c.
- Nessun handover (al passaggio da un cluster all'altro le conversazioni attive vengono interrotte).
- Il roaming tra cluster è possibile (i portatili in standby possono passare da un cluster all'altro).

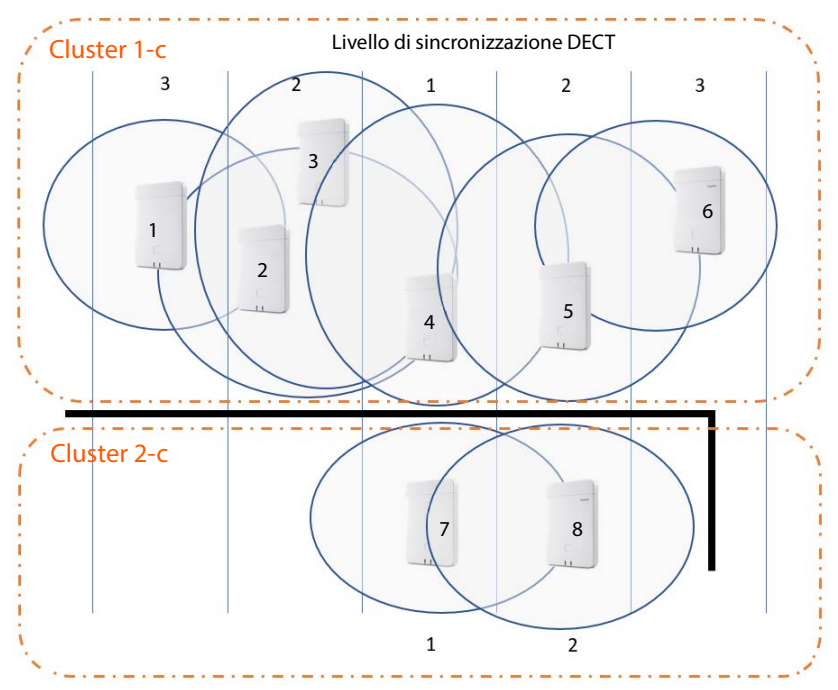

### **Configurazione:**

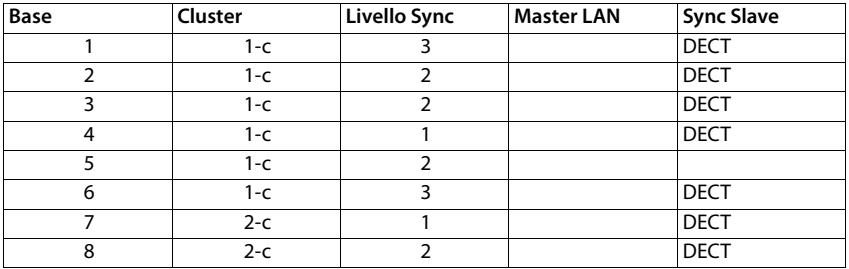

### **Scenario 2: Solo LAN**

- Utilizzare una tale configurazione se tutti i requisiti per la configurazione LAN sono soddisfatti.
- Il cluster 1-c è configurato per assicurare handover, roaming e compensazione del carico.
- La stazione base 4 è configurata come LAN Master.
- Il livello DECT non ha alcuna rilevanza per la sincronizzazione LAN pura.
- Handover e roaming sono possibili nell'intero ambiente DECT.
- Il fatto che venga utilizzata la sincronizzazione LAN non significa che la portata dei segnali DECT non sia importante.

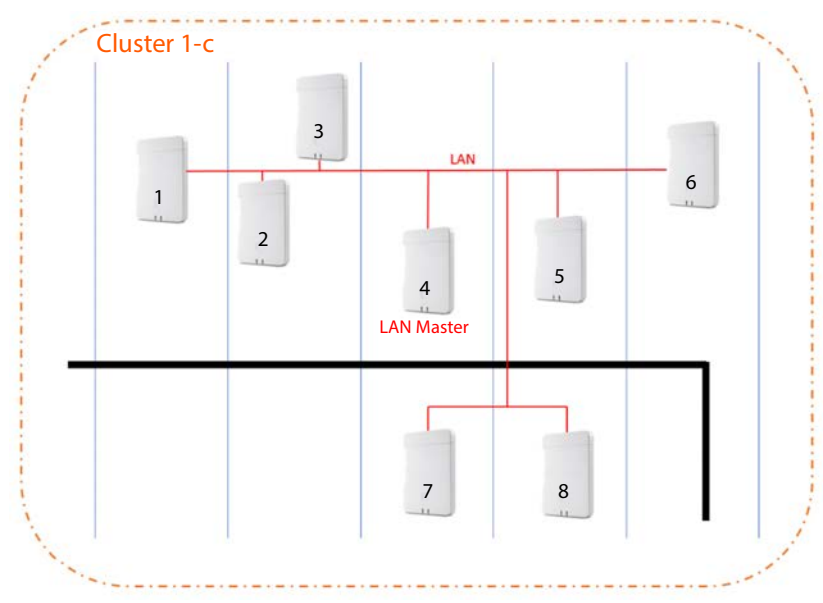

### **Configurazione:**

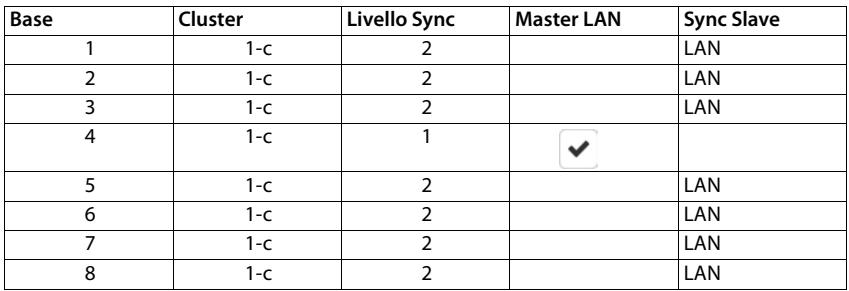

### **Scenario 3: DECT-LAN misti**

- Utilizzare una tale configurazione quando nell'ambiente è prevalentemente possibile la sincronizzazione DECT ma, a causa di circostanze particolari, una sincronizzazione DECT sicura non può essere sempre garantita, ad es. al passaggio attraverso una porta antincendio.
- Il cluster 1-c è configurato per assicurare handover, roaming e compensazione del carico.
- La stazione base 1 al centro è DECT Livello 1, per ridurre il numero di livelli di sincronizzazione.
- La stazione base 1 con DECT Livello 1 è configurata come LAN Master.
- Per ogni stazione base al di sotto della LAN Master è possibile decidere individualmente se la sincronizzazione debba avvenire tramite DFCT o LAN.
- La stazione base 7 viene sincronizzata tramite LAN e ha livello di sincronizzazione DECT 4.
- La stazione base 8 si sincronizza tramite DECT con la stazione base 7, quindi è il livello di sincronizzazione DECT 5.

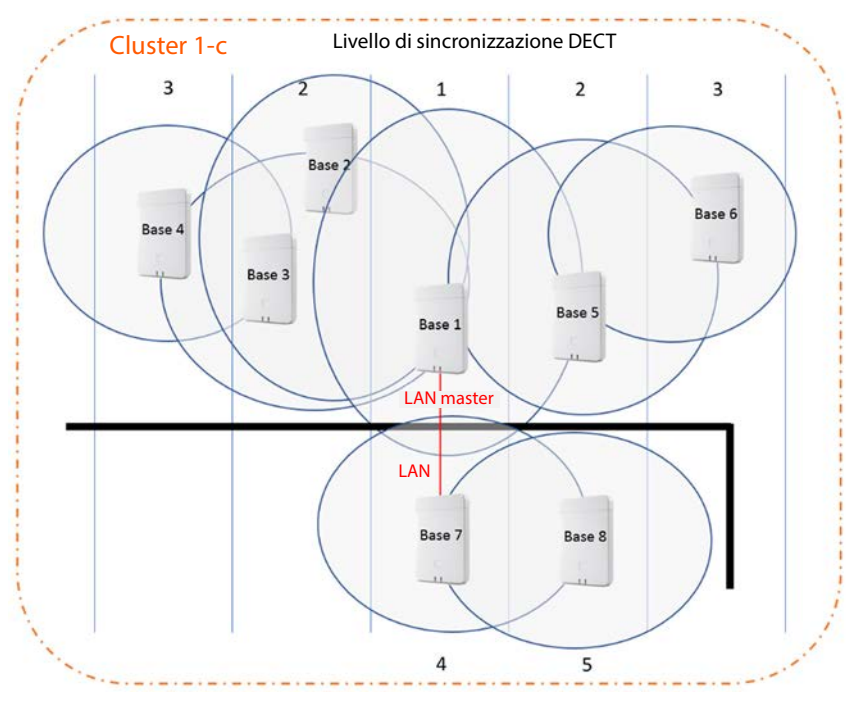

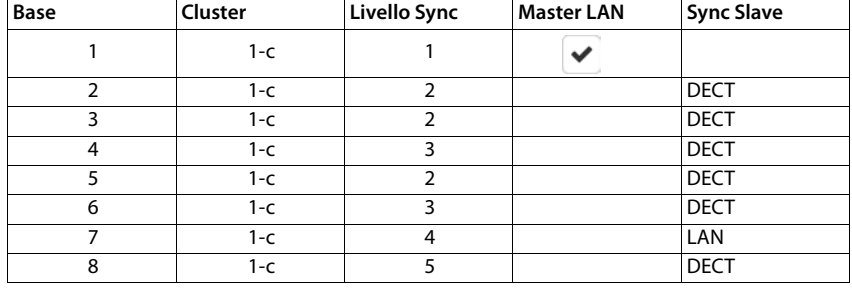

### **Configurazione:**

### **Scenari esemplificativi per grandi sistemi (cluster con più DECT Manager)**

La sincronizzazione per l'handover tra stazioni base in cluster gestiti da diversi DECT Manager viene configurata con l'ausilio del configuratore web nell'amministrazione DECT Manager. Di seguito alcuni esempi basati su due DECT Manager. Informazioni dettagliate sulla configurazione sono disponibili nel manuale di amministrazione N870 IP PRO.

### **Scenario 1: DECT – DECT – DECT**

- Integratore (virtuale o incorporato).
- Due apparecchi con ruolo apparecchio "Solo DECT Manager".
- Ogni DECT Manager ha due stazioni base DECT.
- Il cluster 1-c sul lato sinistro utilizza la sincronizzazione DECT.
- Anche il cluster 1-c sul lato destro utilizza la sincronizzazione DECT (sebbene il nome sia lo stesso, si tratta di un altro cluster perché appartiene a un altro DECT Manager).
- Anche tra i cluster viene utilizzata la sincronizzazione DECT.

Vantaggio:

- Gli utenti possono spostarsi nel sistema con handover e roaming.
- Esclusivamente sincronizzazione DECT, nessuna necessità di sincronizzazione LAN.

Attenzione:

- Nell'intero sistema, anche tra i cluster, deve essere presente una qualità del segnale DECT sufficiente.
- Ogni DECT Manager deve appartenere a un gruppo RPN diverso.

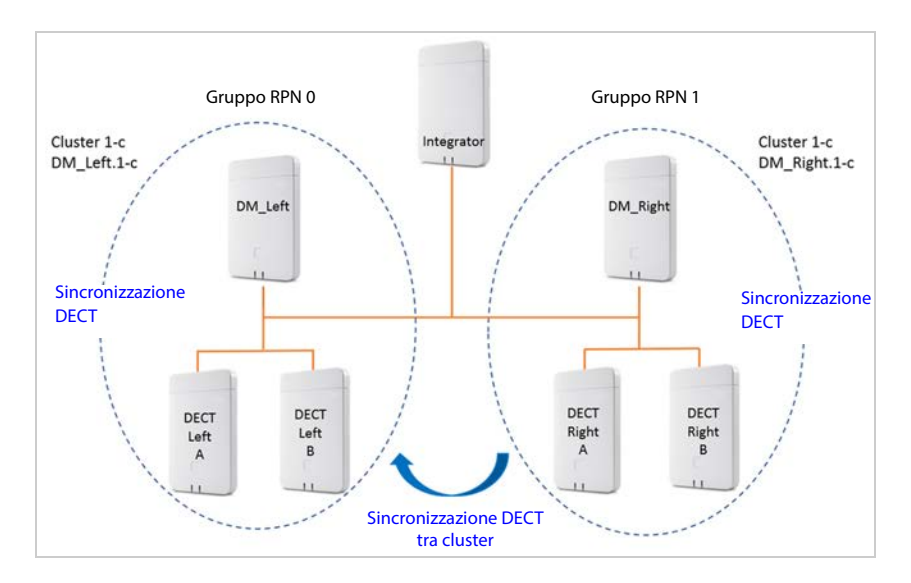

### **Configurazione:**

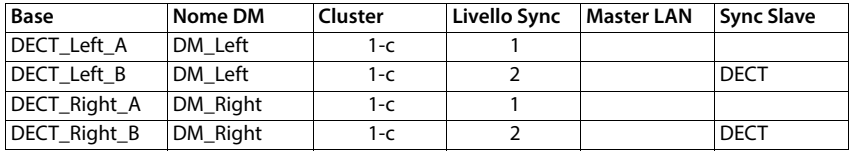

### **Scenario 2: DECT – DECT – LAN**

- Integratore (virtuale o incorporato).
- Due apparecchi con ruolo apparecchio "Solo DECT Manager".
- Ogni DECT Manager ha due stazioni base DECT.
- Il cluster 1-c sul lato sinistro utilizza la sincronizzazione DECT.
- Anche il cluster 1-c sul lato destro utilizza la sincronizzazione DECT (sebbene il nome sia lo stesso, si tratta di un altro cluster perché appartiene a un altro DECT Manager).
- Tra i cluster viene utilizzata la sincronizzazione LAN.
- La stazione base **DECT\_Left\_A** è la sorgente PTP (LAN Master).

Vantaggio:

- Gli utenti possono spostarsi nel sistema con handover e roaming.
- La sincronizzazione tra i cluster non è possibile, poiché il segnale DECT non è sufficientemente forte. In questo caso la soluzione è la sincronizzazione LAN.

#### Attenzione:

• La rete del cliente tra i cluster deve essere adatta per la sincronizzazione LAN. È necessario un maggior dispendio per la configurazione nella rete rispetto alla sincronizzazione DECT.

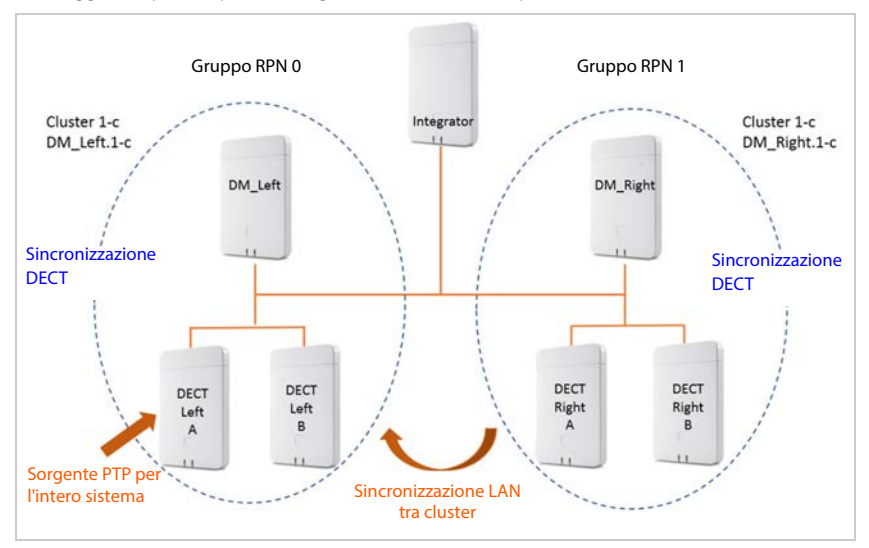

#### **Configurazione:**

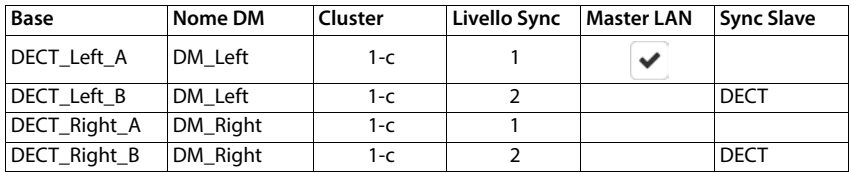

### **Scenario 3: LAN – LAN con dominio PTP isolato – DECT**

- Integratore (virtuale o incorporato).
- Due apparecchi con ruolo apparecchio "Solo DECT Manager".
- Ogni DECT Manager ha due stazioni base DECT.
- Il cluster 1-c sul lato sinistro utilizza la sincronizzazione LAN.
- Il cluster 8-i sul lato destro utilizza la sincronizzazione LAN (il cluster 8-i è il primo cluster isolato)
- Tra i cluster viene utilizzata la sincronizzazione DECT.
- La stazione base **DECT Left A** è la sorgente PTP (LAN Master) per il cluster 1-c
- La stazione base **DECT Right A** è la sorgente PTP (LAN Master) per il cluster 8-i

Vantaggio:

• Gli utenti possono spostarsi nel sistema con handover e roaming.

Attenzione:

- La rete del cliente tra i cluster deve essere adatta per la sincronizzazione LAN. È necessario un maggior dispendio per la configurazione nella rete rispetto alla sincronizzazione DECT.
- Ogni DECT Manager deve appartenere a un gruppo RPN diverso.

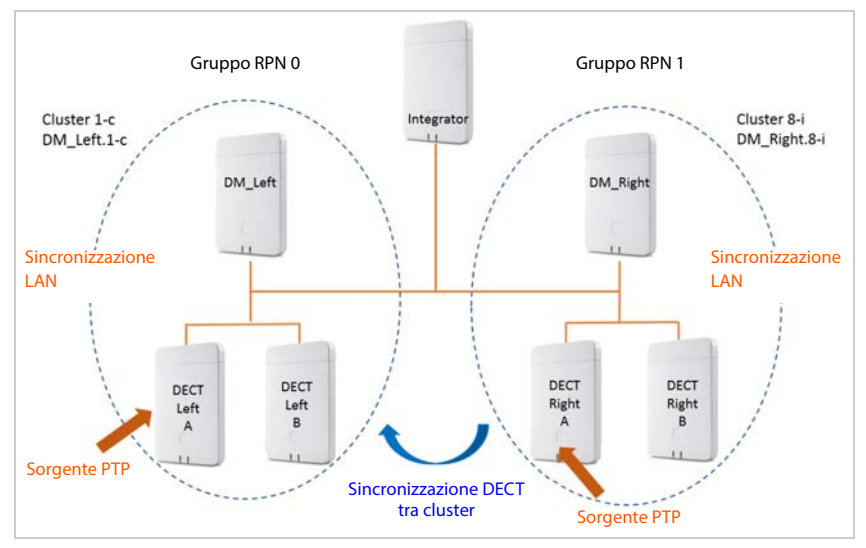

### **Configurazione:**

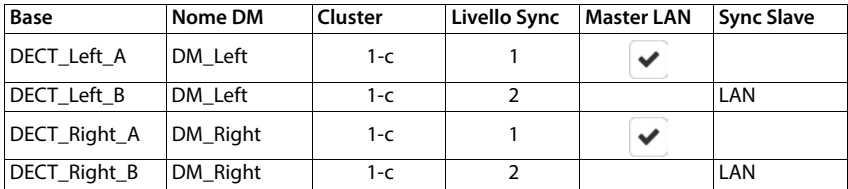

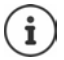

Ulteriori esempi sono disponibili sul sito [wiki.gigaset.com.](http://wiki.gigaset.com)

### **Lista delle stazioni base sincronizzate**

Tutte le stazioni base attivate della lista **Stazioni base connesse** vengono elencate nella lista **Sincronizzazione stazione base**.

È disponibile solo nell'interfaccia utente dell'integratore per il ruolo utente **admin**.

#### **Impostazioni Stazioni base Sincronizzazione**

Per ognuna delle stazioni base registrate vengono visualizzate le seguenti informazioni:

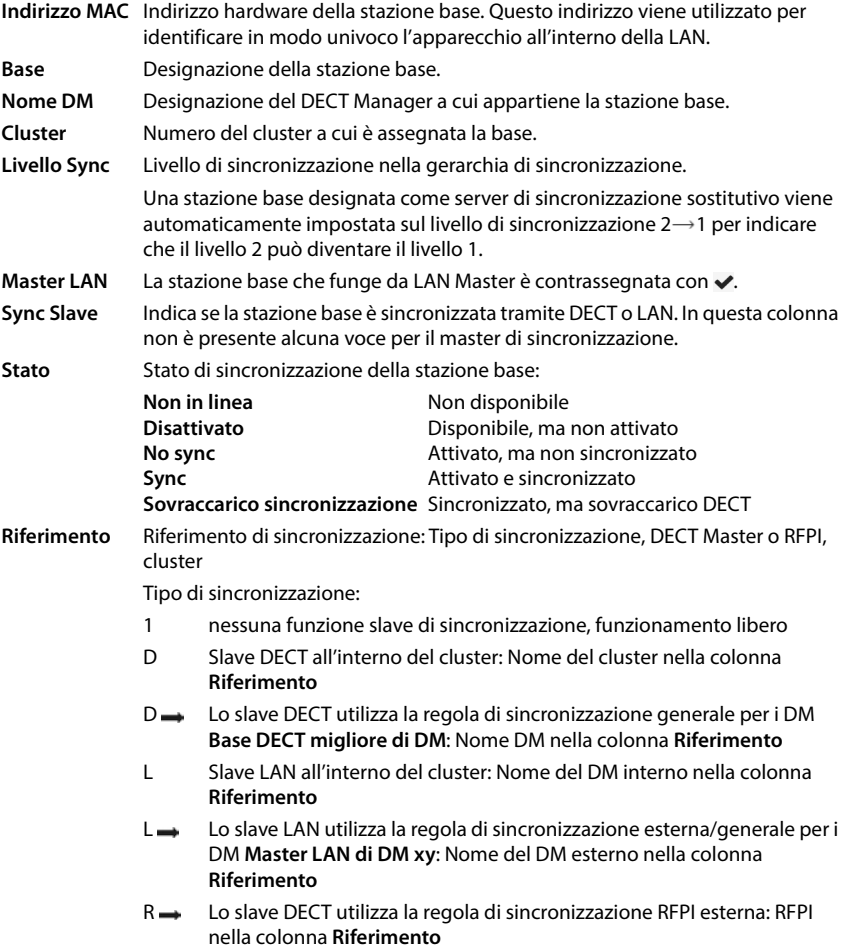

### **Configurazione dei cluster**

In questa pagina è possibile sincronizzare il sistema manualmente.

 Nel menu delle opzioni **Nome DM** selezionare il DECT Manager da sincronizzare. . . . La configurazione dei cluster del DECT Manager selezionato viene visualizzata sotto.

### **Sincronizzare tutti i cluster del DECT Manager**

Cliccare su **Sincronizzare tutto**.

#### **Sincronizzare un determinato cluster del DECT Manager**

 Nel menu delle opzioni **Sync Slave** selezionare quale tipo di sincronizzazione deve essere **effettuata (LAN o DECT) ▶ Cliccare su Sincronizza.** 

### **Azioni**

### **Configurare la sincronizzazione della stazione base**

Nel menu delle opzioni **Cluster** selezionare il cluster a cui deve essere assegnata la base.

Le stazioni base si sincronizzalo solo all'interno dello stesso cluster, cosicché un handover di un portatile da un cluster a un cluster vicino non è possibile. Il sistema multicella DECT può coordinare fino a nove cluster.

 Nel menu delle opzioni **Livello DECT** selezionare il livello di sincronizzazione per la stazione base.

Il livello DECT 1 è il livello massimo. In un cluster può essere presente solo una volta. Una stazione base si sincronizza sempre con una stazione base avente un livello di sincronizzazione superiore. Se riconosce più stazioni base con un livello di sincronizzazione superiore, si sincronizza con quella che fornisce il segnale più forte. Se non riconosce alcuna stazione base con un livello di sincronizzazione superiore, non può sincronizzarsi.

Attivare la casella di controllo **Master LAN** se la stazione base deve fungere da master LAN.

Se viene utilizzata la sincronizzazione tramite LAN, una stazione base deve fungere da master LAN. Attualmente il master LAN può essere configurato solo a livello DECT 1.

Questo apparecchio dovrebbe essere utilizzato esclusivamente come stazione base. A causa della molteplicità di compiti e del traffico da gestire, gli apparecchi sui quali, oltre alla stazione base, sono attivi anche il DECT Manager/integratore non sono adatti come LAN Master.

 Nel menu delle opzioni **Sync Slave** selezionare se la stazione base deve essere sincronizzata tramite DECT o LAN. Lasciare vuota questa colonna per il master di sincronizzazione.

# **Profili dei provider e degli impianti telefonici**

Si possono utilizzare fino a 20 diversi profili degli impianti telefonici VoIP o dei profili dei provider VoIP, ad es. per

- l'impianto telefonico VoIP della propria azienda
- e/o provider pubblici ai quali sono stati richiesti servizi VoIP

In questa pagina si può creare una lista dei sistemi che offrono connessioni VoIP e altri servizi per i propri telefoni.

Sulla pagina vengono riportate tutte le connessioni VoIP disponibili.

È disponibile solo nell'interfaccia utente dell'integratore per il ruolo utente **admin**.

### **Impostazioni Provider o profili PBX**

- **Nome** Viene mostrato il nome indicato per la connessione oppure il nome standard (IP1 - IP20). Questo può essere modificato (+ [pag. 67](#page-66-0)).
- **Dominio** Componente di dominio dell'indirizzo utente. Se la connessione non viene utilizzata, viene visualizzato **Non configurata**.
- Utilizzare i pulsanti **Precedente**/**Prossimo** per passare tra le connessioni VoIP da 1 a 10 e da 11 a 20.

### **Configurare i profili dei provider e degli impianti telefonici**

Accanto al nome della connessione VoIP che si desidera elaborare, cliccare su  $\rightarrow \ldots$  si apre la pagina di configurazione dei provider/impianti telefonici (+ [pag. 67\)](#page-66-0).

# <span id="page-66-0"></span>**Configurare i profili di provider e impianti telefonici**

In questa pagina è possibile elaborare i dati del profilo selezionato dei provider o impianti telefonici.

È disponibile solo nell'interfaccia utente dell'integratore per il ruolo utente **admin**.

#### **Nome o numero connessione**

 Inserire un nome per il profilo dei provider o degli impianti telefonici. Il nome è mostrato nella lista dei provider/impianti telefonici. Per distinguere tra connessioni diverse, bisognerebbe indicare qui il rispettivo provider VoIP.

### **Impianto telefonico**

#### **Sistema**

 Selezionare dal menu delle opzioni il tipo di impianto telefonico utilizzato per il provisioning VoIP.

### **Dati generali dei provider**

### **Dominio**

 Inserire la componente di dominio dell'indirizzo utente (SIP-URI). Insieme al nome utente del telefono viene utilizzata per creare l'Address Of Record (AOR) o per determinare una destinazione dal numero selezionato.

Esempi:

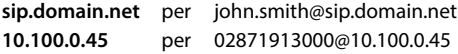

### **Indirizzo del server proxy**

Il proxy SIP è il server gateway del proprio provider VoIP e il primo server SIP a cui l'apparecchio deve inviare richieste SIP e da cui si attende richieste.

 Inserire l'indirizzo IP o il nome di DNS (con tutte le qualifiche) del proprio server proxy SIP (max. 74 caratteri, 0 - 9, a - z, A - Z, -, ., ).

### Esempi: **10.100.0.45** o **sip.domain.net** o **sipproxy01.domain.net**

### **Porta del server proxy**

 Inserire il numero di porta del primo server SIP a cui l'apparecchio deve inviare richieste SIP e da cui si attende richieste.

Intervallo: 1-65535; impostazione standard: **5060** (per UDP/TCP), **5061** (per TLS)

La ricerca DNS-SRV di server SIP ridondanti fornisce probabilmente un'altra porta di server che allora viene utilizzata al suo posto.

#### **Tempo di aggiornamento registrazione**

 Inserire l'intervallo di tempo (in secondi) nel quale il telefono deve ripetere la registrazione presso il server VoIP (proxy SIP). Viene inviato una richiesta per configurare una sessione. La ripetizione è necessaria affinché nelle tabelle del proxy SIP rimanga la voce del telefono e il telefono sia pertanto raggiungibile. La ripetizione viene effettuata per tutte le connessioni VoIP attivate.

Valori: 1 - 5 posizioni, > 0; valore standard: **600** secondi

### **Protocollo di trasporto**

- ▶ Selezionare tra UDP, TCP e TLS.
- UDP UDP (User Datagram Protocol) è un protocollo non basato sulle sessioni. Con UDP non vengono create connessioni fisse. I pacchetti di dati ("datagrammi") vengono inviati come Broadcast. Il destinatario è unicamente responsabile della ricezione dei dati. Il mittente non viene informato se i dati vengono ricevuti o meno.
- TCP TCP (Transmission Control Protocol) è un protocollo di trasmissione basato sulle sessioni. Stabilisce una connessione tra mittente e destinatario per il trasporto dei dati e monitora e termina questa connessione.
- TLS TLS (Transport Layer Security) è un protocollo per la codifica nella trasmissione dei dati in Internet. TLS è un protocollo di trasporto sovraordinato.

### **Usare SIP Security (SIPS)**

Solo in caso di selezione di TLS. SIPS amplia SIP con la codifica TLS/SSL. L'utilizzo di SIPS rende più difficoltoso intercettare la connessione. I dati vengono trasmessi in forma codificata tramite Internet.

Attivare/disattivare la casella di controllo per attivare/disattivare l'utilizzo di SIPS.

### **Opzioni SRTP**

SRTP (Secure Realtime Protocol) è un profilo di sicurezza per garantire la riservatezza, integrità, protezione della riproduzione e autenticazione dei messaggi per la trasmissione di dati audiovisivi tramite reti IP.

Selezionare quali chiamate devono essere accettate:

### **Mettere in sicurezza il protocollo in tempo reale**

È attivata la sicurezza per connessioni vocali.

### **Accetta chiamate non SRTP**

Le chiamate non sicure vengono accettate anche con SRTP attivato.

### **Eliminare la registrazione dell'HS non associato**

Gli account SIP dei portatili non raggiungibili possono essere cancellati automaticamente.

Fare clic su **Sì**/**No** per consentire/impedire la cancellazione automatica.

### **Impostazioni di ridondanza**

### **Ridondanza - query DNS**

I provider VoIP offrono la ridondanza dei server SIP per la compensazione del carico e l'affidabilità del servizio. I server SIP possono essere identificati tramite DNS con l'ausilio di diverse interrogazioni:

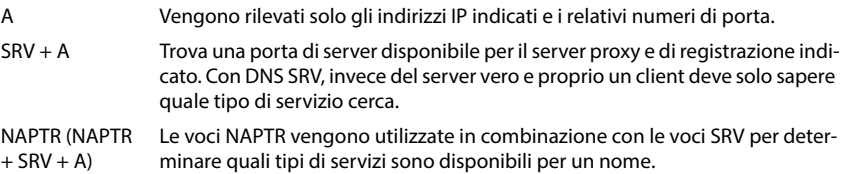

### **Server di failover**

### Se **Ridondanza - query DNS** = A

Se il provider supporta un server di failover, è possibile inserire qui i dati corrispondenti.

 Attivare/disattivare l'utilizzo di un server di failover con l'ausilio dei campi di selezione accanto a **Abilita registrazione**.

### **Server di registrazione**

 Inserire l'indirizzo IP o il nome DNS con tutte le qualifiche del server di registrazione di failover.

### **Porta del server SIP**

Inserire la porta di comunicazione utilizzata dal registrar server di failover.

Intervallo: 1-65535; impostazione standard: **5060** (per UDP/TCP), **5061** (per TLS)

### **Dati di rete del provider**

### **Modalità proxy in uscita**

N870 IP PRO consente di configurare un proxy per il traffico in uscita. Indipendentemente da tutte le altre regole di protocollo SIP, all'attivazione (**Sempre**) il sistema invia sempre tutte le richieste in uscita a questo proxy per traffico in uscita. Può trattarsi di un proxy per traffico in uscita nella rete locale, che viene offerto al gestore di rete locale, oppure di un proxy per traffico in uscita nella rete pubblica che viene offerto dal provider di rete/VoIP.

- Indicare quando deve essere utilizzato il proxy per traffico in uscita.
- **Sempre**: Tutti i dati di segnalazione e vocali inviati dal sistema vengono inviati al proxy per traffico in uscita.
- **Mai**: Il proxy per traffico in uscita non viene utilizzato.

Se l'ulteriore configurazione del proxy per traffico in uscita coincide con la configurazione proxy e di registrazione, non è necessaria e viene ignorata.

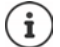

L'opzione DHCP 120 "server sip" inviata da un telefono SIP disattiva internamente l'indirizzo del proxy per traffico in uscita e l'impostazione della porta. La **Modalità proxy in uscita** continua ad essere esclusivamente gestita dall'amministratore locale degli apparecchi. Impostando la **Modalità proxy in uscita** su **Mai** si può evitare che il telefono DECT-VoIP utilizzi l'opzione DHCP 120. Per consentire l'opzione DHCP 120, per la **Modalità proxy in uscita** è necessario selezionare l'opzione **Sempre**.

#### **Indirizzo del server outbound**

In questo caso si tratta dell'indirizzo a cui l'apparecchio deve inviare tutte le richieste SIP e da cui (in caso di registrazione con esito positivo) attende richieste.

 Inserire il nome DNS (con tutte le qualifiche) o l'indirizzo IP del proxy per traffico in uscita del proprio provider.

#### Esempio: **10.100.0.45** o **sip.domain.net** o **sipproxy01.domain.net**

Se il campo **Indirizzo del server outbound** è vuoto, indipendentemente dalla modalità selezionata il sistema funziona come con la **Modalità proxy in uscita** = **Mai**.

#### **Porta proxy in uscita**

In questo caso si tratta del numero di porta del server proxy per traffico in uscita a cui l'apparecchio deve inviare tutte le richieste SIP (e da cui in caso di registrazione con esito positivo) attende richieste.

Inserire la porta di comunicazione utilizzata dal proxy per traffico in uscita.

Intervallo: 1-65535; impostazione standard: **5060** (per UDP/TCP), **5061** (per TLS)

#### **Porta proxy in uscita** è vuoto e **Indirizzo del server outbound** è un nome:

Per localizzare il server SIP e per selezionare compensazione del carico e ridondanza, vengono utilizzate regole RFC3263.

### **Porta proxy in uscita** è un numero fisso:

L'utilizzo di voci DNS-SRV secondo RFC3263 viene bloccato.

### **SIP SUBSCRIBE per rete AM MWI**

Se l'opzione è attivata, per ricevere notifiche su nuovi messaggi il sistema viene collegato alla segreteria telefonica di rete.

 Attivare/disattivare con l'ausilio dei campi di selezione accanto a **SIP SUBSCRIBE per rete AM MWI** la registrazione SIP.

### **DTMF su Connessioni VoIP**

La segnalazione MFV (selezione multifrequenza) è necessaria ad esempio per l'interrogazione e il controllo di determinate segreterie telefoniche di rete tramite codici numerici, per il controllo di interrogazioni automatiche di elenchi telefonici e per il comando a distanza delle segreterie telefoniche locali.

Per inviare segnali MFV tramite VoIP è necessario stabilire quali codici di tasti devono essere convertiti in segnali MFV ed essere inviati come segnali MFV: come informazioni acustiche tramite il canale vocale o come messaggio "info SIP".

Chiedere al proprio provider VoIP quale tipo di trasmissione MFV viene supportato.

### **Negoziazione automatica della trasmissione DTMF**

 Ad ogni chiamata il telefono tenta di impostare il tipo di segnale MFV adatto per il codec attualmente gestito: Selezionare **Sì**.

Il sistema utilizza il metodo di trasmissione che, partendo dalla seguente sequenza di priorità, si adatta nel migliore dei modi ai parametri ricevuti dell'interlocutore:

- invio tramite RFC2833, quando viene fornito il PT (Payload Type) per eventi telefonici dell'interlocutore
- invio tramite SIP INFO application/dtmf-relay, quando il metodo SIP INFO viene supportato dall'interlocutore
- invio come segnale audio in banda
- Nessun tentativo automatico di definire il tipo di segnale MFV: selezionare **No** (la trasmissione MFV di default è **Audio**).

#### **Impostazioni di invio della trasmissione DTMF**

Effettuare le impostazioni necessarie per l'invio di segnali MFV:

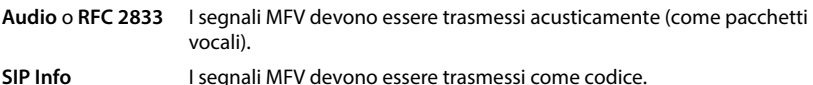

**71**

### **Suonerie specifiche della connessione**

È possibile impostare suonerie diverse per chiamate interne ed esterne, nonché per chiamate di gruppo, il campanello, chiamate di emergenza e un tipo di chiamata opzionale.

**Requisito**: Il provider/piattaforma invia le informazioni corrette nel campo delle informazioni di avviso nell'intestazione SIP.

L'utente può selezionare sul portatile diverse suonerie per determinate chiamate. Qui è possibile stabilire quali suonerie possono essere selezionate dall'utente.

Nel campo **Nome** inserire il nome della voce da visualizzare nel menu del portatile.

**Nota**: il nome **Internal calls** non può essere modificato.

 Il campo **Alert-Info pattern** contiene la definizione dell'avviso informativo che deve essere presente nell'intestazione SIP per identificare il corrispondente tipo di chiamata.

Campo vuoto: la voce non viene visualizzata nel menu del portatile.

### **Impostazioni per codec**

La qualità audio delle chiamate VoIP dipende fondamentalmente dal codec utilizzato per la trasmissione e dalla larghezza di banda disponibile della connessione di rete. Con un codec "migliore" (migliore qualità audio) devono essere trasmessi più dati, vale a dire è necessaria una connessione di rete con una larghezza di banda maggiore. È possibile modificare la qualità del suono selezionando il codec vocale da utilizzare nel telefono e indicando la sequenza con cui devono essere proposti i codec durante la creazione di una connessione VoIP. Le impostazioni standard per i codec utilizzati vengono salvate sul sistema telefonico, e precisamente un'impostazione ottimizzata per le larghezza di banda basse e una ottimizzata per le larghezza di banda alte.

Entrambe le parti della connessione telefonica interessate (chiamante/mittente e destinatario) devono utilizzare lo stesso codec vocale. Il codec vocale viene gestito tra mittente e destinatario durante la creazione della connessione.

### **Attivare codec / Codec disponibili**

Vengono supportati i seguenti codec vocali:

G.722 Qualità audio eccellente. Il codec a banda larga G.722 lavora con lo stesso bitrate di PCMA/PCMU (64 kBit/s per ogni connessione vocale), ma con una frequenza di campionamento superiore (16 kHz).

> Per consentire connessioni a banda larga tramite G.722, è necessario attivare esplicitamente il codec a pagina **Telefonia** – **VoIP** ( [pag. 87](#page-86-0))

PCMA/ PCMU (Puls-Code-Modulation) Qualità audio eccellente (paragonabile a ISDN). È necessaria una larghezza di banda di 64 kBit/s per ogni connessione vocale.

PCMA (G.711 A-law): viene utilizzato in Europa e nella maggior parte dei paesi ad eccezione degli USA.

PCMA (G.711 μ-law): viene utilizzato negli USA.

G.729A Qualità del suono media. È necessaria una larghezza di banda di max. 8 kBit/s per ogni connessione vocale.
Attivare disattivare un codec:

 Dalla lista **Codec disponibili**/**Attivare codec** selezionare il codec necessario e cliccare su  $\leftarrow$  /  $\rightarrow$ 

Definire in quale sequenza devono essere utilizzati i codec:

**▶ Dalla lista Attivare codec**/ selezionare il codec necessario e cliccare su ↑ / ↓ per spostarlo verso l'alto/verso il basso.

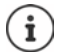

La selezione dei codec G.722 e G.729 si ripercuote sulla capacità del sistema in quanto può essere avviato un minor numero di chiamate parallele per ogni stazione base.

#### **Numero di conversazioni parallele per ogni stazione base in funzione del Codec**

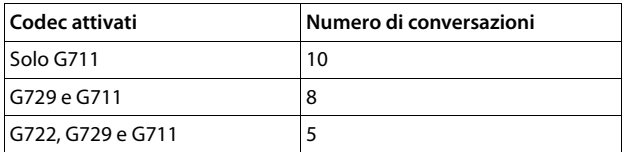

#### **Tempo pacchettizzazione RTP (ptime)**

Periodo di tempo in millisecondi che viene rappresentato dai dati audio in un pacchetto.

 Selezionare le dimensioni dei pacchetti RTP da inviare. Le opzioni disponibili sono 10 / 20 / 30 ms.

### **Opzioni di segnalazione per in attesa nel protocollo di descrizione sessione (SDP)**

Mantenere la conversazione significa che un partecipante richiede di tenere in background una conversazione attiva. Il partecipante richiedente invia al client in attesa la richiesta re-INVITE insieme a un'offerta SDP (Session Description Protocol). L'offerta SDP contiene la riga di attributi a=inactive o a=sendonly.

Selezionare quale attributo deve essere inviato nell'offerta SDP:

**inattivo** Il punto finale SIP non invierà né riceverà dati.

**sendonly** Il punto finale SIP invierà solo dati, ma non ne riceverà.

#### **Porta avanti target trasferimento**

L'apparecchio consente l'inoltro della chiamata dopo messa in attesa o senza messa in attesa.

 $\blacktriangleright$  Stabilire se una conversazione con messa in attesa con finalità di inoltro debba venire messa in attesa prima dell'inoltro (**Sì**) o no (**No**).

# **Visualizzazione di informazione sul chiamante**

 Dal menu delle opzioni **Chiamante (Lato utente)** selezionare quali informazioni nell'intestazione SIP possono venire trasmesse al partecipante destinatario. Le informazioni che vengono effettivamente trasmesse sono stabilite dal provider.

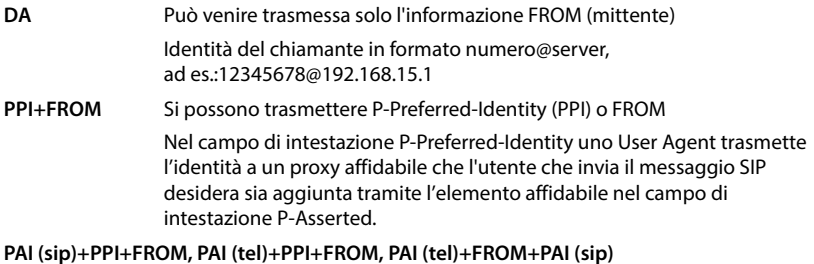

Si possono trasmettere P-Asserted-Identity (PAI), PPI o FROM

PAI (sip): nel campo di intestazione P-Asserted-Identity da parte di unità SIP affidabili (normalmente intermediari) viene trasmessa l'identità dell'utente che invia un messaggio SIP verificata tramite autenticazione.

PAI (tel): invece di SIP-URI viene trasmesso TEL-URI (numero di telefono).

## **Codici di servizio**

I codici di servizio sono sequenze di tasti offerte dal provider o dall'impianto telefonico per attivare/disattivare determinate funzioni sul portatile. Si possono impostare i corrispondenti codici di servizio per l'attivazione/disattivazione di CCBS e CCNR.

CCBS (Completion of Call to busy Subscriber) Richiamata in caso di occupato

CCNR (Completion of Calls on No Reply) Richiamata in caso di mancata risposta

▶ Nei campi di testo **Completamento chiamata attivato (CCBS, CCNR)/Completamento chiamate disattivato (CCBS, CCNR)** inserire la sequenza di tasti per l'attivazione/disattivazione di CCBS e CCNR.

## <span id="page-73-0"></span>**CSTA**

CSTA (Computer Supported Telecommunications Applications) è uno standard per l'interazione indipendente dal produttore tra computer e impianto telefonico. Se l'impianto telefonico offre applicazioni CSTA utilizzabili dai portatili registrati, è necessario attivare quello standard. I dati dell'account per l'accesso possono essere configurati separatamente per ogni portatile  $\leftrightarrow$  [pag. 82](#page-81-0)).

Definire se CSTA deve essere attivato (**Sì**) o no (**No**).

# **Cancellare il profilo**

▶ Cliccare su **Cancella** per cancellare il profilo ▶ confermare con **Sì**.

# **Portatili**

Con il configuratore web è possibile collegare tutti i portatili alla rete DECT e registrare una connessione VoIP. Con la funzione **Aggiungi** a pagina **Amministrazione** è possibile registrare singoli portatili; nel **Centro di registrazione** è possibile registrare gruppi di portatili con un'unica operazione.

È possibile elaborare, disattivare o cancellare le impostazione dei portatili ed effettuare ulteriori impostazioni, ad es. per l'utilizzo di elenchi telefonici e servizi di rete.

# **Gestire portatili**

In questa pagina è possibile registrare singoli portatili sul sistema telefonico.

È disponibile nell'interfaccia utente dell'integratore per i ruoli utente **admin** e **user**.

### **Impostazioni Dispositivi mobili Amministrazione**

I portatili attualmente registrati e i segnaposto per portatili registrabili vengono elencati sulla pagina insieme alle seguenti informazioni:

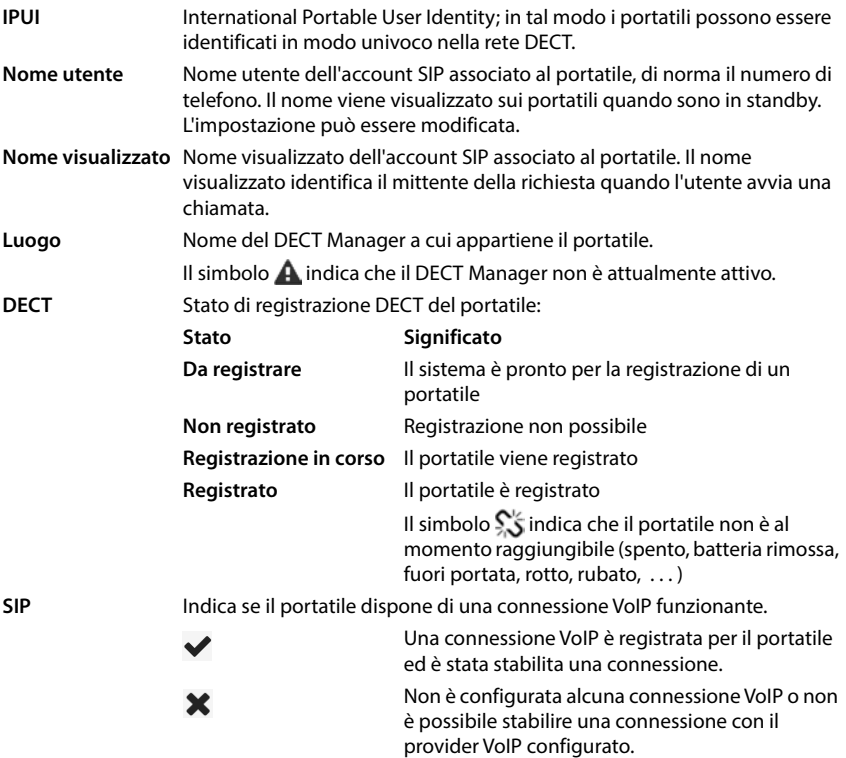

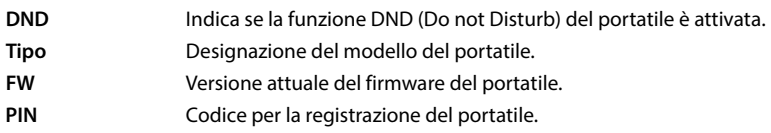

# **Azioni**

## **Aggiungere un portatile alla lista**

**Cliccare su Aggiungi...** si apre la pagina di configurazione dei portatili ( $\rightarrow$  [pag. 77](#page-76-0)).

## **Copiare dati dei portatili per un'altra configurazione**

 Attivare la casella di controllo accanto al portatile di cui si desiderano copiare le impostazioni. Cliccare su **Copia** . . . si apre la pagina di configurazione dei portatili ( [pag. 77\)](#page-76-0). Le impostazioni del portatile selezionato, ad eccezione dei dati personali, vengono acquisite per la nuova configurazione del portatile.

## **Sostituire il portatile di un utente con un altro**

 Attivare la casella di controllo accanto al portatile dell'utente a cui si desidera assegnare un altro portatile. Cliccare su **Sostituire** . . . si apre la pagina di configurazione dei portatili ( [pag. 77\)](#page-76-0). Il vecchio portatile viene impostato su **Da eliminare dalla lista**. I dati del provider personali vengono cancellati. I dati specifici dell'utente vengono mantenuti. È possibile registrare un nuovo portatile per l'utente.

### **Cancellare un portatile dalla lista**

 Attivare la casella di controllo accanto al portatile da cancellare. È possibile una selezione multipla. ▶ Cliccare su **Cancella** ▶ Confermare con **Sì** . . . Tutti i portatili selezionati vengono cancellati.

### **Esportare/importare la configurazione del portatile**

È possibile esportare la configurazione del portatile e importarla in un altro apparecchio per cambiare l'assegnazione del DECT Manager, ad es in caso di migrazione del sistema multicella da un sistema con un unico DECT Manager a uno con DECT Manager multipli ( $\rightarrow$  [pag. 127](#page-126-0)).

#### Esportare:

- $\triangleright$  Contrassegnare tutti i portatili che devono essere trasferiti con il segno di spunta  $\triangleright$ accanto all'IPUI.
- Cliccare su **Export** Nel campo di dialogo del sistema per la selezione dei file, selezionare il percorso di memorizzazione in cui deve essere salvato il file esportato.

#### Importare:

**Cliccare su Import** Selezionare il file di configurazione del portatile precedentemente esportato nel file system del proprio computer.

### **Elaborare dati di un portatile**

Accanto al nome del portatile che si desidera elaborare, cliccare su  $\rightarrow$  ... si apre la pagina di configurazione dei portatili ( $\rightarrow$  [pag. 77\)](#page-76-0).

## **Impostare il nome che deve essere visualizzato in stand-by**

Per impostazione predefinita, durante lo stand-by del portatile viene visualizzato il contenuto di **Nome utente**. Si può stabilire che venga invece visualizzato il contenuto di **Nome visualizzato**.

# <span id="page-76-0"></span>**Registrare/annullare la registrazione portatili**

In questa pagina è possibile registrare un portatile sulla rete DECT oppure preparare la registrazione di più portatili tramite il Centro di registrazione. È possibile assegnare un account VoIP, attivare elenchi telefonici online ed effettuare altre impostazioni per i portatili.

È disponibile nell'interfaccia utente dell'integratore per i ruoli utente **admin** e **user**.

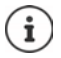

In questo contesto la registrazione e l'annullamento della registrazione si riferiscono al rapporto del portatile con la rete DECT e non alla registrazione SIP.

# **Registrare i portatili**

- Inserire una IPUI quando si desidera limitare la registrazione a un determinato portatile.
- Inserire manualmente un codice di autenticazione o generarne uno con il pulsante **Generare PIN casuale**.
- Inserire tutti i dati di configurazione del portatile.
- Cliccare su **Effettua la registrazione adesso**.

Il portatile con IPUI adatta può ora essere registrato. Se non è definita alcuna IPUI, possono registrarsi tutti portatili nel raggio d'azione.

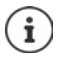

Il sistema rimane in modalità registrazione per il tempo definito tramite il parametro **Durata registrazione** a pagina **Centro di registrazione** ( $\rightarrow$  [pag. 83\)](#page-82-0). Impostazione standard: 3 min.

## **Sul portatile**

Avviare la registrazione come descritto nella corrispondente documentazione. I Alla richiesta, inserire il PIN immesso o generato.

## **Registrare un gruppo di portatili**

È possibile registrare un gruppo di portatili senza riavviare la modalità di registrazione. Preparare la registrazione dei nuovi portatili come segue:

Inserire l'IPUI attuale ed eventualmente un PIN individuale

#### oppure

- ▶ Utilizzare segnaposto come IPUI (0\_1, 0\_2, 0\_3 …) e preferibilmente lo stesso PIN per tutti portatili.
- Impostare lo **RegStatus** dei portatili su **Da registrare**.
- Aprire la finestra di registrazione per un periodo di tempo desiderato e registrare tutti i portatili senza ulteriori interazioni tramite il **Centro di registrazione** a [pag. 83](#page-82-0).

# **Parametri**

### **IPUI**

(International Portable User Identity) Sulla base di questo identificativo univoco è possibile identificare in modo univoco i portatili nella rete DECT. Quando si elabora una richiesta di registrazione esistente per un portatile viene visualizzata la IPUI. Questa non può essere modificata. Nuova voce:

Nel campo di testo inserire la IPUI del portatile che può registrarsi alla rete DECT.

Se il campo è vuoto, può registrarsi qualsiasi portatile.

### **RegStatus**

**Stato di registrazione DECT** del portatile: Nel menu delle opzioni è possibile modificare lo stato.

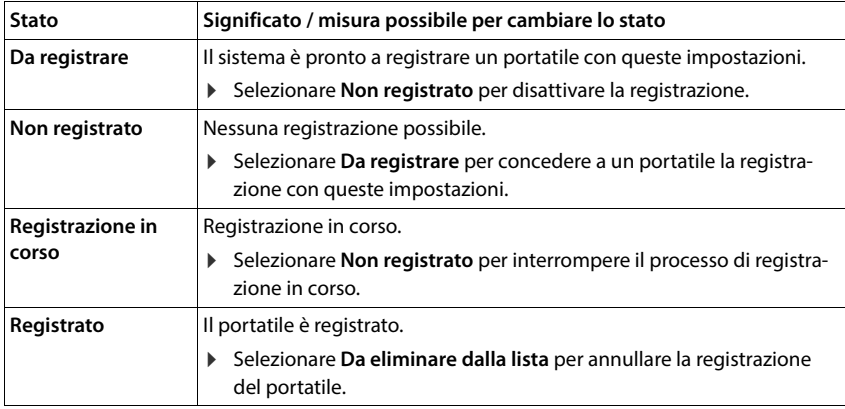

### **Codice di autenticazione (PIN)**

Questo PIN deve essere usato sul portatile per la registrazione alla rete DECT.

Inserire il PIN nel campo di testo. Valore: 4 cifre

oppure

 Cliccare su **Generare PIN casuale** . . . un PIN a quattro cifre viene generato e visualizzato nel campo di testo.

# **Annullare la registrazione di portatili**

- $\blacktriangleright$  Nell'elenco dei portatili cliccare su  $\blacktriangleright$  accanto al portatile di cui annullare la registrazione. Lo stato è **Registrato**.
- **▶ Nel menu delle opzioni RegStatus** selezionare l'opzione **Da eliminare dalla lista. ▶ Cliccare** su **Imposta** . . . la registrazione del portatile è annullata.

Annullamento registrazione DECT avvenuta con successo:

Il portatile viene cancellato dalla lista **Dispositivi mobili**.

Annullamento registrazione DECT non riuscita:

Il portatile rimane nella lista **Dispositivi mobili**; il suo stato è **Da eliminare dalla lista**.

# <span id="page-78-0"></span>**Impostazioni del portatile**

Alla registrazione dei portatili, è possibile effettuare importanti impostazioni e assegnare funzioni.

## <span id="page-78-1"></span>**Dati personali del provider**

Configurare l'account VoIP del portatile. Se il portatile è stato registrato con successo, un viene visualizzato nella colonna **SIP** della lista **Dispositivi mobili**.

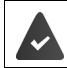

L'account VoIP/dell'impianto telefonico deve essere stato configurato precedentemente  $($  [pag. 67](#page-66-0)).

### **Provider VoIP**

- Dal menu delle opzioni selezionare un impianto telefonico o un provider VoIP configurato. La connessione deve essere configurata a pagina **Provider o profili PBX** ( $\rightarrow$  [pag. 67](#page-66-1)).
- Inserire i dati di accesso per l'account VoIP nei campi corrispondenti. Questi campi dipendono dal rispettivo profilo dell'impianto telefonico/provider.

### **Nome di autenticazione**

 Inserire il nome per l'autenticazione SIP. Il **Nome di autenticazione** funge da codice di accesso durante la registrazione nel server proxy SIP/Registrar. Di norma è identico al numero telefonico dell'account VoIP. Valore: max. 74 caratteri

### **Password di autenticazione**

 Inserire la password per l'autenticazione SIP. Il telefono ha bisogno della password per la registrazione nel server proxy SIP/Registrar. Valore: max. 74 caratteri

#### **Nome utente**

 Inserire l'ID chiamante per l'account del provider VoIP. Di norma è identico al numero telefonico dell'account VoIP. Valore: max. 74 caratteri

### **Nome visualizzato**

Il nome di visualizzazione viene utilizzato per mostrare il nome del chiamante. In rari casi le reti SIP controllano il nome di visualizzazione in base alle direttive locali della rete SIP.

Di norma il nome visualizzato è facoltativo.

 Inserire un nome a piacere del chiamante da visualizzare sul display dell'altro partecipante. Valore: max. 74 caratteri

Se **Nome visualizzato** è vuoto, vengono utilizzati lo **Nome utente** o il numero di telefono.

## **Elenchi telefonici online**

Con il tasto di comando o il tasto INT del portatile l'utente può richiamare diversi elenchi telefonici.

#### **Rubrica per accesso diretto**

L'utente può aprire una rubrica telefonica con il tasto rubrica (in basso sul tasto di navigazione). Per impostazione predefinita una pressione **corta** sul tasto rubrica apre la lista degli elenchi telefonici online, una pressione **lunga** apre la rubrica locale del portatile.

Selezionare quale elenco viene aperto premendo brevemente il tasto rubrica.

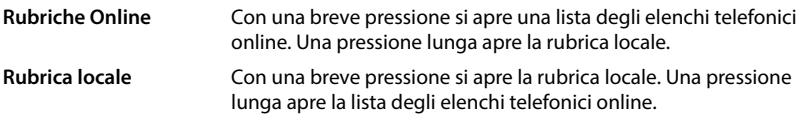

#### **Rubrica su tasto INT**

Se è disponibile e configurata una rubrica telefonica online, l'utente può aprirla premendo il tasto INT (a sinistra sul tasto di comando del portatile).

Selezionare dalla lista la rubrica da aprire con il tasto INT.

#### **Ricerca automatica**

 Selezionare dalla lista **Ricerca automatica** un elenco telefonico online oppure disattivare questa opzione. In caso di una chiamata in entrata, il nome del chiamante viene letto da questo elenco telefonico e visualizzato sul display (la disponibilità di questa funzione dipende dal fornitore dell'elenco telefonico online).

## <span id="page-79-0"></span>**Autentificazione LDAP**

Il sistema telefonico può offrire fino a 10 elenchi telefonici in formato LDAP. L'accesso a un elenco telefonico aziendale può essere offerto singolarmente per determinati portatili.

#### **Libro LDAP selezionato**

▶ Dal menu delle opzioni selezionare l'elenco telefonico LDAP che deve essere offerto sul portatile.

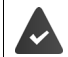

Deve essere configurato almeno un elenco telefonico LDAP.

### **Mostra altri server LDAP**

Selezionare **Sì** se possono essere visualizzati elenchi telefonici di altri server LDAP.

### **Tipo autorizzazione LDAP**

Selezionare come deve autenticarsi l'utente:

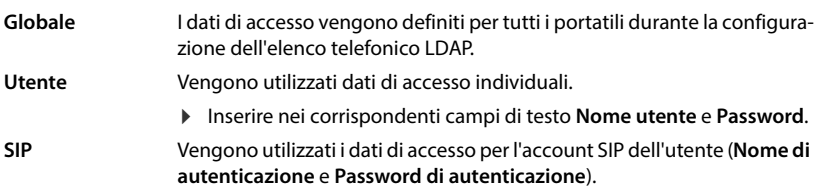

## **Configurazione di segreterie telefoniche di rete**

Se per l'account VoIP associato al portatile è disponibile una segreteria telefonica di rete, è necessario attivare questa funzione.

- Inserire il **Numero di telefono o nome SIP (URI)** per la segreteria telefonica di rete.
- Attivare la funzione tramite la casella di controllo.

# **Chiamata di gruppo**

Con l'ausilio della funzione chiamata di gruppo, un utente può accettare una chiamata per un altro partecipante, ad es. per un gruppo di accettazione di chiamata. Gli utenti che appartengono allo stesso gruppo di accettazione di chiamata possono accettare tutte le chiamate il gruppo. Un gruppo di accettazione di chiamata deve essere configurato alla registrazione dell'account SIP. Il numero di telefono o SIP-URI di un gruppo di accettazione di chiamata può venire assegnato al portatile.

- Inserire il **Numero di telefono o nome SIP (URI)** del gruppo di accettazione di chiamata.
- Attivare la funzione tramite la casella di controllo.

# **Call Manager**

 Dal menu di selezione **Accettare chiamate direttamente via Manager Chiamate**, selezionare come vengono accettate le chiamate avviate tramite il Call Manager di un sistema telefonico:

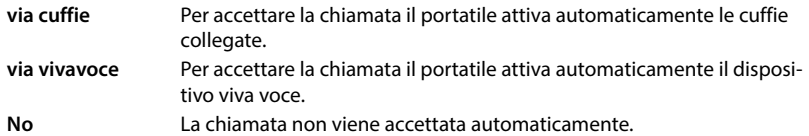

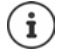

L'accettazione diretta delle chiamate richiede una segnalazione sicura al sistema telefonico (TLS).

L'accettazione di una chiamata tramite un Call Manager non ha alcun effetto sulle prestazioni del sistema DECT poiché viene gestita a livello SIP.

# **Chiamate senza risposta e messaggi di avvertimento**

È possibile stabilire se le chiamate perse e accettate debbano venire contate e se nuovi messaggi di tipi determinati debbano venire visualizzati tramite il LED MWI sul tasto messaggi del portatile.

- Selezionare **Sì**/**No** accanto a **Conteggio chiamate perse**/**Conteggio chiamate accettate** per attivare/disattivare il contatore delle chiamate senza risposta e accettate. Le informazioni vengono visualizzate nelle liste delle chiamate del portatile; le chiamate senza risposta vengono visualizzate anche nello stato stand-by del portatile.
- Selezionare **Sì**/**No** accanto al tipo di messaggio (chiamate senza risposta, appuntamenti persi, nuovo messaggio nella segreteria telefonica di rete) per attivare/disattivare il LED MWI per il tipo di messaggio interessato.

Quando è selezionato **Sì**, il tasto dei messaggi lampeggia quando viene ricevuto un nuovo messaggio del tipo selezionato.

# <span id="page-81-0"></span>**CSTA**

CSTA (Computer Supported Telecommunications Applications) è uno standard per l'interazione indipendente dal produttore tra computer e impianto telefonico. Se le applicazioni CSTA fornite richiedono un controllo individuale degli accessi, qui è possibile inserire i dati di accesso per il portatile.

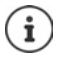

Il CSTA deve essere offerto dall'impianto telefonico ed essere attivato nel profilo del provider/impianto telefonico  $($  [pag. 74\)](#page-73-0).

### **Nome utente**

Inserire il nome utente per l'accesso del portatile alle applicazioni CSTA.

#### **Nome di autenticazione**

Inserire il nome di autenticazione per l'accesso del portatile alle applicazioni CSTA.

#### **Password di autenticazione**

Inserire la password per l'accesso del portatile alle applicazioni CSTA.

## **Servizi XSI Broadsoft**

Quando all'utente devono venire offerti sul portatile servizi BroadSoft XSI, inserire i dati di accesso corrispondenti.

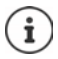

I servizi XSI devono essere attivati (+ [pag. 89\)](#page-88-0).

## **Usa credenziali SIP**

Se l'opzione è attivata, vengono utilizzati i dati di accesso per l'account SIP dell'utente (**Nome di autenticazione** e **Password di autenticazione**).

In alternativa è possibile definire anche i seguenti dati di accesso:

#### **Nome utente**

Inserire un nome utente per l'accesso dell'utente al menu (max. 22 caratteri).

## **Password**

Inserire una password per l'accesso dell'utente al menu (max. 8 caratteri).

## **Sincronizzazione dei tasti funzione**

Questa opzione consente agli utenti di utilizzare tasti del telefono per gestire le funzioni Do Not Disturb (DND) e trasferimento di chiamata. Se la funzione è attivata, i telefoni sincronizzano lo stato di queste funzioni con l'application server BroadWorks.

 Selezionare **Sì**/**No** per attivare/disattivare la sincronizzazione dei tasti con l'application server BroadWorks.

## **Utilizzare la licenza AML per il portatile**

È possibile attivare/disattivare le funzioni di allarme **Luogo** e/o **Messaging** per il portatile.

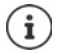

Il servizio online AML deve essere configurato ( $\rightarrow$  [pag. 101](#page-100-0)) e devono essere disponibili licenze gratuite per il portatile.

Visualizzare licenze gratuite: Passare il puntatore sopra le caselle di controllo . . . viene visualizzato il numero di licenze disponibili e in uso.

#### **Luogo**

 Attivare/disattivare la collaborazione con il server di localizzazione/allarme. Se attivata, la posizione del portatile è visibile sul server.

#### **Messaging**

 Attivare/disattivare la collaborazione con il server di allarme. Se questa funzione è attivata, i messaggi possono essere inviati dal server di allarme al portatile e le reazioni dell'utente possono essere inviate al server.

# <span id="page-82-0"></span>**Centro di registrazione per portatili**

Nel centro di registrazione è possibile registrare i gruppi di portatili in un'unica operazione. Tutti i portatili che sono elencati nella lista dei portatili e presentano lo stato di registrazione **Da registrare** o **Registrazione in corso** possono essere registrati insieme.

È disponibile nell'interfaccia utente dell'integratore per i ruoli utente **admin** e **user**.

**Impostazioni Dispositivi mobili Centro di registrazione**

In questa pagina vengono visualizzati il numero dei portatili con lo stato di registrazione **Da registrare**, **Registrazione in corso** nonché il numero totale delle voci nella lista dei portatili, compresi quelle con stato di registrazione **Registrato** e **Non registrato**.

Inoltre sulla pagina vengono visualizzati il numero totale dei DECT Manager e i DECT Manager sui quali possono venire attualmente registrati portatili. I DECT Manager si trovano nello stato di registrazione **Registrazione in corso**, quando viene avviato automaticamente un processo di registrazione secondo le impostazioni dei tempi di questa pagina o quando vengono registrati manualmente portatili.

Ţ

# **Registrazione temporizzata di portatili**

Indica l'ora di sistema attuale. Impostazione dei tempi: [pag. 109](#page-108-0)

- Nel campo **Orario di inizio registrazione** inserire In cui deve essere avviato il prossimo processo di registrazione. Formato: AAAA-MM-GG HH:mm.
- Cliccare su **Inizia adesso** . . . il DECT Manager avvia un processo di registrazione nel momento indicato. Se non è impostato alcun orario, il DECT Manager avvia subito la registrazione.

#### **Definire il periodo di registrazione**

 Nei campi **Durata registrazione,** quanto a lungo (giorni, ore, minuti e secondi) il DECT-Manager deve rimanere in modalità registrazione. Impostazione standard: 3 min.

#### **Chiudere la finestra e resettare il timer**

- Cliccare su **Chiudi** . . . la finestra di registrazione si chiude e le impostazioni degli orari vengono resettate.
	- Se il primo portatile cerca di registrarsi, la base chiude la finestra di registrazione e termina la registrazione entro pochi secondi. Durante questo periodo ogni tentativo di ulteriore registrazione di portatili viene rifiutato. Una volta completata la registrazione del primo portatile, la base riapre la finestra di registrazione, e precisamente per il tempo definito con i parametri **Orario di inizio registrazione** e **Durata registrazione**.

Se tutti portatili tentano di registrarsi parallelamente, molti di loro raggiungeranno in successione la base e verranno così registrati. È possibile che altri portatili arrivino mentre un'altra registrazione non è ancora conclusa. Pertanto vengono rifiutati.

I portatili rifiutati devono essere registrati con un nuovo processo di registrazione oppure manualmente.

# **Impostazioni del telefono**

# **Impostazioni generali VoIP**

Su questa pagina è possibile effettuare alcune impostazioni generali per le connessioni VoIP. È disponibile solo nell'interfaccia utente dell'integratore per il ruolo utente **admin**.

## **Impostazioni Telefonia VoIP**

## **Porta SIP**

Inserire la porta SIP che viene utilizzata per connessioni VoIP.

Intervallo: 1-65535; impostazione standard: 5060

### **Porta SIP sicura**

Inserire la porta SIP che viene utilizzata per connessioni VoIP sicure (TLS).

Intervallo: 1-65535; impostazione standard: 5061

### **Timer SIP T1**

 Inserire il tempo stimato di circolazione di un pacchetto IP tra un client SIP e un server SIP (il tempo che trascorre tra l'invio della richiesta e la ricezione di una risposta).

Valore standard: 500 ms

### **Timer sessione SIP**

 Definisce l'intervallo di svolgimento di una sessione: Se la sessione non viene aggiornata entro l'intervallo, viene abilitata. L'aggiornamento della sessione viene avviato dopo la metà del tempo tramite un messaggio Re-INVITE che deve essere confermato dal peer affinché la sessione venga aggiornata.

Valori: max. 4 posizioni, min. 90 s; valore standard: 1800 s

### **Timer registrazione fallita nuovo tentativo**

 Indicare dopo quanti secondi il telefono deve tentare di registrarsi nuovamente dopo il fallimento della prima registrazione..

Valori: max. 4 posizioni, min. 10 s; valore standard: 300 s

### **Timer sottoscrizione**

 Indica il tempo di svolgimento di una richiesta SUBSCRIBE (in secondi). Affinché le richieste SUBSCRIBE rimangano valide, i partecipanti devono aggiornarle regolarmente.

Valore standard: 1800 s

### **PRACK**

 (Provisional Response Acknowledgement) Le risposte SIP temporanee non dispongono di un sistema di conferma per cui non sono affidabili. Il metodo PRACK garantisce in SIP la fornitura affidabile e ordinata di risposte temporanee.

## **Impostazioni di sicurezza**

Il sistema telefonico supporta la creazione di connessioni vocali sicure in Internet mediante certificati TLS. A tale scopo vengono utilizzate chiavi pubbliche e private per codificare e decodificare i messaggi che vengono scambiati tra unità SIP. La chiave pubblica è contenuta nel certificato di un'unità IP ed è a disposizione di tutti. La chiave privata viene mantenuta segreta e non è mai divulgata a terzi. Il certificato del server e la chiave privata devono essere caricati sulle stazioni base.

 Cliccare su **Scorri...** e nel file system del computer o della rete selezionare il file contenente il certificato o la chiave privata **Cliccare su Carica** ... Il file viene caricato e mostrato nella lista corrispondente.

#### **Password di sicurezza SIP**

Se la chiave privata è protetta da password, inserirla qui.

# **Quality of Service (QoS)**

La qualità del suono dipende dalla priorità dei dati vocali nella rete IP. L'assegnazione della priorità dei pacchetti dati VoIP avviene con l'ausilio del protocollo QoS DiffServ (Servizi differenziati). DiffServ definisce una serie di classi per la bontà dei servizi e all'interno di queste classi diversi livelli di priorità definiti per specifiche procedure di assegnazione della priorità.

Si possono indicare valori QoS diversi per i pacchetti SIP ed RTP. I pacchetti SIP contengono i dati di segnalazione, mentre RTP (Real-time Transport Protocol) viene utilizzato per la trasmissione di dati vocali.

 Inserire i valori QoS selezionati nei campi **SIP ToS / DiffServ** e **RTP ToS / DiffServ** . Intervallo di valori: da 0 a 63.

Valori comuni per VoIP (impostazione standard):

- SIP 34 Classe di servizio elevata per la rapida commutazione del flusso di dati (circolazione accelerata)
- RTP 46 Classe di servizio massima per l'inoltro rapido dei pacchetti di dati (inoltro accelerato)
	- Non modificare questi valori senza aver prima contattato il proprio gestore di rete. Ţ Un valore superiore non significa necessariamente una priorità superiore. Il valore determina la classe di servizio, non la priorità. Il metodo di assegnazione della priorità di volta in volta applicato corrisponde ai requisiti di questa classe e non è necessariamente adatto per la trasmissione di dati vocali.

# **Qualità del suono**

Il sistema telefonico consente all'utente di telefonare con una qualità del suono eccellente grazie al codec a banda larga G.722. Una stazione base supporta al massimo cinque chiamate a banda larga.

In questa pagina è possibile attivare/disattivare l'utilizzo del codec a banda larga G.722 per il sistema telefonico.

È disponibile solo nell'interfaccia utente dell'integratore per il ruolo utente **admin**.

- **Impostazioni Telefonia Audio**
- Attivare/disattivare la casella di controllo per attivare/disattivare le chiamate a banda larga.
- Cliccare su **Imposta** per salvare le impostazioni su questa pagina.

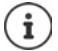

Affinché l'utente possa effettuare chiamate a banda larga deve essere attivato il codec G.722 per il profilo del provider che viene utilizzato per la connessione  $\leftrightarrow$  [pag. 72\)](#page-71-0).

# **Impostazioni delle chiamate**

Su questa pagina è possibile eseguire impostazioni ampliate per le connessioni VoIP. È disponibile solo nell'interfaccia utente dell'integratore per il ruolo utente **admin**.

**Impostazioni Telefonia Impostazioni di chiamata**

# **Commutazione della chiamata**

I partecipanti possono inoltrare una conversazione ad altri partecipanti se l'impianto telefonico o il provider supportano questa funzione. La commutazione della chiamata avviene tramite il menu del portatile (tasto del display) oppure tramite il tasto R. È possibile ampliare o modificare le impostazioni per l'inoltro della chiamata.

### **Trasferimento chiamate via R key**

Attivata: Premendo il tasto R gli utenti possono collegare fra loro due chiamanti esterni. Le connessioni con i due partecipanti vengono interrotte.

### **Trasferimento chiamata riattaccando**

Attivata: I due partecipanti sono collegati tra loro quando l'utente preme il tasto di fine chiamata. Le connessioni dell'intermediario con i due partecipanti vengono interrotte.

### **Determina indirizzo target**

Selezionare come deve essere ottenuto l'indirizzo del target dell'inoltro (Refer-To URI):

**Dall'AOR del target di trasferimento** (Address of Record)

#### **Dall'indirizzo di trasporto del trasferimento target** (URI contatto)

La maggior parte delle piatteforme degli impianti telefonici comuni fornisce buoni risultati quando come indirizzo target per l'inoltro viene utilizzato AOR.

In caso di problemi con la commutazione della chiamata, in particolare tramite proxy trasparenti, tentare l'inoltro con l'indirizzo target che viene ottenuto dall'indirizzo di trasporto del target di inoltro invece che con le informazioni di indirizzo dell'impianto telefonico.

# **Prefisso per linea esterna**

Probabilmente per le chiamate esterne è necessario comporre un prefisso per linea esterna (ad es. "0"). Il prefisso per linea esterna può essere salvato nella configurazione. Queste impostazioni valgono per tutti i portatili registrati.

- Inserire il prefisso per linea esterna nel campo di testo **Codice di accesso**. Valore: max. 3 posizioni (0 – 9,  $*$ , R,  $#$ , P)
- Selezionare quando i numeri telefonici devono essere preceduti automaticamente dal prefisso per linea esterna ad es. in caso di selezione da una lista delle chiamate o un elenco telefonico.

# **Indicativi della località**

Se si telefona con VoIP nella rete fissa, sarà eventualmente necessario (a seconda del provider) comporre l'indicativo della località anche per chiamate locali.

Il sistema telefonico può essere impostato in modo che, in caso di tutte le chiamate VoIP nella stessa località o anche di conversazioni nazionali, l'indicativo della località venga preselezionato automaticamente. Ciò significa che il prefisso per linea esterna viene anteposto a tutti i numeri telefonici che non iniziano con 0, anche in caso di selezione di numeri telefonici dall'elenco telefonico o da altre liste.

Queste impostazioni possono essere modificate secondo necessità.

#### **Paese**

 Dal menu delle opzioni selezionare il paese o la località in cui deve essere utilizzato il sistema telefonico . . . la preselezione nazionale e internazionale viene poi inserito nei campi **Prefisso** e **Codice area**.

#### **Impostazioni internazionali**

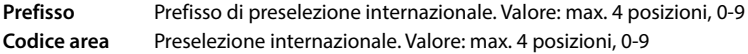

Esempio "Gran Bretagna": **Prefisso** = 00, **Codice area** = 44

### **Impostazioni locali**

**Prefisso** Prefisso dell'indicativo della località. Valore: max. 4 posizioni, 0-9. Queste cifre vengono anteposte all'indicativo della località nelle chiamate nazionali. **Codice area** Indicativo della località della propria località (a seconda del paese/provider). Valore: max. 8 posizioni, 0-9

Esempio "Londra": **Prefisso** = 0, **Codice area** = 207

#### **Con prefisso**

 Dal menu delle opzioni selezionare quando anteporre il prefisso al numero di telefono: **per chiamate urbane**, **per chiamate urbane e interurbane** oppure **No** (mai)

# **Selezione del tono di chiamata**

I toni (ad es. tono di selezione, tono di chiamata, tono di occupato o tono di avviso di chiamata) sono diversi nei vari paesi e a livello regionale. Per il proprio sistema telefonico si possono selezionare toni da diversi gruppi.

## **Mappa dei toni**

 Dal menu delle opzioni selezionare il paese o la regione di cui utilizzare i toni di chiamata per il proprio telefono.

# <span id="page-88-0"></span>**Servizi XSI**

BroadSoft XSI (Xtended Service Interface) permette l'integrazione di applicazioni Remote in servizi BroadSoft per eseguire azioni relative alla telefonia ed essere informati su eventi relativi alla telefonia. Il sistema telefonico permette l'utilizzo di servizi XSI per mettere a disposizione dell'utente elenchi telefonici e liste delle chiamate XSI.

Se si desidera utilizzare servizi XSI, è necessario attivarli e inserire l'indirizzo del server XSI in questa pagina.

È disponibile solo nell'interfaccia utente dell'integratore per il ruolo utente **admin**.

### **Impostazioni I** Telefonia **I** Servizi XSI

#### **Indirizzo del server**

▶ Nel campo di testo inserire l'URL del server XSI.

### **Abilita directory XSI**

 Attivare la casella di controllo se si desidera utilizzare elenchi telefonici XSI. Elenchi telefonici XSI speciali devono essere configurati a pagina XSI come elenchi telefonici online  $\left(\rightarrow$  [pag. 97\)](#page-96-0).

### **Abilita registri chiamate XSI**

Attivare la casella di controllo se si desidera utilizzare liste delle chiamate XSI.

# **Elenchi telefonici online**

N870 IP PRO consente di configurare e di mettere a disposizione dei portatili registrati fino a dieci elenchi telefonici aziendali in formato LDAP, un elenco telefonico pubblico e un elenco telefonico aziendale in formato XML, nonché diversi elenchi telefonici XSI.

Con le impostazioni del portatile ( $\rightarrow$  [pag. 79](#page-78-0)) si definisce con quali tasti si possono richiamare quali elenchi telefonici.

# **Elenchi telefonici aziendali online (LDAP)**

È possibile configurare sino a dieci elenchi telefonici aziendali in formato LDAP per il sistema telefonico e mettere a disposizione dei portatili registrati uno di questi elenchi telefonici. Se si desidera utilizzare un elenco telefonico aziendale nell'impianto telefonico, è necessario attivarlo nel configuratore web.

Sulla pagina vengono riportati tutti gli elenchi telefonici LDAP disponibili. È disponibile solo nell'interfaccia utente dell'integratore per il ruolo utente **admin**.

## **Impostazioni Rubriche Online Aziendale**

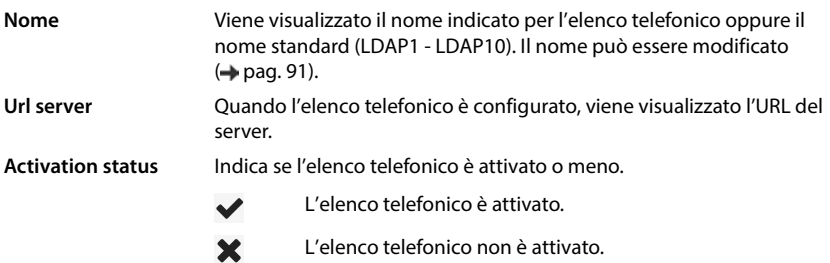

# **Configurare elenchi telefonici LDAP**

Accanto al nome dell'elenco telefonico LDPA che si desidera modificare cliccare su  $\blacktriangleright$  ... si apre la pagina per la configurazione LDAP  $($  [pag. 91](#page-90-0)).

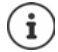

Ulteriori informazioni sulla configurazione LDAP sono disponibili in [wiki.gigaset.com](http://wiki.gigaset.com)

# <span id="page-90-0"></span>**Configurare l'elenco telefonico LDAP**

In questa pagina è possibile modificare i dati dell'elenco telefonico LDAP selezionato. È disponibile solo nell'interfaccia utente dell'integratore per il ruolo utente **admin**.

## **Accesso al server dati LDAP**

L'elenco telefonico viene offerto tramite un server LDAP. Sono necessari indirizzo del server, porta del server e dati di accesso dell'elenco telefonico che si desidera utilizzare.

- Nel campo **Nome della rubrica** inserire un nome (max. 20 caratteri). L'elenco telefonico verrà visualizzato sui portatili con questo nome.
- Contrassegnare l'opzione **Scegli rubrica** in modo che l'elenco telefonico venga visualizzato sui telefoni.

### **Indirizzo del server / Porta del server**

 Inserire l'URL e la porta del server LDAP da cui si attendono richieste di database (impostazione standard: 389)

## **base di ricerca LDAP (BaseDN)**

 Il database LDAP ha una struttura gerarchica. Con il parametro **base di ricerca LDAP (BaseDN)** determinare in quale area deve iniziare la ricerca.

Impostazione standard: 0; la ricerca inizia nell'area superiore del database LDAP.

## **Dati di accesso per gli utenti**

Se si desidera definire dati di accesso che devono essere utilizzati tutti gli utenti, procedere come segue:

 Inserire i dati di accesso per l'elenco telefonico LDAP nei campi **Nome utente** e **Password**  (max. 254 caratteri ognuno).

Se si desidera utilizzare dati di accesso individuali per ogni portatile, impostare i dati di accesso durante la configurazione del portatile (+ [pag. 80](#page-79-0)).

### **Proteggere LDAP**

Di default il traffico dati LDAP tra il sistema telefonico e il server LDAP viene trasmesso tramite una connessione non protetta. Se si attiva la trasmissione LDAP protetta, il traffico dati viene codificato. Ciò avviene installando sul sistema un certificato CA firmato dal server LDAP protetto.  $\leftrightarrow$  [pag. 107\)](#page-106-0)

 Selezionare il protocollo di sicurezza **SSL/TLS** o **STARTTLS** da utilizzare per la codifica oppure **Nessuno** se si desidera rinunciare alla codifica.

# **Impostazioni per la ricerca nel database LDAP e la visualizzazione del risultato**

## **Abilita modalità lista**

Definire qual è la prima cosa da visualizzare quando l'utente apre l'elenco telefonico LDAP.

Attivato: viene visualizzata una lista di tutte le voci dell'elenco telefonico LDAP.

Non attivato: Si apre per prima cosa un editor nel quale l'utente può selezionare un determinato intervallo di ricerca all'interno del database LDAP e ridurre così il numero delle voci.

## **Filtri**

Con i filtri si definiscono criteri in base ai quali vengono cercate determinate voci nel database LDAP. Un filtro è costituito da almeno un criterio di ricerca. Un criterio di ricerca contiene l'interrogazione di un attributo LDAP.

### **Esempio**: sn=%

L'attributo **sn** indica il cognome. Il simbolo di percentuale (%) è un segnaposto per l'immissione dell'utente.

Regole per la definizione dei filtri:

- Più criteri possono venire collegati con operatori logici AND (&) o OR (|).
- Gli operatori logici "&" e "|" vengono inseriti prima dei criteri di ricerca.
- Il criterio di ricerca deve essere inserito fra parentesi e anche l'espressione completa deve terminare con una parentesi.
- Le operazioni AND e OR possono essere combinate.

### **Esempi**:

Operazione AND: (& (givenName=%) (mail=%))

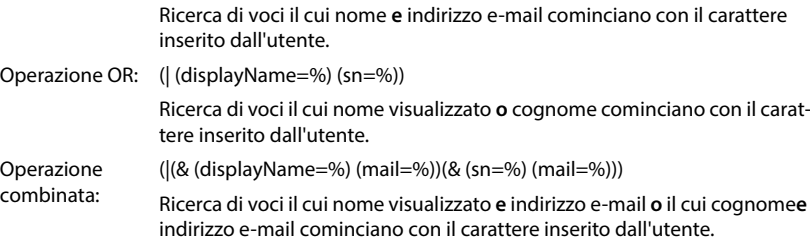

Informazioni sugli attributi  $\rightarrow$  [pag. 94](#page-93-0)

## **Filtro dei nomi**

L'attributo utilizzato per la ricerca dipende dal nome del filtro.

### **Esempio:**

(displayName=%). Il simbolo di percentuale (%) viene sostituito dal nome o parte di nome inseriti dall'utente.

Se ad esempio l'utente inserisce la lettera "A", nel database LDAP vengono cercate tutte le voci il cui attributo **displayName** inizia con la "A". Se l'utente inserisce poi una "b", vengono cercate le voci in cui **displayName** inizia con "Ab".

#### **Filtro dei numeri**

Il filtro numerico definisce i criteri per il completamento automatico di numeri telefonici.

#### **Esempio:**

(|(telephoneNumber=%)(mobile=%)). Il simbolo di percentuale (%) viene sostituito dalla parte del numero telefonico inserita dall'utente.

Se durante la selezione un utente inserisce ad es. la sequenza di numeri "123", nel database LDAP vengono cercati tutti i numeri telefonici che iniziano con "123". Il numero telefonico viene completato con le informazioni del database.

#### **Filtri aggiuntivi**

Si possono impostare due filtri aggiuntivi che vengono offerti all'utente per specificare più esattamente la ricerca.

- Nei campi dei nomi aggiuntivi inserire il nome dell'attributo.
- Inserire i valori dell'attributo nei corrispondenti campi dei valori.

#### **Esempio:**

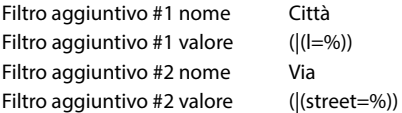

Oltre ai campi definiti nel parametro **Filtro dei nomi**, l'utente ha a disposizione i campi **Città** e **Via**. L'immissione utente per **Città** viene trasmessa con l'attributo **I** al server LDAP; l'immissione utente per **Via** viene trasmessa con l'attributo **street**.

### **Formato di visualizzazione**

Nel campo **Formato display** si definisce come deve essere visualizzato il risultato della ricerca sul portatile.

 Qui si possono inserire diversi attributi nominali e numerici nonché caratteri speciali. Si possono selezionare i formati comuni dalla lista che viene visualizzata nel paragrafo **Configurazione delle voci della Directory** della pagina.

Affinché possano venire visualizzati i valori dell'attributo per il valore dell'attributo desiderato, il nome dell'attributo deve essere preceduto da un simbolo di percentuale (%).

## **Esempio**:

Dati di una voce di elenco telefonico sul server LDAP:

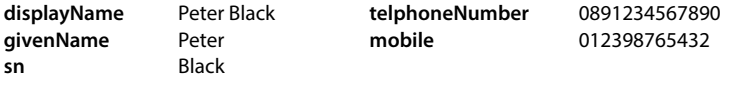

. . .

Definizione degli attributi nel configuratore web:

**Formato display** %sn, %givenName; %telephoneNumber/%mobile

La voce viene visualizzata sul portatile come segue: Black, Peter; 0891234567890/012398765432

## **Numero massimo di risultati di ricerca**

Inserire il numero massimo di risultati che una ricerca deve fornire.

# <span id="page-93-0"></span>**Attributi**

Nel database LDAP per una voce di elenco telefonico sono definiti diversi attributi, ad es. cognome, nome, numero di telefono, indirizzo, azienda ecc. La quantità di tutti gli attributi che possono venire memorizzati in una voce viene salvata nel rispettivo schema server LDAP. Per poter accedere agli attributi o definire filtri di ricerca, è necessario conoscere gli attributi e la loro denominazione nel server LDAP. La maggior parte delle denominazioni degli attributi è standardizzata, si possono però definire anche attributi specifici.

 Per ogni campo di una voce di elenco telefonico che deve essere visualizzato sui portatili, inserire il nome del corrispondente attributo LDAP. Più attributi vengono separati da virgole.

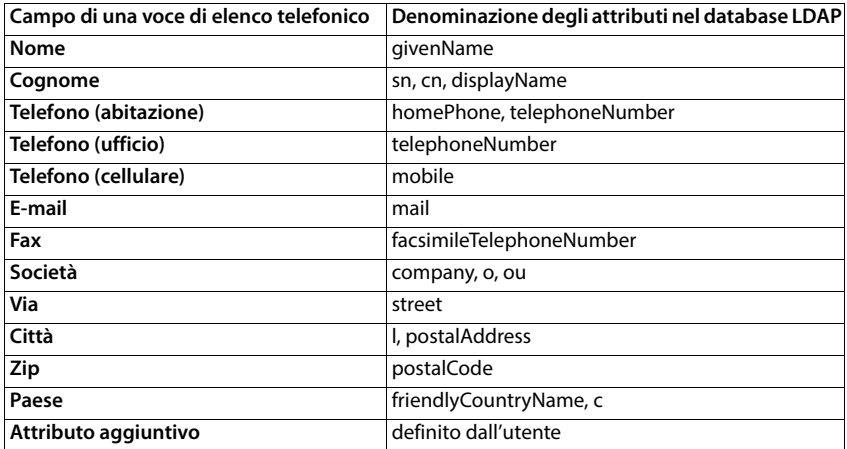

### **Esempi:**

 Attivare la casella di controllo **È possibile comporre l'attributo aggiuntivo**, se è definito un attributo aggiuntivo e si tratta in questo contesto di un numero di telefono.

Un esempio dettagliato di configurazione è disponibile nel paragrafo ["Elenco telefonico LDAP -](#page-134-0)  [Esempio di configurazione"](#page-134-0) - [pag. 135](#page-134-0)

# **Configurazione LDAP con Windows Active Directory Server**

Active Directory Domain Services (AD DS) è un servizio di directory per Windows Server. In una struttura generale AD-DS con domini multipli (cioè un container all'interno di una configurazione Active Directory con domini, utenti, host e direttive di gruppo), il catalogo globale è un archivio di dati distribuito che contiene una rappresentazione parziale, con possibilità di effettuare ricerche, di ogni oggetto in ogni dominio. Il catalogo globale è salvato su controller di dominio definiti come server di cataloghi globali e viene distribuito tramite replica multi-master. Le operazioni di ricerca indirizzate al catalogo globale sono più veloci perché non contengono rimandi a diversi controller di dominio.

In aggiunta alle repliche delle partizioni di directory di configurazione e di schema, ogni controller di dominio salva in una struttura generale una replica completamente descrivibile della partizione di directory di un singolo dominio. Un controller di dominio può localizzare solo gli oggetti nel suo dominio. La ricerca di un oggetto in un altro dominio richiederebbe l'indicazione da parte dell'utente o dell'applicazione dei domini dell'oggetto richiesto.

Per una directory LDAP fornita tramite il servizio Active Directory utilizzare le seguenti porte:

#### **Porte standard: 389 (LDAP) / 636 (LDAPS)**

Queste porte vengono utilizzate per la richiesta di informazioni dal controller di dominio locale. Le richieste LDAP inviate alla porta 389/636 possono essere utilizzate solo per la ricerca di oggetti all'interno del dominio home del catalogo globale. L'applicazione richiedente può però ricevere tutti gli attributi di questi oggetti.

#### **Porte standard: 3268 (LDAP) / 3269 (LDAPS)**

Queste porte sono utilizzate per richieste mirate specificamente al catalogo globale. Le richieste LDAP inviate alla porta 3268/3269 possono essere utilizzate per la ricerca di oggetti nella struttura generale. Tuttavia possono essere restituiti solo gli attributi marcati per la replica nel catalogo globale.

# **Elenchi telefonici online in formato XML**

È possibile mettere a disposizione degli utenti un elenco telefonico online pubblico o aziendale in formato XML. In questa pagina è possibile inserire i dati del gestore e il nome dell'elenco telefonico.

È disponibile solo nell'interfaccia utente dell'integratore per il ruolo utente **admin**.

#### **Impostazioni Rubriche Online XML**

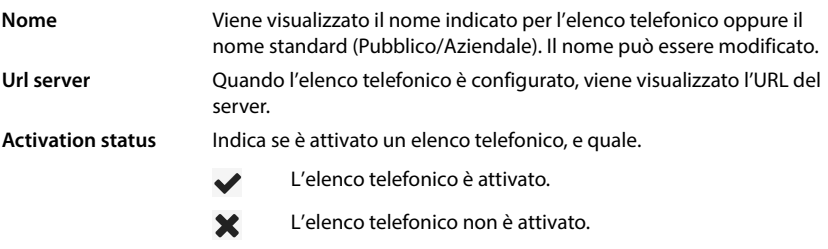

Selezionare **Pubblico** o **Aziendale**.

# **Inserire dati per un elenco telefonico XML**

#### **Nome della rubrica**

 Inserire il nome dell'elenco telefonico. Questo è il nome che sarà visualizzato sui portatili quando l'utente apre l'elenco telefonico premendo il tasto rubrica telefonica.

#### **Indirizzo del server**

Inserire nel campo **Indirizzo del server** l'URL del gestore dell'elenco telefonico online.

#### **Nome utente / Password**

Inserire i dati di accesso per l'elenco telefonico online nei campi **Nome utente** e **Password**.

### **Aggiorna / ricarica lista**

- Attivato: Quando sfogliata, la lista dei risultati sul portatile richiede automaticamente la parte successiva dei risultati.
- Non attivato: Durante un'operazione di lettura viene scaricato il numero di voci definito in **Numero massimo di voci**.

### **Attivare l'elenco telefonico online**

È possibile attivare/disattivare diversi tipi di elenchi telefonici pubblici (ad es. elenco telefonico o pagine gialle) offerti dal rispettivo gestore.

- Attivare/disattivare la casella di controllo accanto all'elenco telefonico pubblico che si desidera attivare/disattivare.
- Cliccare su **Imposta** per salvare le impostazioni su questa pagina.

# **Elenchi telefonici online – XSI**

Se viene offerto almeno un elenco telefonico online tramite un servizio BroadSoft-XSI, configurare in questa pagina l'accesso al server, attivare gli elenchi telefonici e assegnare loro i nomi degli elenchi telefonici da visualizzare sui portatili degli utenti.

È disponibile solo nell'interfaccia utente dell'integratore per il ruolo utente **admin**.

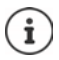

<span id="page-96-0"></span>Il servizio elenco telefonico XSI a pagina **Telefonia – Servizi XSI** deve essere attivato  $\left(\rightarrow$  [pag. 89\)](#page-88-0).

## **Impostazioni Rubriche Online XSI**

#### **Indirizzo del server**

Se i servizi XSI sono attivati, qui viene visualizzato l'indirizzo del server XSI.

#### **Abilita modalità lista**

Definire qual è il primo elemento da visualizzare quando l'utente apre l'elenco telefonico.

Attivato: Viene visualizzata una lista di tutte le voci dell'elenco telefonico.

Non attivato: Si apre per prima cosa un editor nel quale l'utente può selezionare un determinato intervallo di ricerca all'interno dell'elenco telefonico e ridurre così il numero delle voci.

### **Abilita directory XSI**

 Attivare la casella di controllo se si desidera offrire uno o più dei seguenti elenchi telefonici XSI sui portatili degli utenti.

### **Attivare singoli elenchi telefonici XSI**

Attivare la casella di controllo accanto agli elenchi telefonici XSI che si desidera offrire.

### **Nome della rubrica**

 Assegnare un nome agli elenchi telefonici XSI selezionati nel campo **Nome della rubrica**. L'elenco telefonico verrà visualizzato sui portatili con questo nome.

# **Elenco telefonico centrale**

È possibile mettere a disposizione un elenco telefonico centrale per tutti i portatili degli utenti. L'elenco può essere fornito tramite un server in rete oppure caricato nel sistema telefonico direttamente da un computer.

Disponibile solo nell'interfaccia utente dell'integratore per il ruolo utente **admin**.

L'elenco telefonico deve essere disponibile nel formato XML predefinito. Maggiori informazioni al riguardo sono disponibili sul sito [wiki.gigaset.com.](http://wiki.gigaset.com)

**Impostazioni Rubriche Online Elenco telefonico centrale**

### **Nome della rubrica**

- Inserire il nome dell'elenco telefonico nel campo **Nome della rubrica**. L'elenco telefonico verrà visualizzato sui portatili con questo nome.
- Contrassegnare l'opzione **Scegli rubrica** in modo che l'elenco telefonico venga visualizzato sui portatili.

#### **Indirizzo del server**

▶ Nel campo di testo inserire l'URL del server che offre l'elenco.

#### **Tempo di aggiornamento giornaliero**

L'elenco telefonico viene aggiornato automaticamente una volta al giorno.

Inserire l'ora in cui deve avvenire l'aggiornamento automatico. Formato: SS:MM.

### **Numero massimo di risultati di ricerca**

Inserire il numero massimo di risultati che una ricerca deve fornire.

### **Abilita modalità lista**

Definire qual è il primo elemento da visualizzare quando l'utente apre l'elenco telefonico.

Attivato: Viene visualizzata una lista di tutte le voci dell'elenco telefonico.

Non attivato: Si apre per prima cosa un editor nel quale l'utente può selezionare un determinato intervallo di ricerca all'interno dell'elenco telefonico e ridurre così il numero delle voci.

# **Caricare l'elenco telefonico dal PC**

È possibile caricare un elenco telefonico XML nel sistema telefonico direttamente da un computer.

#### **File rubrica**

 Cliccare su **Scorri...** e selezionare il file XML dell'elenco telefonico dal file system del computer **b** cliccare su **Carica** ... il file selezionato viene caricato e può essere reso disponibile per gli utenti.

# **Salvare l'elenco telefonico sul PC**

È possibile salvare l'elenco telefonico centrale su un computer.

**▶ Fare clic su Save phonebook ▶ Nella finestra di dialogo di sistema per la selezione file, sele**zionare la posizione in cui si desidera salvare il file di configurazione. Inserire un nome per il salvataggio dell'elenco telefonico.

## **Cancellare l'elenco telefonico**

Fare clic su **Delete phonebook** per cancellare l'elenco telefonico dai portatili.

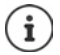

Una ricerca nell'elenco telefonico centrale fornisce tutte le voci contenenti i caratteri immessi dall'utente in qualche punto nel nome o nel cognome.

In alternativa è possibile impostare quanto segue tramite provisioning: vengono restituite solo le voci che hanno i caratteri immessi all'inizio.

Per informazioni dettagliate sui parametri di provisioning vedere [wiki.gigaset.com](http://wiki.gigaset.com).

# **Servizi online**

# **XHTML**

Funzioni aggiuntive come ad es. servizi informativi, gestione di impianti telefonici e applicazioni RAP specifiche del cliente (XHTML) possono venire fornite all'utente tramite il menu del portatile **Centro Info**. A questo scopo possono essere definite quattro voci di menu aggiuntive, che vengono aggiunge nell'interfaccia del portatile.

Le funzioni aggiuntive devono essere disponibili come pagine XHTML correttamente formattate. Informazioni sul formato XHTML supportato sono disponibili in [wiki.gigaset.com](http://wiki.gigaset.com).

La pagina è disponibile solo nell'interfaccia utente dell'integratore per il ruolo utente **admin**.

#### **Impostazioni Servizi Online XHTML**

La pagina mostra le seguenti informazioni sul menu definito:

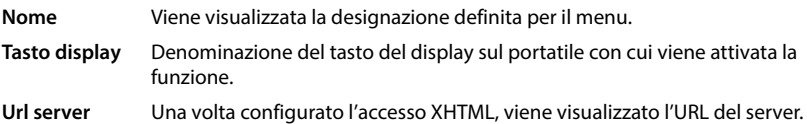

#### **Aggiungere SIP-ID**

Se l'opzione è attivata, l'apparecchio aggiunge alla richiesta GET rivolta al server il SIP ID.

Attivare la casella di controllo **Aggiungere SIP-ID** per attivare l'opzione.

## **Aggiungere/elaborare una voce**

Si possono definire fino a quattro voci di menu.

 $\triangleright$  Cliccare su  $\triangleright$  in una riga vuota o in una riga con una voce già configurata per elaborarla.

#### **Attiva**

Contrassegnare l'opzione in modo che il menu venga visualizzato sui portatili.

#### **Nome per menu**

 Nel campo di testo inserire un nome (max. 22 caratteri). Il menu verrà visualizzato sui portatili con questo nome.

#### **Nome tasto display**

 Nel campo di testo inserire un nome (max. 8 caratteri). La funzione del tasto display sui portatili viene indicata con questa designazione.

#### **Indirizzo del server**

Inserire l'URL del server che offre il servizio.

L'accesso al servizio può venire protetto tramite nome utente e password.

#### **Usa credenziali SIP**

Se questa funzione è attivata, vengono utilizzati i dati di accesso per l'account SIP dell'utente (**Nome di autenticazione** e **Password di autenticazione** [pag. 79](#page-78-1)).

In alternativa si possono usare anche le seguenti informazioni di login.

#### **Nome utente**

Inserire un nome utente per l'accesso al menu.

#### **Password**

Inserire una password per l'accesso al menu.

# <span id="page-100-0"></span>**Application server**

Il sistema telefonico supporta la funzione AML (Alarming - Messaging - Location). AML comprende le seguenti funzioni:

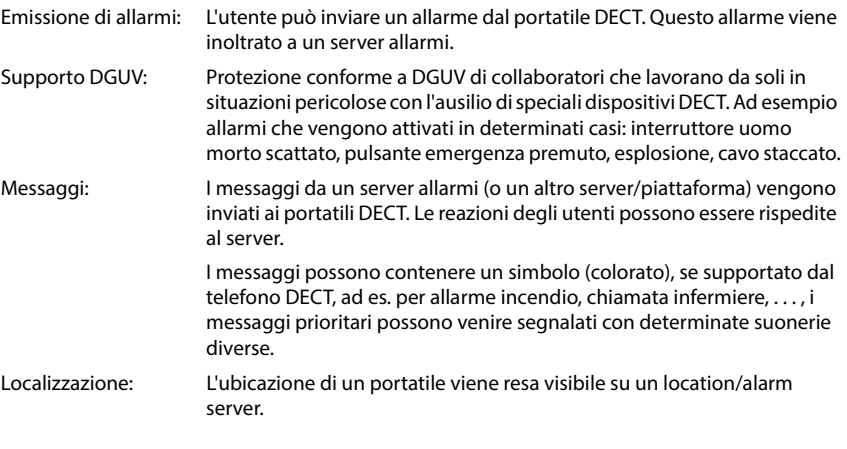

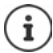

Per ogni portatile che deve ricevere messaggi da un server allarmi o deve inviare dati di ubicazione è necessaria una licenza.

Informazioni dettagliate sugli application server e AML sono disponibili sul sito [wiki.gigaset.com](http://wiki.gigaset.com).

In questa pagina inserire i server da utilizzare per AML.

La pagina è disponibile solo nell'interfaccia utente dell'integratore per il ruolo utente **admin**.

#### **Impostazioni Servizi Online Application Servers**

La pagina mostra le seguenti informazioni sui server:

- **AS Id** ID assegnato automaticamente per l'application server.
- **AS Name** Nome che è possibile stabilire per il server.

# **Azioni**

### **Aggiungere application server**

Facendo clic su **Aggiungi** . . . si apre la pagina degli application server.

### **Cancellare un application server dall'elenco**

 Attivare la casella di controllo accanto all'application server da cancellare. Sono possibili scelte multiple. Fare clic su **Cancella** Confermare con **Sì** ... tutti gli application server selezionati vengono cancellati.

## **Elaborare dati di un application server**

Fare clic in una riga con una voce già configurata  $\bullet$  per elaborarla . . . si apre la pagina degli application server.

# **Aggiungere/elaborare application server**

### **AS Id**

 ID necessari a client esterni per l'accesso. L'ID viene assegnato automaticamente non appena si crea una voce per l'application server.

#### **Application server name**

Nel campo di testo inserire il nome utente per l'accesso al server.

#### **Password**

Inserire una password per l'accesso al server (min. 32 caratteri).

# **Impostazioni di sistema**

# **Diritti di accesso per il configuratore web**

In questa pagina si definiscono i diritti di accesso per l'interfaccia utente del configuratore web. È disponibile nell'interfaccia utente dell'integratore e del DECT Manager per i ruoli utente **admin** e **user**. Gli utenti con ruolo **user** possono cambiare solo la propria password.

### **Impostazioni Sistema Configuratore Web**

# **Modificare la password del configuratore web**

Per motivi di sicurezza si dovrebbe cambiare frequentemente la password per l'accesso al configuratore web.

Sono previsti due ruoli utente con identificativi utente diversi: **admin** e user (+ [pag. 28\)](#page-27-0). L'identificativo **user** è disattivato per impostazione predefinita. È possibile attivarlo qui.

La password viene definita in funzione del ruolo dell'utente. L'amministratore è autorizzato a cambiare la password sia per **admin** sia per **user**. Se si è collegati come **user**, è possibile cambiare la password solo per **user**.

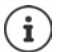

Se si è dimenticata la password, è necessario riportare l'apparecchio alle impostazioni di fabbrica  $($  [pag. 24\)](#page-23-0).

#### **Nuova password**

 Inserire una nuova password per l'accesso come utente/amministratore al configuratore web. Impostazione standard: **admin/user**

### **Ripeti password**

Nel campo **Ripeti password** ripetere la nuova password inserita.

### **Mostra password**

 Per visualizzare i caratteri immessi, contrassegnare la casella di controllo accanto a **Mostra password**.

#### **Cambiare password per tutti i Manager Dect**

Fare clic sul pulsante per modificare la password dell'amministratore di tutti i DECT Manager.

#### **Attivare accesso utente**

- Cliccare su **Sì**/**No** per attivare/disattivare l'identificativo del ruolo **user**.
- Inserire una nuova password per l'accesso utente al configuratore web e ripeterla.

# **Attivare l'accesso CLI alla configurazione dell'apparecchio**

Disponibile solo nell'interfaccia utente dell'integratore per il ruolo utente **admin**.

È possibile effettuare la configurazione dell'apparecchio con SSH da un sistema remoto tramite un'interfaccia utente a riga di comando (Command Line Interface, CLI). SSH (Secure Shell) è un programma per la registrazione e l'esecuzione di comandi su un computer remoto. Offre una comunicazione sicura e codificata tra due host non affidabili tramite una rete non sicura.

Informazioni dettagliate sui comandi CLI sono disponibili nella guida online del configuratore web.

#### **Attivato se la password è più lunga di 7 caratteri**

L'accesso CLI viene attivato automaticamente dopo aver inserito una password valida di sette caratteri e avere cliccato sul pulsante **Imposta.**  $\blacktriangledown$  = attivato;  $\blacktriangleright$  = disattivato

#### **Password CLI**

 Inserire una password per l'accesso come amministratore alla configurazione tramite SSH. Valore: min. 8 caratteri, max. 74 caratteri

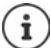

Il nome utente per l'accesso CLI è **cli**.

#### **Ripeti password**

▶ Nel campo **Password CLI** ripetere la nuova password inserita.

#### **Mostra password**

 Per visualizzare i caratteri immessi, contrassegnare la casella di controllo accanto a **Mostra password**.

# **Caricare il certificato di sicurezza web**

Disponibile solo nell'interfaccia utente dell'integratore per il ruolo utente **admin**.

Il configuratore web è protetto da un meccanismo di protezione SSL/TLS. Ciò significa che la trasmissione dati è codificata e il sito web viene identificato come quello che dichiara di essere. Il browser Internet controlla il certificato di sicurezza per verificare se il sito web è legittimo. Se necessario il certificato può essere aggiornato. Se è disponibile un nuovo certificato, è possibile scaricarlo sul computer o la rete e poi caricarlo sull'apparecchio.

- Cliccare su **Scorri...** accanto a **Certificato di sicurezza web** e selezionare il file del certificato locale nel file system del computer. Cliccare su **Carica** ... il certificato selezionato viene caricato e aggiunto alle liste dei certificati.
- Se il certificato richiede a password, inserirla nel campo **Password sicurezza web**.

# **Concessione di licenze**

Installazioni di grandi dimensioni e soluzioni specifiche dell'azienda necessitano di licenze.

La pagina è disponibile solo nell'interfaccia utente di un integratore virtuale o per apparecchi con ruolo **Solo integratore** e per il ruolo utente **admin**.

#### **Impostazioni Sistema Autorizzare**

La tabella contiene le licenze attualmente in uso.

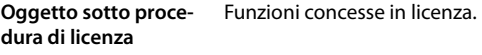

#### **Virtual Integrator**

Viene utilizzato per l'integratore su una macchina virtuale.

#### **DECT Manager - Multi cell**

Viene utilizzato per un massimo di 100 apparecchi a cella singola impiegati come DECT Manager in un'installazione con un integratore virtuale o per un massimo di quattro apparecchi in un'installazione con integratore incorporato.

Licenze per AML (Alarming, Messaging, Location)

#### **Messaging**

Consente la collaborazione con un server di allarme (o altri server/piattaforme). I messaggi da un server di allarme possono essere inviati ai portatili DECT. Le reazioni degli utenti possono essere rispedite al server.

#### **Luogo**

Consente la collaborazione con server di allarme/localizzazione. La posizione di un portatile può essere resa visibile sul server.

Ogni portatile che deve inviare dati di posizione necessita di una propria licenza **Luogo**.

La licenza **Luogo** contiene una licenza **Messaging**.

**Licenze disponibili** Numero di licenze ordinate. Durante il periodo di attivazione è disponibile il numero massimo.

# **Licenze usate** Numero di licenze necessarie per la configurazione attuale.

**Stato** Giorni del periodo di transizione rimanenti (o trascorsi).

#### **Visualizzare informazioni dettagliate sulle licenze attualmente in uso**

 Fare clic su **Show licence status** . . . vengono visualizzati il nome del pacchetto di licenza, lo stato della licenza e l'ora di attivazione.

#### **Caricare il file di licenza**

Il rivenditore invia un file di attivazione della licenza.

Fare clic su **Scorri...** Selezionare il file di licenza salvato precedentemente dal file system del computer. Fare clic su **Carica** . . . la licenza viene attivata.

#### **Periodo di transizione**

- Dopo il primo avvio e dopo ogni ripristino alle impostazioni di fabbrica, l'installazione può essere utilizzata senza limitazioni per 35 giorni senza l'acquisto di una licenza (periodo di transizione). Nella colonna **Stato** vengono visualizzati i giorni rimanenti del periodo di transizione.
- Dopo 35 giorni, su tutti i portatili registrati viene visualizzato per altri 35 giorni il messaggio **Check license status**. La colonna **Stato** indica **Grace period - expired**. Il sistema rimane ancora perfettamente funzionante.
- Dopo un totale di 70 giorni dal primo avvio o dal ripristino delle impostazioni di fabbrica, il numero di chiamate parallele per ogni DECT Manager viene ridotto a 1, finché non viene caricato un file di licenza valido.
- Le licenze **Messaging** e **Luogo** non hanno scadenza. Vengono invece concesse licenze di prova per un portatile.

#### **DECT Manager master**

Siccome l'integratore virtuale non è un dispositivo fisico, è necessario specificare un DECT Manager master per la licenza presso l'amministrazione DECT Manager. La licenza viene assegnata all'indirizzo MAC del DECT Manager master.

Se il DECT Manager master è guasto e deve essere sostituito, la licenza non è più valida. Si ha un mese di tempo per richiedere un nuovo file di licenza.

# **Provisioning e configurazione**

In questa pagina è possibile definire il server di provisioning del sistema telefonico o scaricare un file di configurazione con cui avviare una procedura di configurazione automatica. È disponibile solo nell'interfaccia utente dell'integratore per il ruolo utente **admin**.

Con provisioning si designa la procedura con cui i dati di configurazione e dell'account vengono caricati sui telefoni VoIP (qui le stazioni base DECT). Ciò avviene mediante profili. Un profilo è un file di configurazione che contiene le impostazioni specifiche del telefono VoIP, dati del provider VoIP nonché i contenuti specifici dell'utente. Deve essere disponibile su un server di provisioning HTTP, che è accessibile su Internet o nella rete locale.

Con configurazione automatica si intende la procedura con cui il sistema telefonico si collega automaticamente a un server, scarica sia parametri specifici del provider (ad es. URL del server SIP) sia parametri specifici dell'utente (ad es. nome utente e password), e li salva in una memoria non volatile. La configurazione automatica non è necessariamente limitata ai parametri necessari per la telefonia VoIP. Può essere utilizzata anche per la configurazione di altri parametri, ad es. impostazioni per il servizio online, quando i telefoni VoIP supportano queste funzioni. Per motivi tecnici, un provisioning automatico non è tuttavia possibile per tutti i parametri di configurazione del telefono.

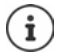

Informazioni dettagliate sulla configurazione di un server di provisioning e per la creazione di profili di provisioning per i telefoni: [wiki.gigaset.com](http://wiki.gigaset.com)

### **Impostazioni Sistema Provisioning e Configurazione**

#### **Server di provisioning**

▶ Nel campo di testo inserire l'URL del server di provisioning. Valore: max. 255 caratteri

### **File di auto configurazione**

Se si è ricevuto dal proprio provider un file di configurazione, scaricarlo sul sistema telefonico.

▶ Cliccare su Scorri... e selezionare il file di configurazione nel file system del computer. ▶ Cliccare su **Carica** . . . il file di configurazione selezionato viene caricato.

#### **Inizia la configurazione automatica**

 Cliccare sul pulsante . . . Il profilo di configurazione selezionato viene scaricato e installato nel sistema.

La procedura dura un po' di tempo.

Per motivi di sicurezza si dovrebbe salvare la configurazione prima di avviare un processo di configurazione automatico (+ [pag. 112](#page-111-0)).

# <span id="page-106-0"></span>**Sicurezza**

In questa pagina è possibile gestire i certificati utilizzati per la comunicazione Internet sicura e definire le informazioni di login per l'autenticazione HTTP.

È disponibile solo nell'interfaccia utente dell'integratore per il ruolo utente **admin**.

#### **▶ Impostazioni ▶ Sistema ▶ Protezione**

## **Certificati**

Il sistema telefonico supporta la realizzazione di connessioni dati sicure in Internet con il protocollo di sicurezza TLS (Transport Layer Security). Il TLS identifica il client (il telefono) del server in base a certificati. Questi certificati devono essere salvati sulle stazioni base.

### **Accetta tutti i certificati**

Attivare il pulsante di opzione **Sì** se si desidera accettare tutti i certificati.

### **Certificati server / Certificati CA**

La lista contiene i certificati server o CA che sono stati certificati da un ente di certificazione (CA). I certificati di entrambe le liste sono già stati implementati per impostazione predefinita o sono stati scaricati tramite il configuratore web e sono stati classificati come validi, vale a dire sono stati accettati.

Se uno dei certificati perde validità, ad es. perché è scaduto, viene spostato nella lista **Certificati non validi**.

### **Certificati non validi**

La lista contiene i certificati che sono stati ricevuti dai server ma che non hanno superato il controllo, nonché i certificati delle liste **Certificati server** / **Certificati CA** che hanno perso validità.

#### **Accettare/rifiutare certificati non validi**

Accettare i certificati:

 Selezionare il certificato e cliccare sul pulsante **Accetta** . . . a seconda del tipo, il certificato viene spostato nelle liste **Certificati server** / **Certificati CA** (anche se il certificato è già scaduto). Se il server risponde nuovamente con questo certificato, questa connessione viene subito accettata.

Rifiutare i certificati:

 Selezionare il certificato e cliccare sul pulsante **Respingi** . . . il certificato viene spostato nella lista **Certificati server** e dotato della designazione **Rifiutato**. Se il server risponde nuovamente con questo certificato, questa connessione viene subito rifiutata.

#### **Controllare le informazioni su un certificato**

 Selezionare il certificato e cliccare sul pulsante **Dettagli**. . . . viene aperta una nuova pagina web che mostra le proprietà del certificato.

#### **Cancellare un certificato da una delle liste**

 Selezionare il certificato e cliccare sul pulsante **Rimuovi**. Il certificato viene subito cancellato dalla lista.

#### **Importa un certificato locale**

Si possono fornire ulteriori certificati per il proprio sistema telefonico. I certificati devono essere stati precedentemente scaricati sul computer.

▶ Cliccare su Scorri... e selezionare il file del certificato locale nel file system del computer. ▶ Cliccare su **Carica** . . . il certificato selezionato viene caricato e, a seconda del tipo, aggiunto a una delle liste dei certificati.

### **Autenticazione HTTP**

Definire le informazioni di login (nome utente e password) per l'autenticazione HTTP. Le informazioni di login vengono utilizzate per l'autenticazione HTTP-Digest del client di provisioning sul server di provisioning.

#### **Nome utente digest HTTP**

Inserire il nome utente per l'autenticazione HTTP. Valore: max. 74 caratteri

#### **Password digest HTTP**

Inserire la password per l'autenticazione HTTP. Valore: max. 74 caratteri
## **Data e ora**

Per impostazione predefinita il sistema è configurato in modo che data e ora vengano trasmesse da un server dell'orario in Internet. Su questa pagina è possibile cambiare i server dell'orario, impostare il proprio fuso orario e adottare provvedimenti qualora i server dell'orario di Internet non siano disponibili.

È disponibile solo nell'interfaccia utente dell'integratore per il ruolo utente **admin**.

#### **Impostazioni Distema Data e Ora**

#### **Server dell'orario**

Alcuni server dell'orario sono già preimpostati nel campo.

 Nel campo di testo inserire il proprio server dell'orario preferito. Più server dell'orario vengono separati da virgole. Valore: max. 255 caratteri

#### **Last sync time**

Ora dell'ultima sincronizzazione.

#### **Fuso orario**

Dal menu delle opzioni selezionare il fuso orario della propria sede.

Il fuso orario può essere impostato per tutti i DECT Manager o per ogni singolo DECT Manager.

 Se il fuso orario definito qui deve essere utilizzato per tutti i DECT Manager, fare clic su **Usa su tutti i Manager DECT**.

#### **Tempo di sistema**

Mostra l'orario attualmente impostato per il sistema telefonico. Viene aggiornato ogni minuto.

### **Opzione fallback**

Se i server dell'orario di Internet non sono disponibili, è possibile impostare l'orario manualmente.

 Inserire l'orario nel campo di testo **Tempo di sistema**. Non appena si inizia con l'elaborazione, l'aggiornamento automatico dell'ora viene arrestato.

#### **Agisci come Server di Orario Locale**

È possibile rendere il server dell'orario interno il server dell'orario locale per la rete.

 Cliccare su **Sì**/**No** per stabilire se il server dell'orario interno deve fungere o meno da server dell'orario locale.

i

Data e ora vengono sincronizzate sulla stazione base e su tutti i portatili dell'intero sistema. Può essere necessaria fino a un'ora prima che l'ora impostata manualmente sia visibile su tutti i portatili.

La sincronizzazione avviene nei seguenti casi:

- quando un portatile viene registrato nel sistema telefonico
- quando un portatile viene spento e riacceso oppure rimane per più di 45 secondi al di fuori del raggio di azione del sistema telefonico per poi rientrare
- automaticamente ogni notte alle 4.00

È possibile cambiare la data e l'ora sul portatile. Questa impostazione vale solo per il portatile interessato e verrà sovrascritta alla successiva sincronizzazione.

Data e ora vengono visualizzate nel formato impostato per il portatile interessato.

## **Firmware**

In questa pagina si possono effettuare impostazioni per attualizzare il sistema telefonico con aggiornamenti del firmware.

È disponibile solo nell'interfaccia utente dell'integratore per il ruolo utente **admin**.

Regolari aggiornamenti del firmware per l'integratore/DECT Manager e le stazioni base vengono offerti dal gestore o provider tramite un server di comunicazione. All'occorrenza questi aggiornamenti possono essere caricati sull'integratore/DECT Manager. Se un aggiornamento del firmware viene fornito in forma di un file di aggiornamento, è possibile salvarlo sul computer e scaricarlo da esso.

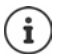

Il firmware delle stazioni base viene aggiornato automaticamente dal DECT Manager.

#### **Impostazioni Sistema Firmware**

#### **Versione corrente**

Mostra la versione di firmware attuale dell'integratore/DECT Manager su cui si è registrati.

#### **Backup disponibile per versione precedente**

È possibile effettuare un downgrade del firmware installando un versione meno recente. All'installazione di un nuovo firmware, il sistema genera automaticamente una protezione dei dati del firmware attuale. Se in seguito si effettua un downgrade a questa versione, la protezione dei dati viene installata sul sistema. In questo modo è possibile effettuare un downgrade a versioni firmware o impostazioni dei dati precedenti.

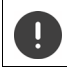

In caso di un downgrade a un'altra versione l'apparecchio viene resettato alle impostazioni di fabbrica.

#### **Selezionare il file di aggiornamento del firmware**

 Nel campo di testo **URL al file firmware** inserire l'URL del server di configurazione in cui si trova il firmware

oppure

cliccare su **Scorri...** e selezionare il file del firmware nel file system del computer.

#### **Avviare l'aggiornamento del firmware**

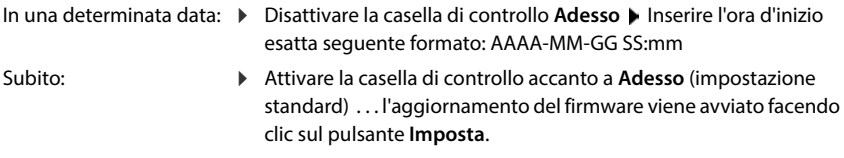

#### **Programma confermato**

Mostra **Adesso** oppure la data del prossimo aggiornamento del firmware programmato.

Cliccare su **Imposta** per salvare le impostazioni e avviare l'aggiornamento del firmware.

Dopo l'inizio del processo di aggiornamento il sistema aggiorna automaticamente il DECT Manager e tutte le stazioni base subordinate. Non sono necessarie ulteriori misure. Durante il processo di aggiornamento i portatili perdono la connessione con le stazioni base. È possibile riconoscere che l'aggiornamento è avvenuto con successo dal fatto che i portatili ripristinano la connessione con la stazione base.

Nella lista delle stazioni base è possibile controllare la versione attuale delle stazioni base e verificare per quali stazioni base e DECT Manager che sono attualmente offline deve probabilmente essere effettuato un aggiornamento del firmware.

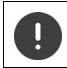

L'aggiornamento del firmware può richiedere molto tempo. Durante questo periodo di tempo non disconnettere il dispositivo dalla rete locale.

Per scopi di test (ad es. per testare una nuova versione) su un sottosistema DECT Manager è possibile utilizzare una versione firmware diversa dalla versione firmware del resto del sistema.

L'handover tra i sistemi DECT Manager è possibile solo se le loro versioni di protocollo corrispondono.

Con un DECT Manager con versione di protocollo diversa da quella dell'integratore, il servizio non può essere avviato perché non è interoperabile con l'integratore. L'unico rimedio è un aggiornamento del software a una versione adeguata del software e del protocollo.

### **Firmware del DECT Manager**

È possibile pianificare l'aggiornamento del firmware separatamente per ogni DECT Manager. I DECT Manager vengono elencati con le seguenti informazioni:

**Nome DM** Denominazione del DECT Manager.

**Versione corrente** Versione firmware attualmente installata sul DECT Manager.

**Programma confermato Adesso** o la data del successivo aggiornamento del firmware programmato.

**URL al file firmware** URL del server di configurazione in cui si trova il firmware.

Cercare un determinato DECT Manager:

 Nel campo **Cerca** inserire un termine di ricerca e nel menu delle opzioni **Cerca in** selezionare il criterio di ricerca.

Impostazioni per un DECT Manager:

Fare clic su  $\rightarrow$  accanto al DECT Manager di cui si desidera pianificare l'aggiornamento del firmware vengono visualizzati . . . **Nome DM** e **Versione corrente**.

### **URL al file firmware**

Nel campo di testo indicare l'URL del server di configurazione in cui si trova il firmware.

### **Programma previsto**

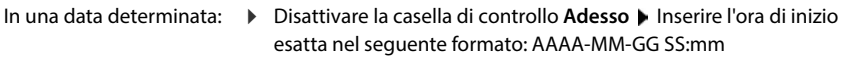

- 
- Subito: Attivare la casella di controllo accanto a **Adesso** (impostazione standard) . . . l'aggiornamento del firmware viene avviato facendo clic sul pulsante **Imposta**.

### **Programma confermato**

Mostra **Adesso** o la data del successivo aggiornamento del firmware programmato.

Cliccare su **Imposta** per salvare le impostazioni.

## <span id="page-111-1"></span><span id="page-111-0"></span>**Salvare e ripristinare**

In questa pagina è possibile salvare e ripristinare la configurazione del sistema.

È disponibile nell'interfaccia utente dell'integratore e del DECT Manager per i ruoli utente **admin** e **user**. Gli utenti con ruolo **user** possono salvare le impostazioni, ma non ripristinarle.

## **Impostazioni Sistema Salva e ripristina**

Dopo la configurazione del sistema telefonico e dopo tutte le modifiche alla configurazione, in particolare la registrazione e disconnessione di portatili, si dovrebbero salvare le ultime impostazioni in un file sul computer in modo da poter ripristinare rapidamente il sistema in caso di problemi.

In caso di modifiche non intenzionali delle impostazioni o qualora si debba resettare l'apparecchio a causa di un errore, sarà possibile ricaricare le impostazioni salvate dal file sul computer nel sistema telefonico.

Il file di configurazione contiene tutti i dati di sistema, incluse le credenziali DECT dei portatili, ma non la lista delle chiamate dei portatili.

## **Salvare i dati di configurazione**

 Cliccare su **Salva le impostazioni** Nel campo di dialogo del sistema per la selezione dei file, selezionare il percorso di memorizzazione in cui deve essere salvato il file di configurazione. Inserire un nome per il file di configurazione.

Il nome file predefinito è

<Indirizzo MAC dell'integratore> <Versione firmware> <Data di esportazione>\_devicesettings

#### **Ripristinare i dati di configurazione**

**EXECT** Cliccare su **Scorri...** ▶ Selezionare il file di configurazione salvato precedentemente nel file system del computer. Cliccare su **Carica** ... il file di configurazione selezionato viene caricato.

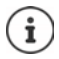

Il file di configurazione salvato può anche essere caricato su un nuovo apparecchio. Requisiti:

- Il vecchio apparecchio deve essere fuori servizio.
- La versione del firmware del nuovo apparecchio deve corrispondere almeno alla versione dell'apparecchio da cui vengono salvati dati, incluse le patch definite.

#### **Salvataggio automatico**

È possibile salvare automaticamente la configurazione a intervalli regolari su un server SFTP (SFTP = Secure File Transfer Protocol).

#### **Attivare il salvataggio automatico**

 Marcare la casella di controllo accanto a **Enabled** . . . il salvataggio automatico della propria configurazione viene attivato secondo le seguenti impostazioni facendo clic sul pulsante **Imposta**.

#### **Server**

Inserire l'indirizzo del server a cui inviare il backup.

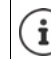

L'URL deve terminare con una barra obliqua (/), altrimenti il caricamento con SFTP non verrà avviato.

Esempio: sftp://192.168.178.200/

Il sistema crea un file di backup con il seguente nome: <MAC address>\_<software version>\_YYYY\_MM\_DD\_device-settings Il nome può anche essere inserito direttamente: Esempio: sftp://192.168.178.200/system\_backup.cfg

#### **Server port**

Inserire il numero della porta su cui il server SFTP attende le richieste (preimpostazione: 22).

#### **Authentication name**

Inserire il nome di autenticazione per accedere al server SFTP.

#### **Authentication password**

Inserire la password per accedere al server SFTP.

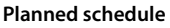

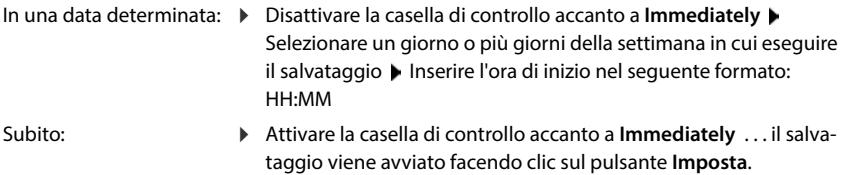

### **Confirmed schedule**

Mostra **Immediately** oppure la data del prossimo salvataggio pianificato.

## **Riavvio e reset**

In questa pagina è possibile riavviare l'apparecchio. È disponibile solo nell'interfaccia utente dell'integratore per il ruolo utente **admin**.

#### **▶ Impostazioni ▶ Sistema ▶ Riavvio e Reset**

## **Riavvio manuale**

▶ Cliccare su **Riavvia ora ▶** Confermare con Sì . . . il riavvio inizia subito.

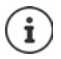

Su un sistema con integratore incorporato è possibile decidere se debba venire riavviato anche il DECT Manager locale.

Tutte le connessioni esistenti gestite dalla stazione base vengono terminate.

Riavvio di un singolo DECT Manager:  $\rightarrow$  [pag. 41](#page-40-0)

Riavvio di una singola stazione base:  $\rightarrow$  [pag. 50](#page-49-0)

## **Riportare alle impostazioni di fabbrica**

È possibile riportare alle impostazioni di fabbrica l'intera configurazione. In questo modo tutte le impostazioni vengono cancellate, le connessioni esistenti interrotte e le conversazioni terminate!

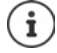

In caso di reset alle impostazioni di fabbrica, tutte le impostazioni dell'apparecchio vanno perdute. È possibile salvare precedentemente la configurazione attuale  $\leftrightarrow$  [pag. 112\)](#page-111-0).

Il reset alle impostazioni di fabbrica è possibile anche con il tasto dell'apparecchio  $\leftrightarrow$  [pag. 18\)](#page-17-0).

## **Definire il ruolo dell'apparecchio**

 Dal menu delle opzioni **Resettare il dispositivo** selezionare il ruolo che il dispositivo deve avere dopo il reset.

#### **Solo base**

L'apparecchio diventa una semplice stazione base.

#### **All in one - IP dinamico**

Nell'apparecchio sono attivi i ruoli Integratore + DECT Manager + Stazione base. La configurazione di rete viene impostata su un indirizzamento IP dinamico.

### **All in one - IP statico**

Nell'apparecchio sono attivi i ruoli integratore + DECT Manager + Stazione base. La configurazione di rete viene definita con le seguenti impostazioni IP statiche:

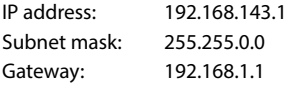

### **DECT-Manager+Base - IP dinamico**

Nell'apparecchio sono attivi i ruoli Stazione base + DECT Manager. La configurazione di rete viene impostata su un indirizzamento IP dinamico.

#### **DECT-Manager+Base - IP statico**

Nell'apparecchio sono attivi i ruoli Stazione base + DECT Manager. La configurazione di rete viene impostata su un indirizzamento IP statico.

#### **Solo Integratore - IP dinamico**

Nell'apparecchio è attivo solo il ruolo Integratore. La configurazione di rete viene impostata su un indirizzamento IP dinamico.

### **Solo Integratore - IP statico**

Nell'apparecchio è attivo solo il ruolo Integratore. La configurazione di rete viene impostata su un indirizzamento IP statico.

# ΪÌ.

- Se si utilizza l'integratore su una macchina virtuale
- sono disponibili solo i ruoli **Integratore**.
- è possibile resettare i dispositivi solo tramite il tasto del dispositivo (+ [pag. 25](#page-24-0)).

## **Resettare l'apparecchio**

- Cliccare sul pulsante **Resetta a** per riportare l'apparecchio alle impostazioni di fabbrica in base alla selezione in **Resettare il dispositivo** . . . si apre una finestra di dialogo per la conferma  $\blacktriangleright$  confermare con
	- **Sì** Nella pagina **Salva e ripristina** è ora possibile salvare la configurazione attuale sul proprio computer  $($  [pag. 112\)](#page-111-0).
	- **No** La procedura di reset inizia subito. La configurazione attuale va perduta.
	- **Annulla** La procedura di reset viene interrotta.

## **Impostazioni DECT**

In questa pagina è possibile effettuare le impostazioni per la rete radio DECT. È disponibile solo nell'interfaccia utente dell'integratore per il ruolo utente **admin**.

### **Impostazioni Sistema Impostazioni DECT**

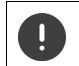

La modifica di una di queste impostazioni richiede un riavvio del sistema. Le chiamate in corso vengono interrotte.

## **ECO DECT**

ECO DECT è una tecnologia ecologica che riduce il consumo di energia e consente una riduzione variabile della potenza di trasmissione.

#### **Potenza radiazione DECT**

Impostare la potenza di trasmissione DECT in base alle proprie esigenze:

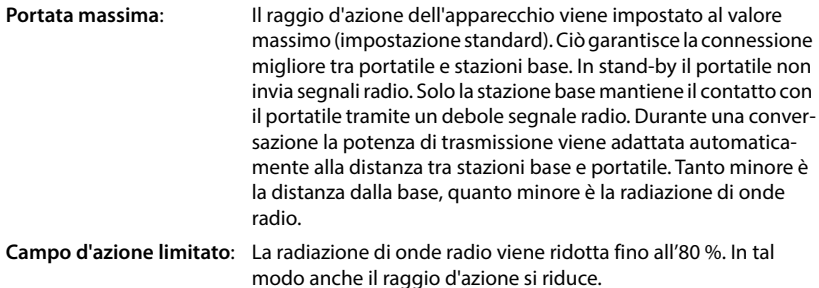

## **Impostazioni di sicurezza DECT**

Il traffico radio DECT tra stazioni base e portatili è codificato per impostazione predefinita. Con le seguenti opzioni è possibile definire più precisamente le impostazioni di sicurezza.

### **Crittografia DECT**

Attivare/disattivare l'opzione.

Attivata: Tutte le chiamate vengono codificate.

Disattivata: Nessuna chiamata viene codificata.

#### **Sicurezza aumentata - Cifratura precoce e nuova digitazione**

Attivare/disattivare l'opzione.

Attivata: I seguenti messaggi vengono codificati:

- Messaggi CC (Call Control) in una chiamata
- Dati che in una fase precoce della segnalazione sono probabilmente confidenziali, ad es. selezione o invio di informazioni CLIP

La chiave utilizzata per la codifica viene modificata durante la chiamata in corso, ciò aumenta la sicurezza della chiamata.

Disattivata: Messaggi CC e dati della fase precoce non vengono codificati.

#### **Sicurezza aumentata - Rilascio automatico per chiamate non criptate**

- Attivare/disattivare l'opzione.
	- Attivata: Se la codifica è attivata, viene sospesa; quando viene avviata una chiamata da un apparecchio non viene supportata da alcuna codifica.

Disattivata: La codifica non viene mai sospesa.

### **Impostazioni radio DECT**

In conseguenza delle diverse norme nei diversi paesi, gli apparecchi DECT devono utilizzare intervalli di frequenza diversi per essere compatibili con sistemi DECT in altri intervalli. Il range di frequenza di N870 IP PRO Sistema multicella può essere adattato ai requisiti della propria regione.

#### **Banda radio DECT**

Selezionare la banda di radiofrequenza utilizzata nella propria regione.

In base alla propria regione selezionare la banda di frequenza DECT del sistema in cui il sistema dev'essere azionato. Questa impostazione è estesa a tutto il sistema. Se l'impostazione viene modificata, la componente radio DECT viene riavviata. È possibile che un'impostazione errata violi le disposizioni di legge. In caso di dubbi consultare le autorità responsabili per le telecomunicazioni del proprio paese.

## **Diagnosi ed eliminazione guasti**

## **Informazioni di stato**

La pagina di stato mostra informazioni importanti sul funzionamento del sistema e sui dispositivi coinvolti.

### **Stato Panoramica**

Vengono fornite le seguenti informazioni:

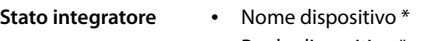

- Ruolo dispositivo \*
- Indirizzo MAC \*
- Indirizzo IP \*
- Banda di frequenza DECT
- DECT PARI
- Versione firmware \*
- Data e Ora \*
- Ultimo backup
- Last backup transferred
- Informazioni sulla licenza
- **Manager DECT** Numero di manager DECT
	- Numero di DECT Manager in funzione
	- Numero di Manager DECT con versione firmware differente

Il simbolo  $\triangle$  indica che il DECT Manager è attualmente disattivato.

**Stazioni base** Solo in un sistema multicella

- Numero di stazioni base attive
- Numero di stazioni base in attesa
- Numero di stazioni base online (in funzione)
- Numero di stazioni base offline (non in funzione)
- Limite chiamate per stazione base

### **Dispositivi mobili** • Numero di dispositivi mobili registrati (raggiungibili/tutti)

• Numero di dispositivi mobili da registrare Numero di dispositivi mobili con registrazione SIP (collegati/tutti)

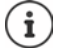

Nella lista sono riportate le voci che vengono visualizzate sull'integratore. Le voci contrassegnate con un asterisco (\*) vengono visualizzate anche sulla pagina di stato del DECT Manager.

Fare clic su **%** Vedi anche... nella riga di intestazione ... viene visualizzato un elenco di tutte le pagine contenenti informazioni o impostazioni per scopi diagnostici.

## **Backup del sistema**

Accanto a **Ultimo backup** vengono visualizzate la data e l'ora dell'ultimo backup del sistema. Finché non viene effettuato alcun backup, viene visualizzato invece **Mai**.

Creare un backup o ripristinare il sistema con un backup esistente:

**Fare clic su**  $\nabla$  **Sistema Salva e ripristina** . . . si apre la pagina **Salva e ripristina**.  $\left(\rightarrow$  [pag. 112\)](#page-111-1)

### **Gestione**

Con alcune voci è possibile saltare direttamente alla pagina corrispondente del configuratore web.

Fare clic sul pulsante  $\Box$  accanto alla voce pertinente nella tabella.

## **Statistiche delle stazioni base**

Su questa pagina vengono visualizzati a scopi diagnostici contatori di diversi eventi concernenti le stazioni base, ad es. connessioni radio attive, handover, connessioni interrotte inaspettatamente ecc.

È disponibile nell'interfaccia utente dell'integratore per i ruoli utente **admin** e **user**.

**Stato Statistiche Stazioni base**

Vengono fornite le seguenti informazioni:

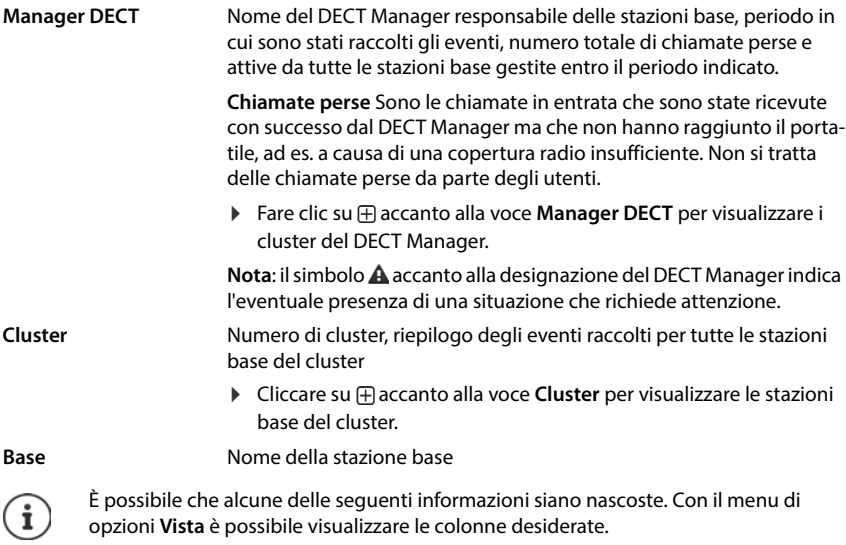

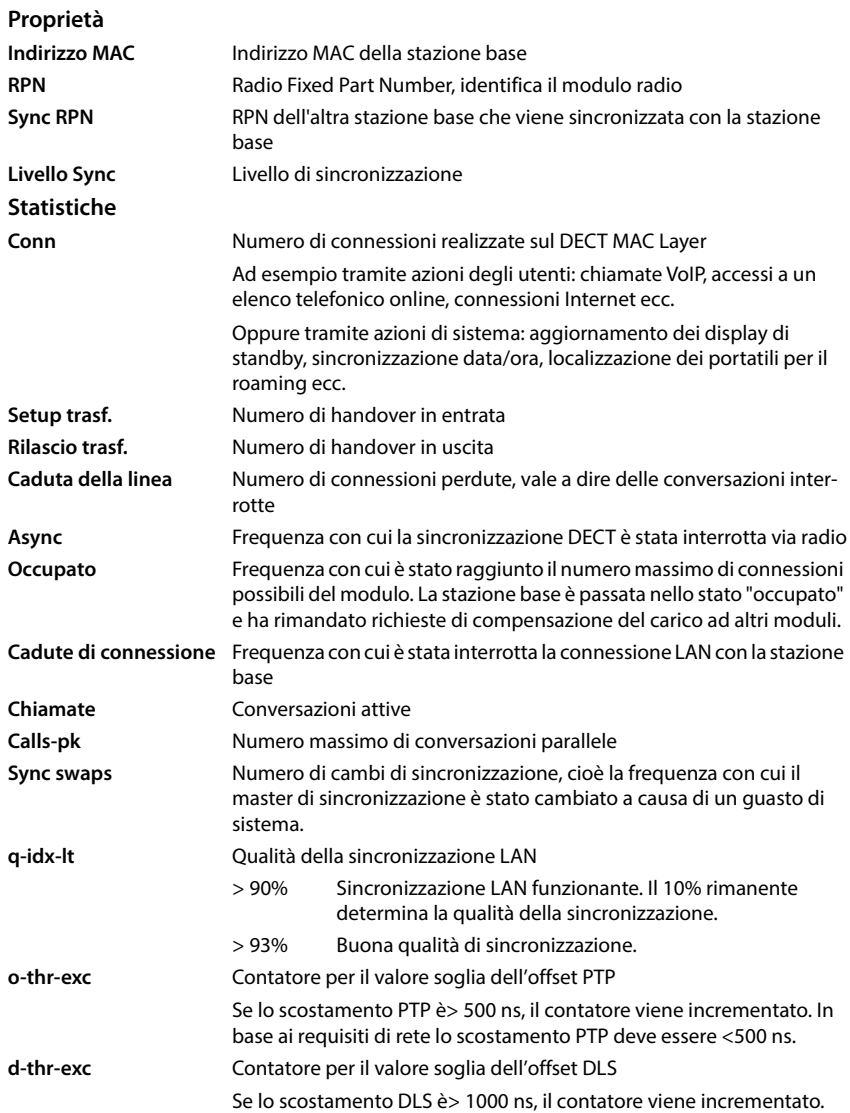

## **Azioni**

## **Visualizzare dati statistici dettagliati sulle stazioni base**

Facendo clic sul pulsante  $\Box$  accanto al nome di una stazione base . . . vengono visualizzate analisi statistiche sulla sincronizzazione della stazione base e ulteriori informazioni di sistema.

## **Esportare informazioni nel file CSV**

Per l'ulteriore elaborazione dei dati statistici, questi possono essere esportati in un file in formato CSV (Comma Separated Value).

 Cliccare su **Export** Nella finestra di dialogo per la selezione dei file, selezionare il percorso di memorizzazione in cui deve essere salvato il file.

## **Visualizzare una vista grafica della gerarchia del cluster**

È possibile aprire un grafico che rappresenta le stazioni base del cluster, il loro rapporto con le stazioni base circostanti e la gerarchia di sincronizzazione.

 $\triangleright$  Aprire la struttura ad albero del cluster di un DECT manager  $\triangleright$  Selezionare un cluster  $\triangleright$  Fare clic su **Mostra grafico Cluster** . . . le stazioni base del cluster selezionato vengono rappresentate in un grafico.

#### **Rappresentazione:**

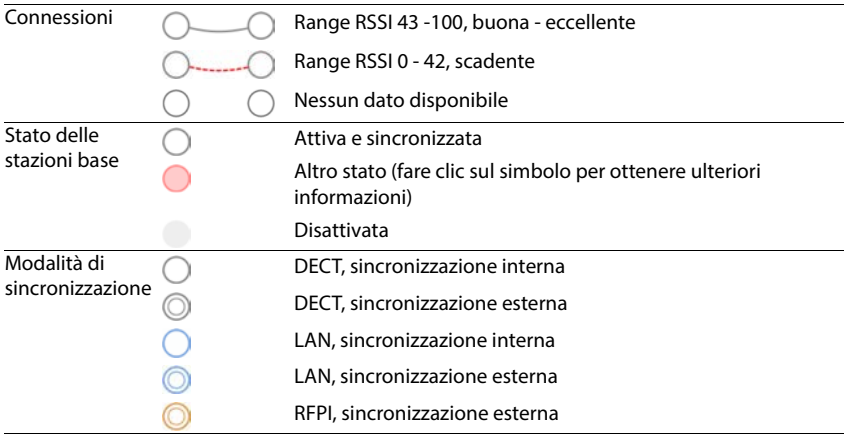

#### **Esempio:**

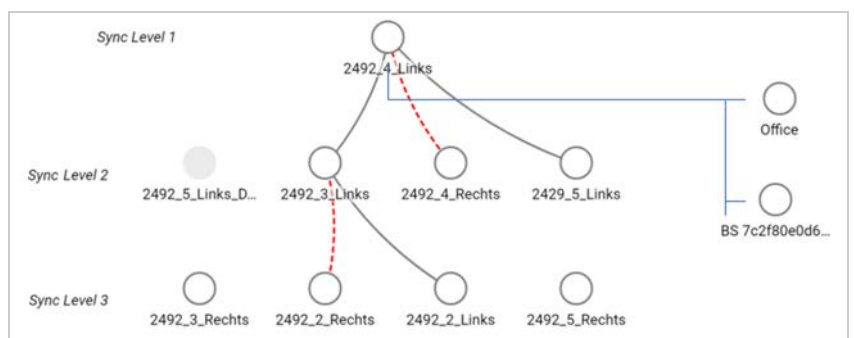

Salvare il grafico come file:  $\triangleright$  Fare clic su **Salva immagine**  $\triangleright$  Nella finestra di dialogo di selezione file, selezionare la posizione di archiviazione in cui salvare il file grafico . . . Il grafico viene salvato in formato PNG.

### **Azzerare la statistica**

Cliccare su **Resetta tutto** . . . I contatori nella tabella vengono azzerati.

### **Filtrare la lista**

- Nel menu di opzioni **Selezionare colonna** selezionare la colonna per la quale si desidera impostare un filtro. Ricordare che le colonne potrebbero essere nascoste.
- **▶ Inserire nel campo di testo i criteri del filtro ▶ Cliccare su Filtro . . . vengono visualizzate solo** le voci corrispondenti al filtro.

Per filtrare la lista secondo determinati valori numerici sono possibili i seguenti operatori:

< minore di > maggiore di = uguale  $\leq$  minore o uguale  $\geq$  maggiore o uguale

Per la colonna **Indirizzo MAC** è ammessa solo la seguente condizione: = indirizzo MAC. **Indirizzo MAC** deve essere indicato nel seguente formato: **aabbccddeeff** (senza doppi punti)

#### Cancellare il filtro: Cliccare su Pulito

#### **Esempi:**

Nella tabella devono essere visualizzate solo stazioni di base con più di 20 situazioni di "occupato". Ciò è possibile tramite le seguenti impostazioni del filtro:

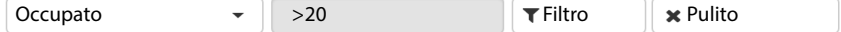

Nella tabella devono essere visualizzate solo stazioni di base con meno di 5 interruzioni della connessione. Ciò è possibile tramite le seguenti impostazioni del filtro:

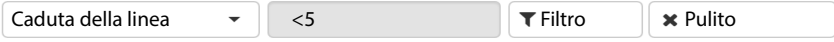

### **Visualizzare/nascondere le colonne**

**Cliccare sul menu di opzioni Vista sul lato destro. • Selezionare le colonne che devono** essere visualizzati nella tabella ( $\bigcirc$  / $\bigcirc$  = visualizzata/nascosta).

I nomi delle colonne che non possono essere nascoste hanno uno sfondo grigio.

## **Eventi**

La pagina contiene informazioni su eventi relativi al funzionamento del sistema. È disponibile nell'interfaccia utente dell'integratore per i ruoli utente **admin** e **user**. Gli utenti con ruolo **user** non possono cancellare voci.

**Stato Statistiche Incidenti**

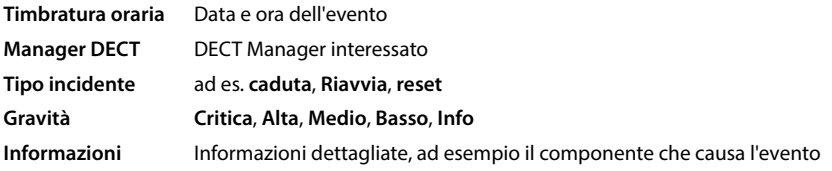

## **Azioni**

#### **Scaricare informazioni dettagliate in un file**

Per ottenere informazioni dettagliate su circostanze che causano l'errore, è possibile scaricare le informazioni sull'evento in un file. Se necessario, è possibile inoltrarlo al personale di assistenza competente.

- Attivare la casella di controllo accanto agli eventi per i quali si desidera scaricare informazioni o accanto a **Timbratura oraria** se si desidera scaricare tutti gli eventi.
- Cliccare su **Download** e nel file system selezionare il percorso di memorizzazione desiderato per i file di protocollo . . . Viene creato un file di protocollo per ogni evento selezionato. Tutti i file di protocollo vengono acquisiti in un file tar.

#### **Cancellare voci**

- Attivare la casella di controllo accanto agli eventi che si desidera cancellare o accanto a **Timbratura oraria** se si desidera cancellare tutti gli eventi.
- Cliccare su **Cancella**.

### **Aggiornare la lista**

Cliccare su **Aggiorna** per aggiornare i dati della tabella.

## **Protocollo di sistema e SNMP Manager**

Nel protocollo di sistema (SysLog) vengono raccolte informazioni su processi selezionati del sistema telefonico nel corso del funzionamento che vengono inviate al server SysLog configurato. È disponibile solo nell'interfaccia utente dell'integratore per il ruolo utente **admin**.

**Impostazioni Sistema Log di sistema** 

#### **Attivare log di sistema**

Attivare/disattivare la casella di controllo per attivare o disattivare la funzione di protocollo.

#### **Indirizzo del server**

 Inserire l'indirizzo IP o il nome DNS con tutte le qualifiche del proprio server Syslog. Valore: max. 240 caratteri

#### **Porta del server**

Inserire il numero di porta su cui il server Syslog attende richieste in entrata.

Intervallo: 1-65535; impostazione standard: 514

#### **Protocollo di trasporto**

Selezionare il protocollo di trasporto utilizzato per comunicare con il server Syslog.

#### **Livello log**

 Attivare/disattivare la casella di controllo accanto alle informazioni di protocollo che devono o non devono essere contenute nel protocollo di sistema.

Se si desidera utilizzare la stessa configurazione del server SysLog per tutti i DECT Manager:

Cliccare sul pulsante **Usa su tutti i Manager DECT**.

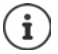

Configurazione individuale del server SysLog per i singoli DECT Manager  $\rightarrow$  [pag. 41.](#page-40-1)

## **Statistica SNMP**

SNMP (Simple Network Management Protocol) è un protocollo comune per il monitoraggio e il controllo di dispositivi di rete. Per raccogliere dati gestionali e statistici sugli eventi nelle stazioni base che devono essere elaborati da un SNMP Manager, è necessario inserire informazioni di indirizzo e autenticazione in base alla configurazione del server SNMP. È supportato SNMPv3 e la comunicazione avviene con autenticazione e protezione dei dati.

 Nel campo **Indirizzo manager SNMP** inserire l'indirizzo IP del server dell'SNMP Manager e nel campo **Porta manager SNMP** il numero di porta usato dall'SNMP Manager. Impostazione standard: 162

Per accedere al database SNMP è necessaria un'autenticazione.

Inserire **Username SNMP** e **Password SNMP**.

I dati di accesso all'SNMP Manager possono venire impostati qui per tutti i DECT Manager o per ogni DECT Manager singolarmente (+ [pag. 40\)](#page-39-0).

 Se i dati di accesso qui definiti devono essere utilizzati per tutti i DECT Manager, cliccare qui **Usa su tutti i Manager DECT**.

## **Configurazione**

#### **Configurazione standard N870 IP PRO**

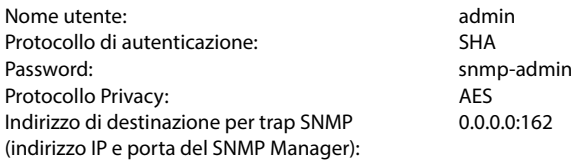

#### **Esempio di configurazione di SNMP Manager**

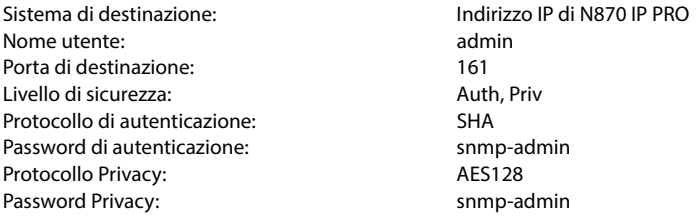

### **Comandi SNMP (esempi):**

Richiesta di informazioni MIB partendo da una determinata variabile MIB:

snmpwalk -v3 -l authPriv -u admin -a SHA -A snmp-admin -x AES -X snmp-admin "ipaddress" 1.3.6.1.4.1.32775.1.1.1

Richiesta dell'informazione successiva nel MIB Tree:

snmpgetnext -v3 -l authPriv -u admin -a SHA -A snmp-admin -x AES -X snmp-admin "ipaddress" 1.3.6.1.4.1.32775.1.1.1.1

#### Configurazione trap SNMP:

trapsess -v 3 -u admin -l AuthPriv -a SHA -A snmp-admin -x AES -X snmp-admin "ipaddress"

## **Salvare informazioni sulla gestione in formato MIB**

Informazioni di gestione per tutte le stazioni base possono essere salvate nella sintassi MIB.

▶ Cliccare su Scaricare MIB ▶ Nella finestra di dialogo per la selezione dei file, selezionare il percorso di memorizzazione in cui deve essere salvato il file MIB . . . il file con i dati MIB viene salvato in formato TXT.

## **Diagnosi**

Per scopi diagnostici è possibile creare una stampa del contenuto della memoria (dump) con contenuti diversi. Un dump della memoria può aiutare gli sviluppatori di software e gli amministratori di sistema a diagnosticare, identificare e risolvere i problemi che possono determinare errori di sistema.

## **Stato Incidenti Diagnostics**

Viene scaricato un set standard di informazioni diagnostiche. È possibile aggiungere anche le seguenti opzioni:

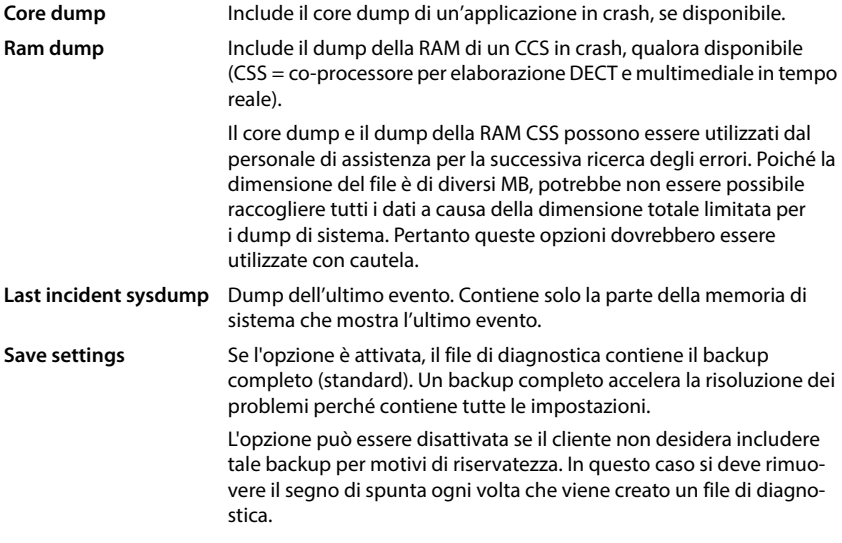

- Attivare la casella accanto al tipo di dump che si desidera includere.
- **▶ Fare clic su Download ▶ Nella finestra di dialogo di sistema per la selezione file, selezionare** la posizione in cui si desidera salvare il file di dump. Inserire un nome per il file di dump. Il file viene salvato come archivio tar.

Il nome del file è predefinito <Indirizzo MAC dell'integratore><Versione firmware><Data di esportazione>\_diagnostics.tar

## **Migrazione**

i

Per migrare un N870 IP PRO Sistema multicella piccolo o medio con un unico DECT Manager in un'installazione Multi-DECT-Manager, eseguire i seguenti passaggi:

- 1 Installare le licenze necessarie ( $\rightarrow$  [pag. 105\)](#page-104-0).
- 2 Esportare la configurazione di stazioni base e portatili dell'installazione attuale.
	- **Impostazioni Stazioni base Amministrazione** (+ [pag. 49\)](#page-48-0)
	- **Impostazioni Dispositivi mobili Amministrazione** ( $\rightarrow$  [pag. 76\)](#page-75-0)
- 3 Importare la macchina virtuale per l'integratore (file \*.ova) in Hypervisor ( $\rightarrow$  [pag. 21\).](#page-20-0)
- 4 Definire i[l ruolo degli a](#page-21-0)pparecchi che in futuro dovranno essere impiegati come DECT Manager ( $\rightarrow$  pag. 22).
- 5 Aggiungere la configurazione dell'integratore DECT Manager.
	- **Impostazioni Manager DECT Amministrazione** ( $\rightarrow$  [pag. 37\)](#page-36-0)
- 6 Registrare il DECT Manager nell'integratore.
	- **Impostazioni Sistema Configurazione integratore (+ [pag. 44\)](#page-43-0)**
- 7 Importare la configurazione di stazioni base e portatili nella nuova configurazione.
	- **Impostazioni C** Stazioni base **C** Amministrazione ( $\rightarrow$  [pag. 49\)](#page-48-0)
	- **Impostazioni Dispositivi mobili Amministrazione** ( $\rightarrow$  [pag. 76\)](#page-75-0)
- 8 Configurare la nuova gerarchia di sincronizzazione delle stazioni base.
	- **Impostazioni C** Stazioni base **C** Sincronizzazione ( $\rightarrow$  [pag. 53\)](#page-52-0)
- 9 All'occorrenza, creare tramite la sincronizzazione DECT Manager una sincronizzazione valida per tutti i cluster.
	- **Impostazioni Manager DECT I** Sincronizzazione (+ [pag. 45\)](#page-44-0)
		- Durante la migrazione la sincronizzazione delle stazioni base va perduta. Eventuali chiamate in corso vengono interrotte. Assicurarsi che durante il processo di migrazione il sistema telefonico non venga utilizzato.

L'importazione della stazione base non contiene i dati della stazione base locale perché questa è collegata fisicamente al nuovo DECT Manager.

Il procedimento descritto vale solo per la migrazione di un primo DECT Manager in una nuova installazione Multi-DECT-Manager. I portatili di una seconda installazione che vengono importati nell'installazione Multi-DECT-Manager non possono importare in quest'ultima il loro vecchio PARI. Per tale motivo questi portatili vengono importati nello stato **Da registrare** e la procedura di registrazione DECT deve essere ripetuta.

All'importazione delle stazioni base di un secondo sistema, la loro registrazione non deve essere ripetuta.

## **Utilizzare il portatile con una stazione base N870 IP PRO**

Le funzioni di N870 IP PRO sono disponibili sui portatili registrati. Le funzioni del sistema telefonico vengono aggiunte al menu del portatile. Funzioni specifiche del portatile, come ad es. rubrica telefonica locale o organizer, non vengono descritte qui. Informazioni al riguardo sono disponibili nelle rispettive istruzioni per l'uso del portatile. La disponibilità delle funzioni o la loro denominazione possono differire nei singoli portatili.

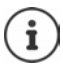

I portatili Gigaset che supportano la piena funzionalità del sistema multicella N870 IP PRO sono riportati in [wiki.gigaset.com](http://wiki.gigaset.com).

## **Telefonare**

È possibile telefonare con qualsiasi portatile registrato su N870 IP PRO.

**Requisito:** trovarsi nella cella radio di almeno una delle stazioni base registrate sul sistema telefonico.

Le celle radio delle stazioni base formano insieme la rete radio DECT del sistema telefonico. È possibile avviare o accettare conversazioni da un portatile nell'intera rete radio e cambiare la cella radio durante una conversazione (handover).

**Requisito per l'handover:** Le s[tazioni base](#page-52-0) interessate devono essere assegnate allo stesso cluster ed essere sincronizzate ( $\rightarrow$  pag. 53).

A ogni portatile è assegnata una connessione di trasmissione e ricezione ( $\rightarrow$  [pag. 79\).](#page-78-0)

Se N870 IP PRO è collegato a un impianto telefonico che consente la formazione di gruppi, è possibile assegnare connessioni VoIP anche ai gruppi. In questo caso sul portatile si ricevono anche chiamate indirizzate ai numeri di telefono del proprio gruppo.

Per la telefonia Internet N870 IP PRO usa un impianto telefonico VoIP o i servizi di un provider VoIP. La disponibilità delle funzioni del proprio telefono dipende dal fatto che queste siano supportate e abilitate dall'impianto telefonico o dal provider. Si potrà eventualmente ottenere una descrizione delle caratteristiche prestazionali dal gestore del proprio impianto telefonico.

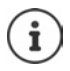

In funzione delle preimpostazioni del proprio impianto telefonico, in caso di chiamate che escono dall'[area del prop](#page-87-0)rio impianto telefonico VoIP, si dovrà comporre un codice di preselezione ( $\rightarrow$  pag. 88).

## **Chiamare**

▶ **| Exercise** Comporre un numero di telefono ▶ Premere il tasto impegno linea **[** brevemente oppure

Premere il tasto impegno linea **a lungo**  $\mathbb{R}$  comporre un numero di telefono

La connessione viene realizzata tramite la connessione SIP associata al portatile ( $\rightarrow$  [pag. 79\).](#page-78-0)

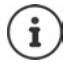

Se si telefona nella rete fissa, sarà eventualmente necessario (a seconda del PABX/ provider) comporre l'indicativo della località anche per chiamate locali. Ciò non è necessario se la preselezione è inserita nella configurazione di telefonia ( $\rightarrow$  [pag. 88\)](#page-87-1).

## **Selezionare dalla lista di ricomposizione automatica**

La lista di ricomposizione automatica contiene gli ultimi numeri composti con il portatile.

 Premere il tasto impegno linea **brevemente** . . . si apre la lista di ricomposizione automatica  $\blacktriangleright$   $\Box$  selezionare una voce  $\blacktriangleright$  premere il tasto impegno linea  $\Box$ 

## **Selezionare dalla lista delle chiamate**

Le liste delle chiamate contengono le ultime chiamate accettate, in uscita e senza risposta.

**Liste chiamate DR** Selezionare la lista **DR F** selezionare la voce  $\blacktriangleright$  premere il tasto impegno linea

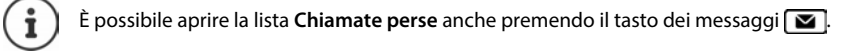

## **Avviare una richiamata**

Se la linea di un partecipante chiamato è occupata, è possibile avviare una richiamata se l'impianto telefonico o il provider supportano i servizi CCBS e CCNR.

CCBS (Completion of Call to busy Subscriber) Richiamata in caso di occupato

CCNR (Completion of Calls on No Reply) Richiamata in caso di mancata risposta

Il codice di servizio per l'attivazi[one/disattiva](#page-73-0)zione di CCBS o CCNR deve essere configurato nelle impostazioni del provider ( $\rightarrow$  pag. 74).

Attivare la richiamata:

Inserire il codice di servizio definito per l'impianto telefonico o il provider, ad es. \*6

Se non si desidera richiamare, è possibile disattivare nuovamente la funzione:

Inserire il codice di servizio definito per l'impianto telefonico o il provider, ad es. #6

## **Accettare chiamate**

Vengono segnalate le chiamate in entrata per la connessione associata al proprio portatile.

Premere il tasto impegno linea  $\lceil \cdot \rceil$  per accettare la chiamata.

- Disattivare la suoneria: ▶ Silenzia . . . È possibile accettare la chiamata finché viene visualizzata sul display.
- 
- Rifiutare la chiamata:  $\longrightarrow$  Premere il tasto di fine chiamata  $\boxed{\odot}$

### **Informazioni sul chiamante**

Se è disponibile, viene visualizzato il numero del chiamante. Se il numero del chiamante è salvato in rubrica, viene visualizzato il suo nome.

### **Utilizzare il Call Manager dell'impianto telefonico**

Se viene utilizzato il Call Manager dell'impianto telefonico, è possibile stabilire che le chiamate in entrata vengano accettate direttamente tramite le cuffie o il dispositivo viva voce. Questa opzione [deve essere c](#page-80-0)onfigurata per il portatile nel configuratore web nel paragrafo **Chiama**   $$ 

## **Accettazione di chiamate per il gruppo**

Si possono anche accettare chiamate in ingresso per il gruppo.

L'accettazione di chiamate per il gruppo deve essere attivata e devono essere inseriti il numero di telefono o l'URI SIP del gruppo. Questa opzione dev[e essere conf](#page-80-1)igurata per il portatile nel configuratore web nel paragrafo **Selezione di gruppo** ( $\rightarrow$  pag. 81).

## **Accettare/rifiutare l'avviso di chiamata durante conversazioni**

Durante una telefonata esterna, l'avviso di chiamata segnala che un altro partecipante tenta di telefonare. Se il numero telefonico è registrato, vengono visualizzati numero o il nome del chiamante.

- **•** Rifiutare la chiamata: ▶ Opzioni ▶  $\begin{bmatrix} 2 \\ 1 \end{bmatrix}$  Rifiuta ▶ OK
- Accettare la chiamata:  **Rispondi** parlare con il nuovo chiamante. La prima conversazione viene messa in attesa.
- Terminare la conversazione e riprendere la conversazione in attesa: Premere il tasto di fine chiamata  $\sqrt{\pi}$ .

## **Conversazione con tre partecipanti**

## **Conversazioni messe in attesa**

Durante una telefonata esterna è possibile condurre un'ulteriore telefonata esterna. La prima conversazione viene messa in attesa.

**Attesa** con **inserire il numero telefonico del secondo partecipante ... la conversazione** attiva viene messa in attesa e viene chiamato il secondo partecipante.

Se il secondo chiamante non risponde: **Fine** 

### **Terminare una conversazione messa in attesa**

**Opzioni**  $\bigcup$  **Chiudi la chiamata**  $\bigtriangledown$  OK . . . Viene riattivata la connessione con il primo chiamante.

#### oppure

Premere il tasto di fine chiamata  $\boxed{\odot}$  ... il primo partecipante viene richiamato.

## **Richiamata alternata**

È possibile parlare alternativamente con due interlocutori (richiamata alternata). La rispettiva altra conversazione viene messa in attesa.

- Durante una conversazione esterna comporre il numero di un secondo partecipante (conversazione messa in attesa) oppure accettare un chiamante con avviso di chiamata . . . sul display vengono visualizzati i numeri o i nomi di entrambi gli interlocutori.
- ▶ Con il tasto di comando  $\begin{array}{|c|c|c|c|c|}\n\end{array}$ è possibile alternare i partecipanti.

### **Terminare momentaneamente la conversazione attiva**

**▶** Opzioni ▶  $\Box$  Chiudi la chiamata ▶ OK ... viene riattivata la connessione con l'altro chiamante.

oppure

Premere il tasto di fine chiamata  $\boxed{\bullet}$  ... il primo partecipante viene richiamato.

## **Conferenza**

È possibile telefonare contemporaneamente con due partner.

 Durante una conversazione esterna comporre il numero secondo partecipante (conversazione messa in attesa) oppure accettare un chiamante con avviso di chiamata . . . Quindi:

Avviare la conferenza:

**Confer.** . . . tutti i chiamanti possono sentirsi reciprocamente e condurre una conversazione.

Tornare alla richiamata alternata:

**Fine Conf** ... Si viene collegati nuovamente con il partecipante con cui è iniziata la conferenza.

Terminare la conversazione con entrambi i partecipanti:

Premere il tasto di fine chiamata

Ogni partecipante può terminare la sua partecipazione alla conferenza telefonica premendo il tasto di fine chiamata  $\boxed{\odot}$  o appoggiando la cornetta.

## **Inoltrare la conversazione a un altro partecipante**

È possibile inoltrare la conversazione a un altro partecipante (collegare).

 Con l'ausilio del tasto del display **Attesa** avviare una conversazione messa in attesa esterna con **inserire il numero telefonico del secondo partecipante ... la conversazione attiva** viene messa in attesa . . . il secondo partecipante viene chiamato  $\blacktriangleright$  Premere il tasto di fine chiamata  $\lceil \cdot \cdot \rceil$  (durante una conversazione o prima che il secondo partecipante risponda) ... la conversazione viene inoltrata all'altro partecipante.

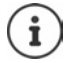

Le opzioni per la commutazione di conversa[zioni devono](#page-86-0) essere configurate correttamente per l'impianto telefonico o il provider ( $\rightarrow$  pag. 87).

## **Visualizzazione di notifiche**

Le notifiche su chiamate accettate e senza risposta, appuntamenti persi e messaggi sulla segreteria telefonica vengono salvate nelle liste dei messaggi e possono essere visualizzate sul display del portatile.

Le notifiche visualizzate sul portatile veng[ono definite d](#page-81-0)urante la configurazione del portatile nel paragrafo **Chiamate perdute e allarmi** (→ pag. 82)

## **Conteggio chiamate perse**

Se la corrispondente opzione è attivata, il numero delle chiamate senza risposta e accettate viene visualizzato in stand-by sul display del portatile.

## **Visualizzazione di messaggi (MWI)**

Per ogni tipo di messaggio (chiamata accettata, appuntamento perso e nuovo messaggio sulla segreteria telefonica) è possibile attivare o disattivare la visualizzazione dei messaggi tramite il configuratore web.

Se l'opzione è attivata, il LED sul tasto messaggi **i cha la lampeggia all'arrivo di una nuova notifica** che segnala chiamate senza risposta, appuntamenti persi o nuovi messaggi sulla segreteria telefonica.

## **Utilizzare elenchi telefonici**

Sono disponibili le seguenti opzioni:

- La rubrica (locale) del proprio portatile (vedere le istruzioni per l'uso del portatile)
- Elenchi telefonici aziendali che vengono offerti tramite un server LDAP ( $\rightarrow$  [pag. 135\)](#page-134-0)
- Diversi elenchi telefonici online

[Gli elenchi te](#page-89-0)lefonici disponibili vengono definiti nel configuratore web del sistema telefonico  $($   $\rightarrow$  pag. 90).

## **Aprire elenchi telefonici**

## **Aprire un elenco telefonico aziendale con il tasto INT**

Il tasto INT **dei portatili (premere il tasto di comando a sinistra)** apre un elenco telefonico aziendale se questo è stato configurato nel configuratore web con l'opzione **Rubrica interna su tasto INT** e se il sistema telefonico ha accesso a questo elenco telefo[nico azienda](#page-79-0)le. Per ogni portatile la directory da aprire può essere impostata separatamente ( $\rightarrow$  pag. 80).

## **Aprire elenchi telefonici con il tasto rubrica telefonica**

Il tasto rubrica telefonica del portatile (premere il tasto di comando) è normalmente configurato come segue:

- una pressione **breve** apre la selezione degli elenchi telefonici online disponibili
- una pressione **lunga** apre la rubrica locale

Questa assegnazione può essere modificata singolarmente tram[ite il configu](#page-79-1)ratore web con l'opzione **Rubrica per accesso diretto** per ogni singolo portatile (→ pag. 80). È possibile assegnare l'accesso diretto a un determinato elenco telefonico online. In questo caso la rubrica telefonica locale si apre con una pressione prolungata del tasto rubrica telefonica.

Nella seguente descrizione si presuppone un'assegnazione standard.

## **Aprire elenchi telefonici tramite il menu**

A seconda del portatile utilizzato è possibile accedere a tutti gli elenchi telefonici disponibili anche tramite il menu del portatile:

Rubrica telefonica locale

## **Contatti OK Rubrica OK**

Lista di tutti gli elenchi telefonici online configurati sul sistema telefonico

## **Contatti OK Directory online OK**

Gli elenchi telefonici vengono visualizzati con i nomi indicati nel configuratore web.

Esempio per la gestione di un elenco telefonico aziendale sul portatile  $\rightarrow$  [pag. 141](#page-140-0)

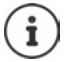

Se i portatili sono collegati a un apparecchio N870 IP PRO, non è possibile trasferire voci dalla rubrica telefonica locale a un altro portatile.

## **Utilizzare la segreteria telefonica di rete**

La segreteria telefonica di rete accetta chiamate in entrata sulla linea corrispondente (corrispondente numero di telefono VoIP).

## **Requisiti**

Per consentire all'utente di ascoltare messaggi vocali salvati su una segreteria telefonica di rete sono necessarie le seguenti impostazioni:

Nell'impianto telefonico VoIP

 Configurare una segreteria telefonica di rete per la connessione VoIP che deve essere assegnata al portatile.

Con N870 IP PRO

- Nella configurazione del provider/impianto telefonico attivare l'opzione **SIP SUBSCRIBE per rete AM MWI (→ [pag. 70\)](#page-69-0). Per ricevere notifiche su nuovi messaggi il sistema viene collegato** alla segreteria telefonica di rete.
- Nella configurazione dei portatili inserire **Numero di telefono o nome SIP (URI)** e attivare la segreteria telefonica di rete nel paragrafo **Configurazione segreteria telefonica** (+ [pag. 81\)](#page-80-2).
- Facoltativamente: Nella configurazione del portatile attivare l'opzione **Indicatore MWI per**  segreteria telefonica di rete ( $\rightarrow$  [pag. 82\).](#page-81-0) I nuovi messaggi sulla segreteria telefonica di rete vengono visualizzati con la spia MWI sul tasto dei messaggi.

## **Riprodurre messaggi sul portatile**

- Premere il tasto **a lungo** (se il tasto 1 è stato assegnato alla segreteria telefonica di rete) oppure
- **Premere il tasto messaggi**  $\boxed{\bullet}$  $\boxed{\bullet}$  **selezionare la segreteria telefonica di rete**  $\boxed{\bullet}$  **OK**

oppure

**E**  $\bullet$  **Segret.** telefonica **▶** OK **▶** Ascolta i messaggi ▶ OK ▶ [ Segr. telef. di **rete OK**

Ascoltare un annuncio tramite l'altoparlante: Premere il tasto dell'altoparlante  $\boxed{\blacksquare}$ 

## <span id="page-134-0"></span>**Elenco telefonico LDAP - Esempio di configurazione**

Per poter visualizzare sui portatili le voci di un elenco telefonico LDAP, è necessario figurare il client LDAP del telefono. A tale scopo sono necessari i seguenti passaggi:

- Configurare l'accesso al server LDAP e al database LDAP
- Definire gli attributi che devono essere visualizzati ( $\rightarrow$  [pag. 137\)](#page-136-0)
- Definire i criteri di ricerca (filtri) ( $\rightarrow$  [pag. 137\)](#page-136-0)

## <span id="page-134-1"></span>**Accesso al server LDAP**

Per assicurarsi che le voci del database LDAP vengano visualizzati sui telefoni, inserire i dati di accesso nel configuratore web.

- **Impostazioni Rubriche Online Aziendale**
- Accanto al nome dell'elenco telefonico LDPA che si desidera modificare cliccare su  $\rightarrow$ ... si apre la pagina di configurazione LDAP.

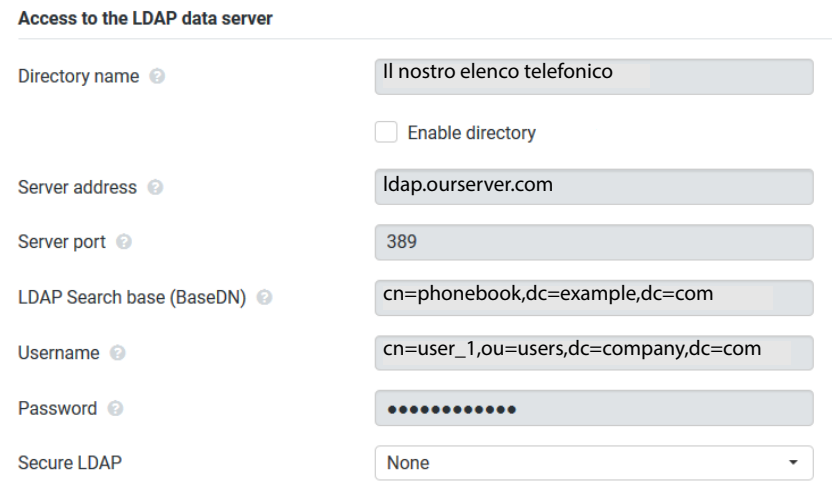

Nel campo **Nome della rubrica** inserire un nome per l'elenco telefonico.

L'elenco telefoni[co verrà visua](#page-140-1)lizzato con questo nome sui telefoni nella lista degli elenchi telefonici di rete ( $\rightarrow$  pag. 141).

 Selezionare l'opzione **Scegli rubrica** in modo che l'elenco telefonico venga visualizzato sui telefoni.

Inserire i dati di accesso per il server LDAP.

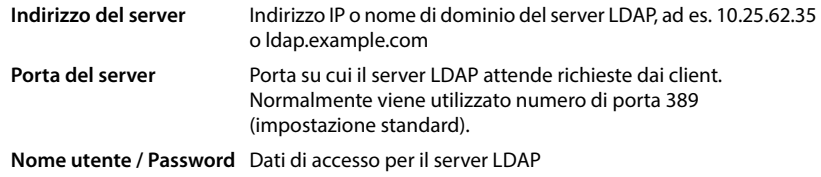

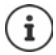

Si possono anche utilizzare dati di accesso separati per ogni portatile (+ [pag. 79](#page-78-0)).

## <span id="page-135-0"></span>**base di ricerca LDAP (BaseDN)**

Con il parametro **base di ricerca LDAP (BaseDN)** viene indicato il punto di partenza per la ricerca nell'albero di directory LDAP. Il punto di partenza deve essere definito sul server LDAP e inserito qui in base alla configurazione del server per il client LDAP. BaseDN è una designazione LDAP speciale. Indica un oggetto insieme alla sua posizione in una directory gerarchica.

In base a BaseDN si definisce in quale area del database gerarchico LDAP deve essere effettuata la ricerca. È possibile attivare l'accesso all'intero elenco telefonico (ad es. elenco telefonico aziendale) o solo a una sottodirectory (ad es. elenco telefonico di una determinata unità organizzativa).

Il BaseDN viene creato da una serie di RDN (Relative Distinguished Names), trovati scorrendo l'albero di directory dal basso verso l'alto.

Il BaseDN viene indicato come segue:

- La gerarchia della directory viene indicata da sinistra a destra, dal livello inferiore a quello superiore, ad es. oggetto, unità organizzativa, organizzazione, domini.
- Un livello gerarchico ha il seguente formato: Parola chiave=Oggetto, ad es. cn=PhoneBook.
- I livelli gerarchici sono separati da virgole.
- Il BaseDN deve essere univoco nell'albero di directory.

I seguenti oggetti vengono spesso utilizzati come livelli gerarchici:

cn: livello normale ou: Unità organizzativa o: Organizzazione c: Paese dc: Componenti dei domini

Si possono però utilizzare anche altri oggetti. Per questi parametri sono necessarie informazioni sulla struttura del server LDAP.

Il significato degli oggetti viene spiegato nel paragrafo **[Filtri](#page-136-0)**[pag. 137.](#page-136-0)

### **Esempi**:

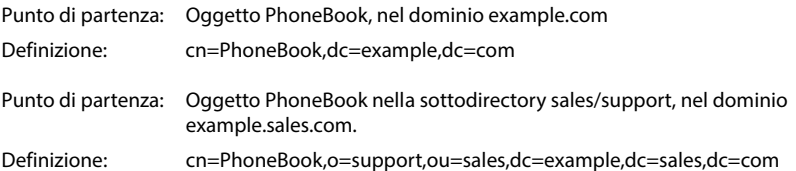

## <span id="page-136-0"></span>**Filtri**

Con l'ausilio dei filtri si definiscono i criteri in base ai quali il telefono cerca determinati oggetti nel database LDAP.

- Il nome del filtro determina gli attributi utilizzati durante la ricerca per voci dell'elenco telefonico.
- Il filtro numerico definisce quali attributi vengono utilizzati per la ricerca automatica nel database LDAP quando vengono inseriti numeri telefonici.
- Per una ricerca dettagliata possono essere definiti ulteriori filtri.

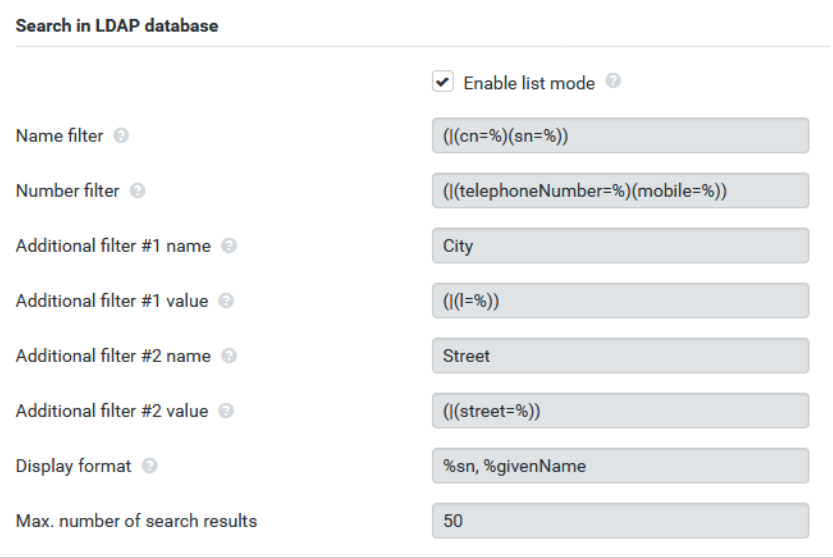

Il protocollo LDAP offre diverse possibilità d'impostazione dei filtri e delle funzioni di ricerca, ad es. wildcard, sequenze di caratteri fisse e altri operatori. Per informazioni dettagliate vedere [RFC 4515](http://tools.ietf.org/html/rfc4515).

## **Formato dei filtri**

 $\mathbf{i}$ 

Un filtro è costituito da almeno un criterio. Un criterio definisce l'attributo LDAP nel quale effettuare la ricerca secondo la sequenza dei caratteri immessa, ad es. sn=%. Il simbolo di percentuale (%) è un segnaposto per l'immissione dell'utente.

## **Operatori**

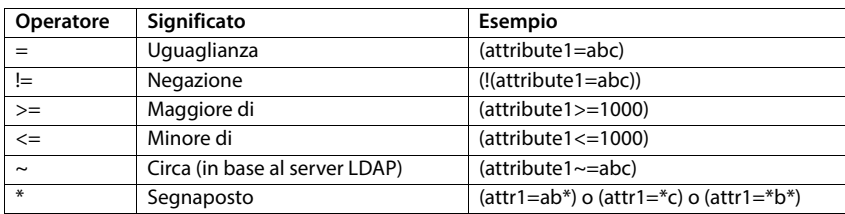

Per creare filtri si possono utilizzare i seguenti operatori:

Più criteri possono venire collegati con operatori logici AND (&) o OR (|). Gli operatori logici "&" e "|" vengono inseriti prima dei criteri di ricerca. Il criterio di ricerca deve essere inserito fra parentesi e anche l'espressione completa deve essere fra parentesi. Le operazioni AND e OR possono anche essere combinate.

#### **Esempi**

Operazione AND: (&(givenName=%)(mail=%))

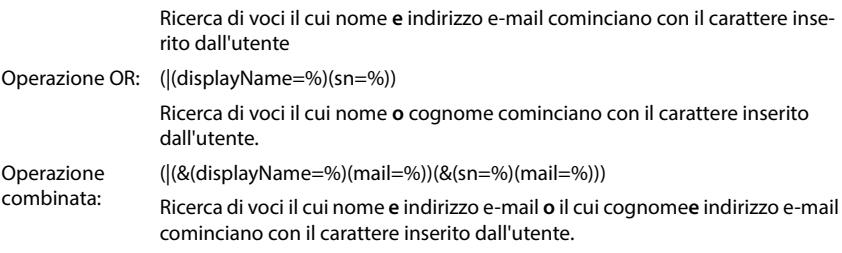

## **Caratteri speciali**

Si possono anche cercare voci contenenti caratteri speciali. Se questi caratteri sono presenti all'interno di una sequenza di caratteri di attributi, utilizzare una barra retroversa (\) e un codice ASCII Hex a due cifre come segue:

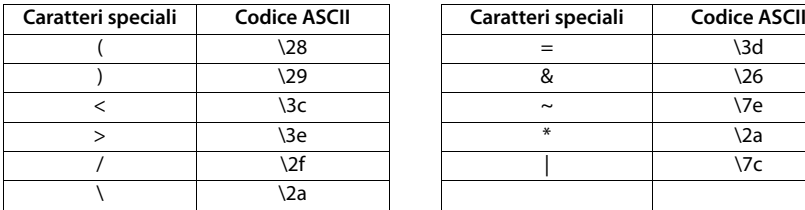

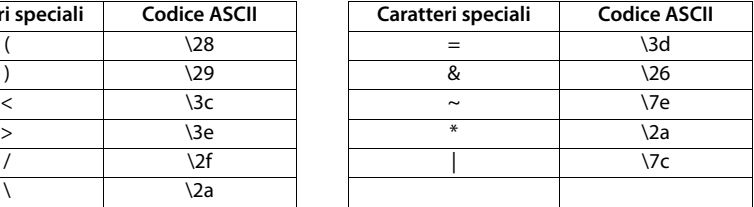

## **Esempio**

(givenName=James \28Jim\29)

trova ogni voce in cui il valore dell'attributo givenName (Nome) è uguale a "James (Jim)"

## **Nome del filtro**

Il nome del filtro determina gli attributi utilizzati durante la ricerca nel database LDAP.

### **Esempi:**

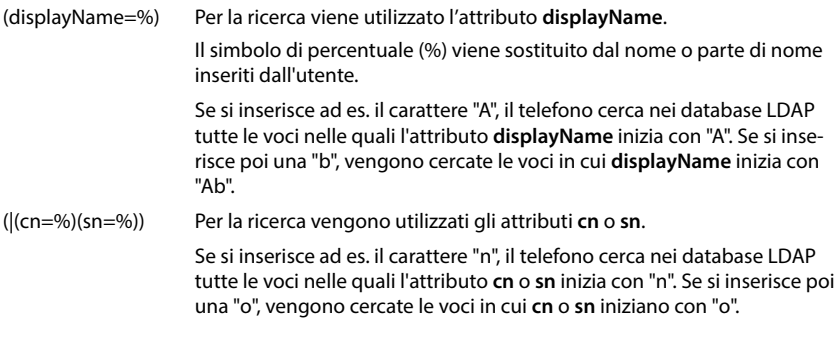

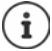

Nella richiesta di ricerca LDAP fa distinzione tra caratteri maiuscoli minuscoli.

## **Filtri numerici**

Il filtro numerico determina quali attributi vengono utilizzati durante la ricerca automatica secondo una voce dell'elenco telefonico. La ricerca automatica avviene all'immissione di un numero di telefono o in caso di una chiamata in entrata con visualizzazione del numero di telefono. Se per un numero di telefono viene trovata una voce, invece del numero il display visualizza il nome.

Vengono cercate e visualizzate voci solo quando il numero di telefono memorizzato coincide esattamente con il numero immesso.

## **Esempi:**

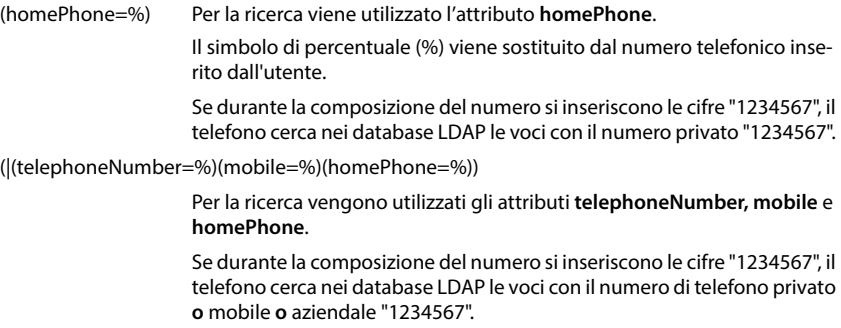

## **Attributi**

Per una voce di elenco telefonico (un oggetto) nel database LDAP è definita una serie di attributi, ad es. cognome, nome, numero di telefono, indirizzo, azienda ecc. La quantità di tutti gli attributi che possono venire memorizzati in una voce viene salvata nello schema del corrispondente server LDAP. Per accedere agli attributi o definire filtri di ricerca, è necessario conoscere gli attributi e la loro denominazione nel server LDAP. La maggior parte delle denominazioni degli attributi è standardizzata, si possono però definire anche attributi specifici.

Gli attributi che possono venire effettivamente visualizzati su un telefono dipendono da

- quali attributi sono definiti per una voce nel database LDAP,
- quali attributi sono impostati nel configuratore web per la visualizzazione sul telefono,
- quali attributi possono essere visualizzati sul telefono o sul portatile.

## **Attributi disponibili sui portatili o i telefoni**

La tabella seguente mostra gli attributi che possono essere utilizzati per una voce di elenco telefonico su un portatile o un telefono. La quantità di attributi che vengono effettivamente visualizzati dipende naturalmente dal rispettivo portatile.

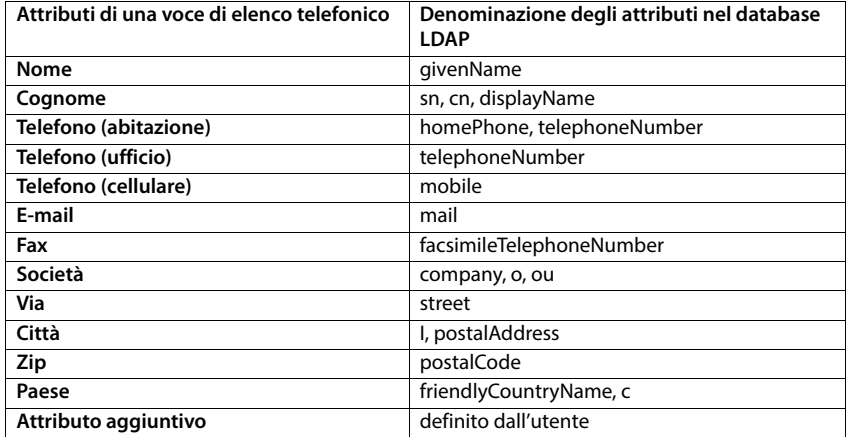

## **Indicare gli attributi per la visualizzazione sul telefono**

Nel configuratore web indicare quali degli attributi disponibili debbano venire richiesti dal database LDAP e visualizzati sul telefono.

- Per ogni attributo di una voce di elenco telefonico selezionare il corrispondente attributo dal database LDAP. Possono essere selezionate impostazioni predefinite. In alternativa è possibile anche inserire manualmente un altro attributo definito nel database LDAP per questo campo.
- Se un attributo non deve essere visualizzato, selezionare l'opzione **none**.

Nel campo **Attributo aggiuntivo** è possibile inserire un attributo aggiuntivo che è disponibile nel database LDAP e deve essere visualizzato. Se l'attributo è un numero di telefono da comporre, si deve attivare l'opzione **È possibile comporre l'attributo aggiuntivo**.

Gli attributi **Nome** e **Cognome** vengono utilizzati per le seguenti funzioni:

- Nella lista delle voci di elenco telefonico, visualizzazione nella forma **nome, cognome**
- Ordinamento alfabetico delle voci di elenco telefonico sul telefono
- Visualizzazione del nome di un chiamante o di un interlocutore

Se l'interrogazione del database fornisce solo uno dei valori dell'attributo (ad es. perché un contatto è salvato solo con il nome), viene visualizzato solo questo.

## <span id="page-140-1"></span><span id="page-140-0"></span>**Visualizzazione sui portatili**

Se nel configuratore web sono configurati elenchi telefonici LDAP, questi sono disponibili sui portatili con le seguenti funzioni:

- Sfogliare l'elenco o cercare voci di elenco telefonico
- Visualizzare voci di elenco telefonico con dati dettagliati (nessuna elaborazione o cancellazione)
- Comporre numeri telefonici direttamente dall'elenco
- Trasferire voci dell'elenco telefonico nell'elenco telefonico locale

Se viene inserito un numero telefonico oppure in caso di una chiamata in entrata, nell'elenco telefonico viene cercata automaticamente una voce che coincida con il numero telefonico. Se viene trovata una voce, invece del numero telefonico viene visualizzato il nome.

## **Visualizzare l'elenco telefonico aziendale sul display del telefono**

L'elenco telefonico aziendale è associato al tasto INT: n premere

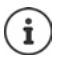

A seconda dell'impostazione del portatile nel configuratore web ( $\rightarrow$  [pag. 80\)](#page-79-2) è possibile accedere a un elenco telefonico aziendale anche tramite il tasto rubrica telefonica ...

Alcuni portatili consentono l'accesso anche tramite il menu display. Informazioni dettagliate al riguardo sono disponibili nel manuale d'uso del telefono.

## **Voci dell'elenco telefonico**

La seguente descrizione è un esempio della visualizzazione di un elenco telefonico LDAP su un portatile.

Il menu mostra tutti gli elenchi telefonici che sono stati configurati e attivati nel configuratore web alla pagina **Rubriche Online**. Ogni elenco telefonico viene visualizzato con il nome che è stato [inserito nel co](#page-134-1)nfiguratore web sotto **Nome della rubrica** (→ pag. 135). Nell'esempio a destra l'elenco telefonico LDAP viene visualizzato come **Il nostro elenco telefonico**.

**▶ Con <sup>1</sup> Selezionare l'elenco ▶ OK** 

Il telefono effettua una richiesta nei server LDAP definiti nel configuratore web.

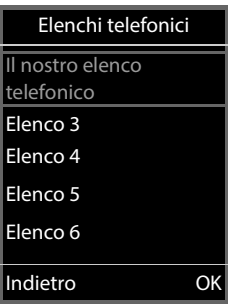

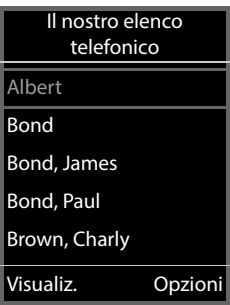

L'elenco telefonico LDAP viene visualizzato in base alle seguenti regole:

- La ricerca inizia nella directory/sottodirectory che nel server LDAP è stata definita come base di ricerca e che nel configuratore we[b è indicata co](#page-135-0)n il parametro **base di ricerca LDAP (BaseDN)** (→ pag. 136).
- Le voci sono riportate in ordine alfabetico.
- Le voci vengono visualizzate con **Cognome** e **Nome**, se entrambi gli attributi sono disponibili nel database LDAP. In caso contrario viene visualizzato solo il cognome o il nome.

## **Ricercare nell'elenco telefonico**

 Sfogliare l'elenco telefonico  $con \frown$ 

#### oppure

Con **inserire un nome (oppure** la sua lettera iniziale).

Non appena si preme un tasto sulla tastiera, il telefono passa in modalità ricerca. Si possono inserire fino a 15 caratteri. Vengono visualizzate tutte le voci nell'elenco telefonico LDAP che corrispondono all'immissione.

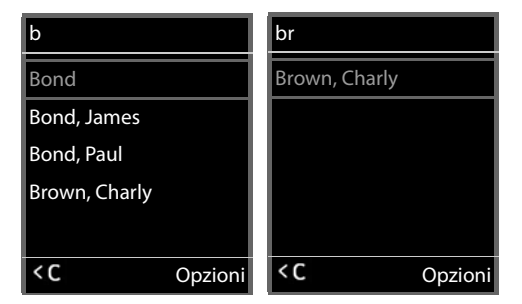

 $\triangleright$  Con  $\leq$  è possibile cancellare l'ultimo carattere immesso.

Il criterio di ricerca attuale viene visualizzato nella riga superiore.

## **Visualizzare una voce dell'elenco telefonico**

- Con selezionare la voce desiderata.
- Premere il tasto del display **Visualiz.** o il tasto di navigazione  $\blacksquare$ .

#### oppure

Premere il tasto del display **Opzioni Visualiz.**

La voce dell'elenco telefonico viene visualizzata con informazioni dettagliate. Vengon[o visualizzati s](#page-136-0)olo gli attributi per i quali è memorizzato un valore ( $\rightarrow$  pag. 137).

- Sfogliare la voce con  $\Box$ .
- Premere il tasto di fine chiamata  $\sqrt{2}$ o il tasto del display **Indietro** per chiudere la voce.

## **Selezionare un numero dall'elenco telefonico**

- $\triangleright$  Con  $\Box$  selezionare la voce dell'elenco telefonico desiderata.
- Premere il tasto impegno linea  $\sim$ . Se è memorizzato solo un numero di telefono, questo viene selezionato. Se sono presenti più numeri di telefono, questi vengono visualizzati in una lista di selezione.

#### oppure

- $\triangleright$  Con  $\Box$  selezionare il numero di telefono desiderato dalla vista dettagliata della voce: **Telefono (abitazione)**, **Telefono (ufficio)** o **Telefono (cellulare)**.
- Premere il tasto impegno linea . Il numero viene selezionato.

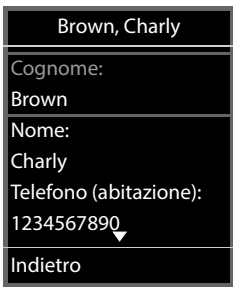

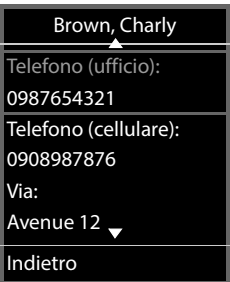

# **Appendice**

## **Note di sicurezza**

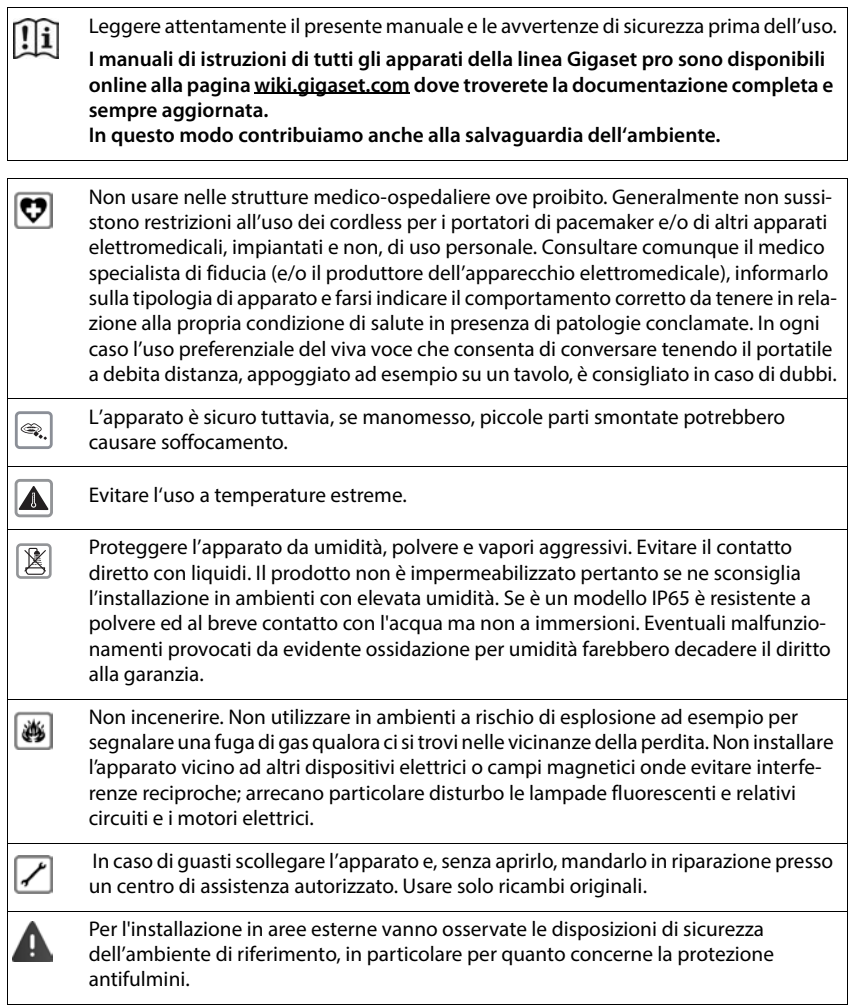
# <span id="page-144-0"></span>**Assistenza clienti e supporto**

#### Avete domande?

Potrete ricevere informazioni e un supporto rapido consultando le presenti istruzioni per l'uso o il sito [wiki.gigaset.com](http://wiki.gigaset.com).

Per informazioni sui vari argomenti

- Products (Prodotti)
- Documents (Documentazione)
- Interop (Interoperabilità)
- Firmware
- FAQ (Domande frequenti)
- Support (Supporto)

consultate il sito [wiki.gigaset.com.](http://wiki.gigaset.com)

In caso di domande più complesse relative al vostro prodotto Gigaset potete rivolgervi al vostro rivenditore specializzato.

# <span id="page-144-2"></span>**Direttive Comunitarie**

Si certifica la conformità del prodotto a tutte le Direttive Europee in vigore e relative leggi di recepimento nazionali quali CE, ErP (Ecodesign), RAEE2, RoHS, Batterie, Reach, ove applicabili (vedere apposite dichiarazioni ove richiesto).

## <span id="page-144-1"></span>**Dichiarazione CE di Conformità**

Con la presente, Gigaset Communications GmbH dichiara che i seguenti tipi di apparecchi radio sono conformi alla direttiva 2014/53/UE:

Gigaset N870 IP PRO / N870E IP PRO

La telefonia Voice over IP è disponibile via interfaccia LAN (IEEE 802.3).

Per ulteriori informazioni contattare il proprio Internet provider o installatore autorizzato.

Ogni requisito specifico del Paese è stato tenuto in debita considerazione.

Copia integrale della dichiarazione CE di conformità è disponibile al seguente indirizzo Internet: [www.gigaset.com/docs](https://www.gigaset.com/docs).

Aprire il file **"Italian Declarations of Conformity"** per cercare ciò che vi serve. Qualora il documento non fosse disponibile significa che il prodotto è internazionale e quindi va cercato nel file **"International Declarations of Conformity"**. Verificare la presenza di ciò che vi serve in entrambe i file. Qualora si tratti di un terminale composto da parti separate come la base ed il portatile potrebbe essere disponibile un documento per ognuna delle parti.

In caso di dubbi o problemi potete richiedere la dichiarazione CE telefonando al Servizio Clienti.

# <span id="page-145-1"></span>**Tuteliamo l'ambiente**

## **Il nostro modello ambientale di riferimento**

Gigaset Communications GmbH si è assunta la responsabilità sociale di contribuire ad un mondo migliore. Il nostro agire, dalla pianificazione del prodotto e del processo, alla produzione e distribuzione fino allo smaltimento dei prodotti a fine vita tengono conto della grande importanza che diamo all'ambiente.

In Internet, all'indirizzo [www.gigaset.com,](https://www.gigaset.com) è possibile trovare notizie relative ai prodotti ed ai processi Gigaset rispettosi dell'ambiente.

## **Certificazioni della fabbrica che ha costruito il vostro apparato**

Il vostro telefono è stato interamente progettato e costruito in **GERMANIA** da Gigaset Communications nella modernissima fabbrica di Bocholt, fabbrica a bassissimo impatto ambientale e ad altissimo contenuto tecnologico.

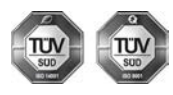

Gigaset Communications GmbH è certificata in conformità alle norme internazionali ISO 14001 e ISO 9001.

**ISO 14001 (Certificazione Ambientale):** da settembre 2007.

**ISO 9001 (Certificazione del Sistema Qualità):** da febbraio 1994.

Le certificazioni sono state rilasciate dal TÜV SÜD Management Service GmbH, uno dei più autorevoli Organismi Certificatori Indipendenti a livello mondiale.

### <span id="page-145-0"></span>**Informazioni agli utenti per lo smaltimento degli apparati a fine vita**

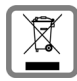

**Eco-contributo RAEE assolto ove dovuto N° Iscrizione Registro A.E.E.: IT08010000000060 Ai sensi del D. Lgs. 14-03-2014, n. 49: "Attuazione della Direttiva RAEE 2 2012/19/UE sui rifiuti di apparecchiature elettriche ed elettroniche" e** 

#### **successivi emendamenti.**

Il simbolo del cassonetto barrato riportato sull'apparecchiatura indica che il prodotto alla fine della propria vita utile deve essere raccolto separatamente dagli altri rifiuti.

L'utente dovrà, pertanto, conferire l'apparecchiatura giunta a fine vita agli idonei centri di raccolta differenziata dei rifiuti elettrici ed elettronici, oppure riconsegnarla al rivenditore al momento dell'acquisto di una nuova apparecchiatura di tipo equivalente, in ragione di uno a uno.

L'adeguata raccolta differenziata per l'avvio successivo dell'apparecchiatura dismessa al riciclaggio, al trattamento e allo smaltimento ambientalmente compatibile contribuisce ad evitare possibili effetti negativi sull'ambiente e sulla salute e favorisce il riciclo dei materiali di cui è composta l'apparecchiatura.

Lo smaltimento abusivo di apparecchiature, pile ed accumulatori da parte dell'utente comporta l'applicazione delle sanzioni di cui alle normative di legge vigenti.

Gli utenti professionali che, contestualmente alla decisione di disfarsi delle apparecchiature a fine vita, effettuino l'acquisto di prodotti nuovi di tipo equivalente adibiti alle stesse funzioni, potranno concordare il ritiro delle vecchie apparecchiature contestualmente alla consegna di quelle nuove.

#### **Etichettatura ambientale imballaggi**

Come previsto dal D.Lgs. 116/2020, le informazioni relative al corretto smaltimento e riciclo del packaging sono consultabili sul sito Gigaset al seguente link: [www.gigaset.com/packaging](https://www.gigaset.com/packaging)

# <span id="page-146-1"></span>**Cura**

Pulire l'apparecchio con un panno **umido** oppure antistatico. Non usare solventi o panni in microfibra. Non utilizzare in **nessun caso** un panno asciutto poiché si potrebbero generare cariche elettrostatiche.

In rari casi il contatto dell'apparecchio con sostanze chimiche può determinare un'alterazione della superficie. La varietà di prodotti chimici disponibili sul mercato e la loro continua evoluzione non consente di verificare quale sia l'effetto che l'uso di ogni singola sostanza potrebbe causare.

È possibile eliminare con cautela i danni alle superfici lucide con i lucidanti per display dei telefoni cellulari.

# <span id="page-146-0"></span>**Contatto con liquidi**

L'apparato non va portato assolutamente a contatto con liquidi.

Qualora ciò accadesse scollegare tutte le spine eventualmente collegate (corrente e/o cavi di rete) quindi:

- **1 Spegnerlo e staccare tutti i cavi dall'apparecchio.**
- **2 Lasciar defluire il liquido dall'apparato.**
- 3 Asciugare tutte le parti.
- 4 Conservare l'apparato **per almeno 72 ore** con il vano batterie (se presenti) aperto e la tastiera (se presente) rivolta verso il basso in un luogo caldo e asciutto (**assolutamente non** in forno).
- 5 Provare ad accendere l'apparato solo quando è ben asciutto, in molti casi sarà possibile rimetterlo in funzione.

I liquidi, tuttavia, lasciano residui di ossidazioni interne causa di possibili problemi funzionali. Ciò può avvenire anche se l'apparato viene tenuto (anche immagazzinato) ad una temperatura troppo bassa, infatti, quando viene riportato a temperatura normale, al suo interno può formarsi della condensa che può danneggiarlo. Tali problemi, conseguenti da ossidazioni per contatto con liquidi o umidità, non sono coperti da garanzia.

# **Dati tecnici**

# <span id="page-147-1"></span>**Specifiche**

<span id="page-147-0"></span>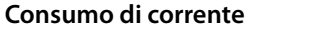

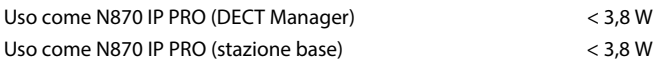

# **Specifiche generali**

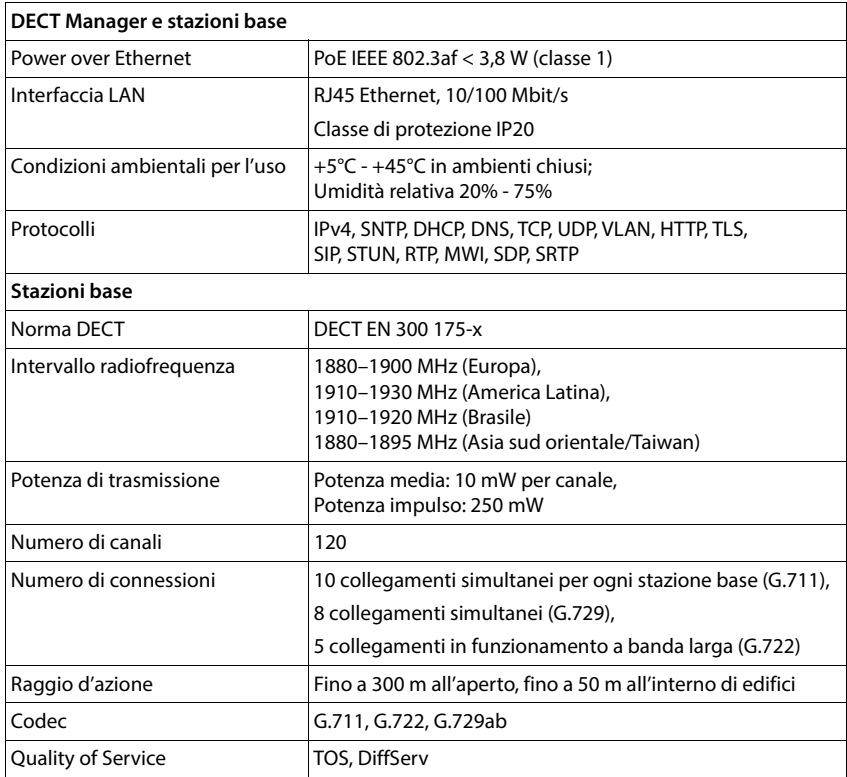

# **Accessori**

### <span id="page-148-0"></span>**Alimentatore di rete**

È necessario un alimentatore di rete solo se gli apparecchi non vengono alimentati tramite PoE (Power over Ethernet).

UE: Codice prodotto: C39280-Z4-C706

Regno Unito: Codice prodotto: C39280-Z4-C745

### <span id="page-148-1"></span>**N870 SPK PRO**

Attrezzatura per la pianificazione e l'analisi del sistema multicella DECT. La valigetta contiene due portatili calibrati Gigaset S650 H PRO e una stazione base Gigaset N510 IP PRO, nonché altri utili accessori per misurare la qualità del segnale e la copertura radio della rete DECT.

Codice prodotto: S30852-H2316-R101

## **Portatili Gigaset**

<span id="page-148-2"></span>Ampliate il vostro sistema telefonico con ulteriori portatili.

Ulteriori informazioni sulle funzioni dei portatili in relazione alle stazioni base Gigaset sono disponibili in Internet, sul sito [wiki.gigaset.com.](http://wiki.gigaset.com)

**Contractor** 

# **Indice**

# **A**

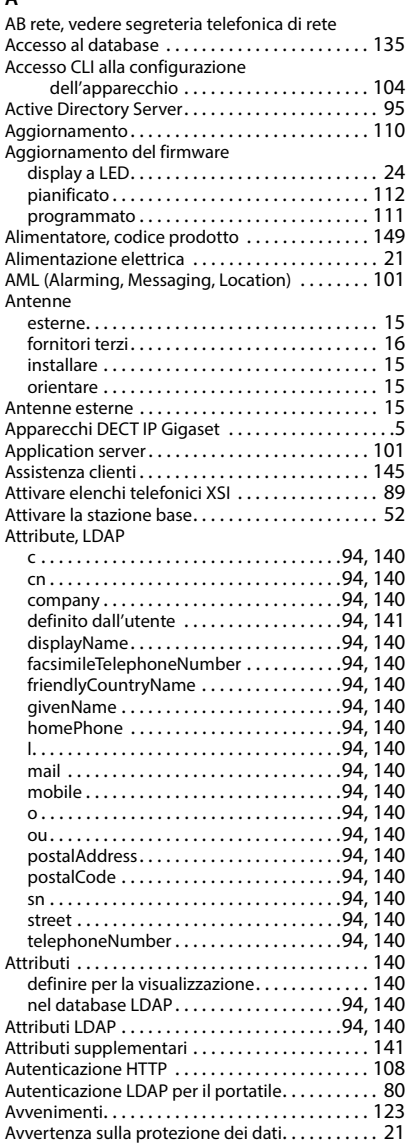

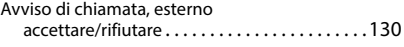

#### **B**

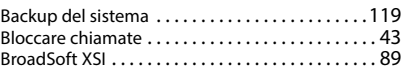

#### **C**

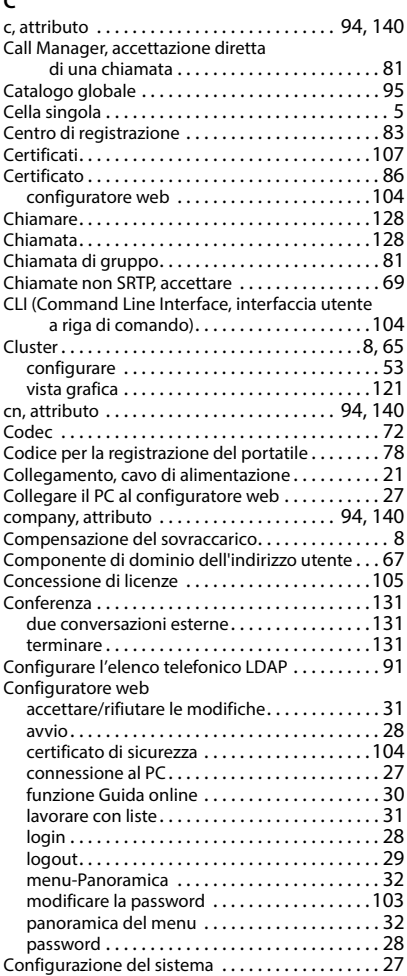

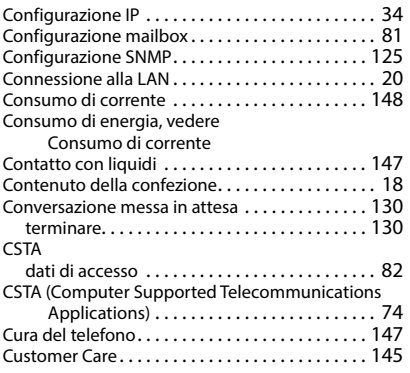

#### **D**

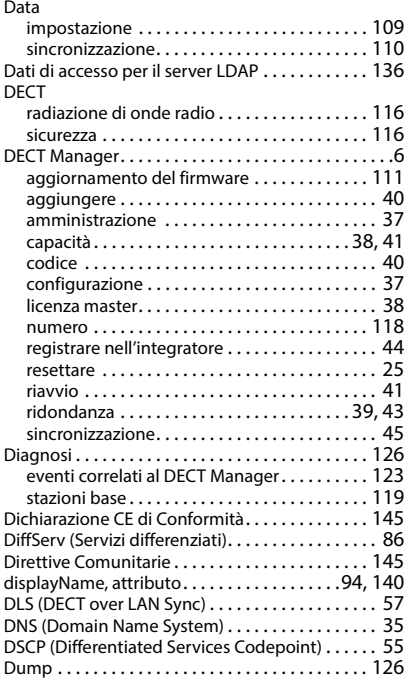

### **E**

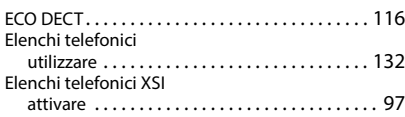

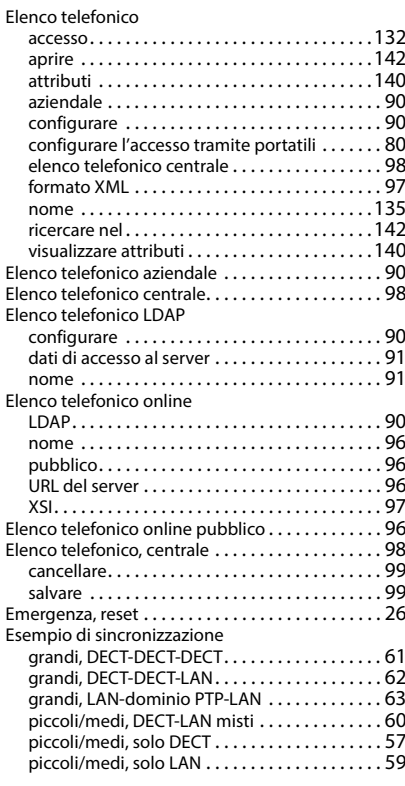

#### **F**

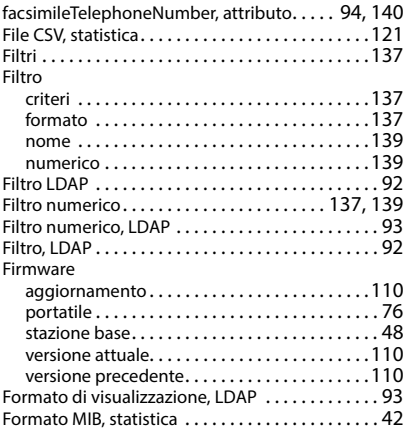

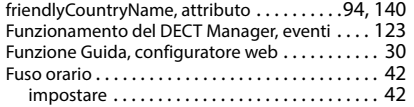

# **G**

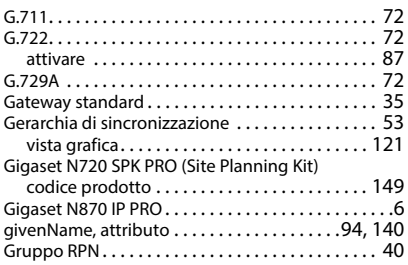

## **H**

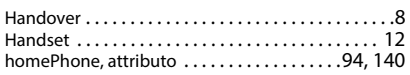

## **I**

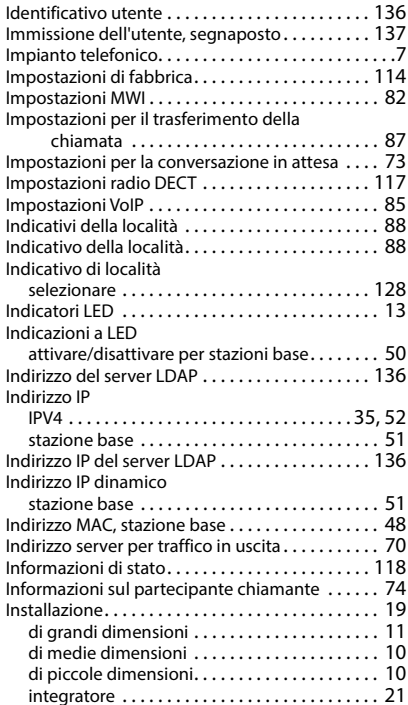

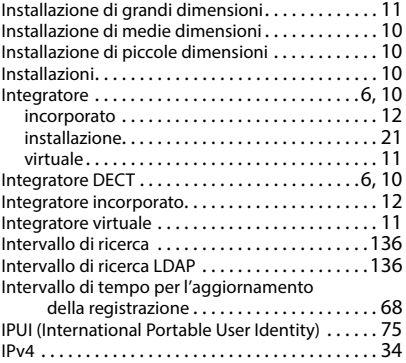

#### **J**

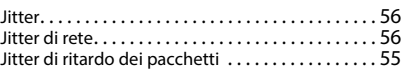

#### **L**

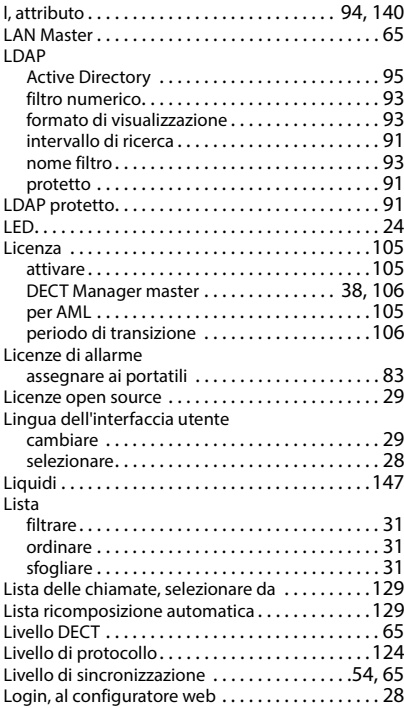

#### **Indice**

#### **M**

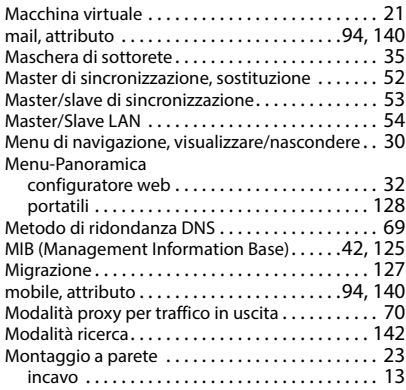

## **N**

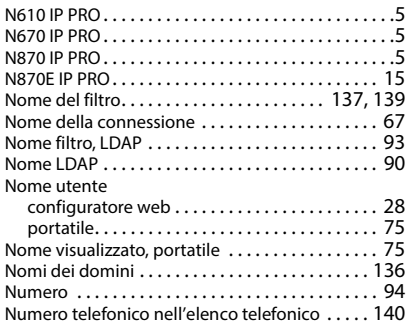

## **O**

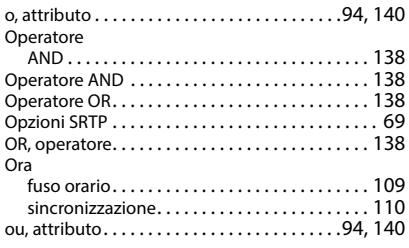

## **P**

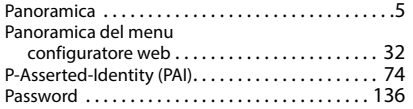

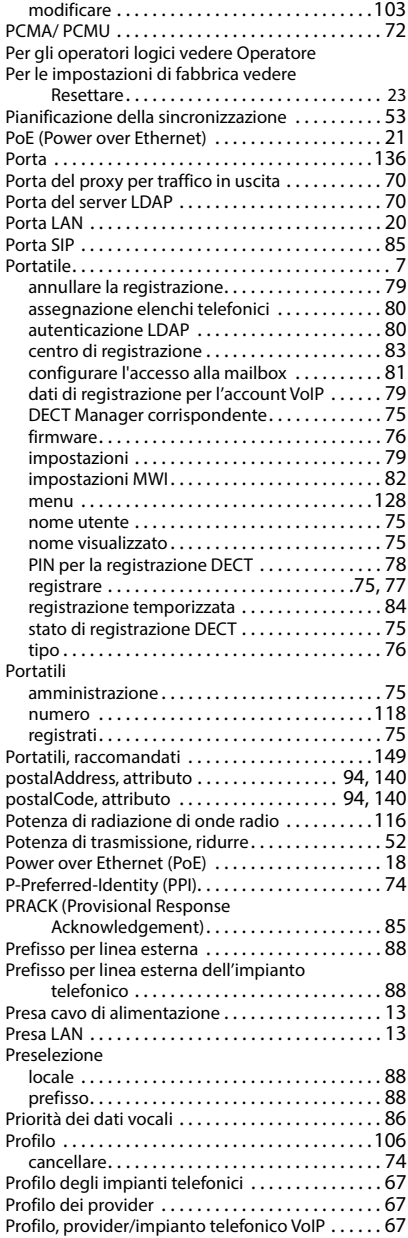

Password, configuratore web . . . . . . . . . . . . . . . 28

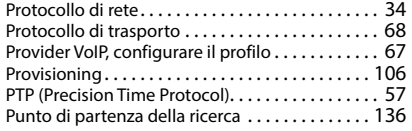

# **Q**

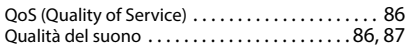

# **R**

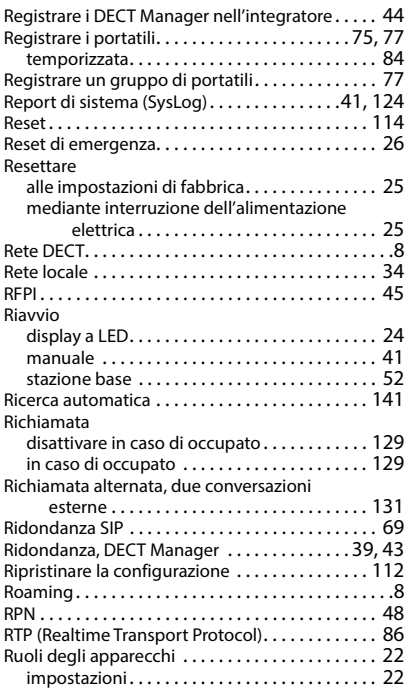

# **S**

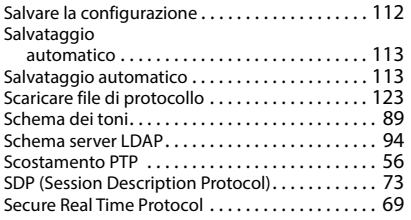

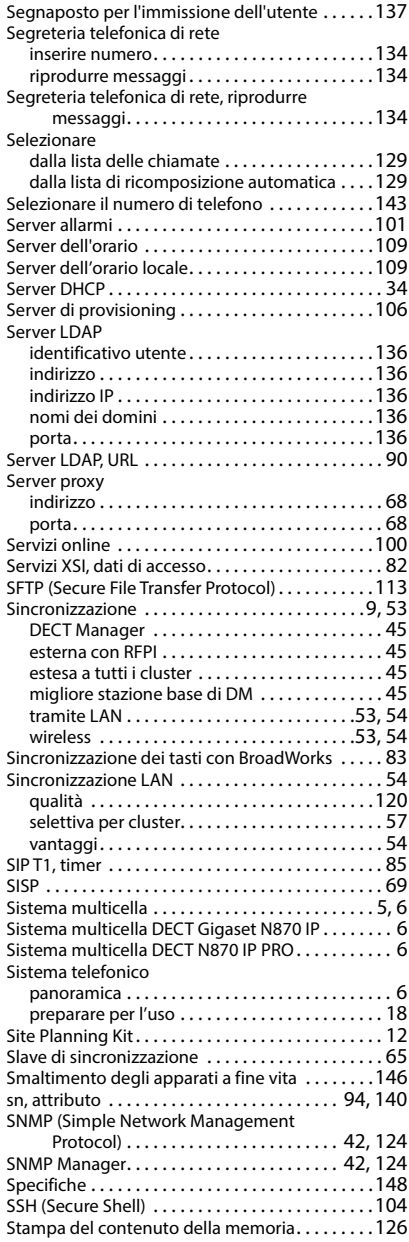

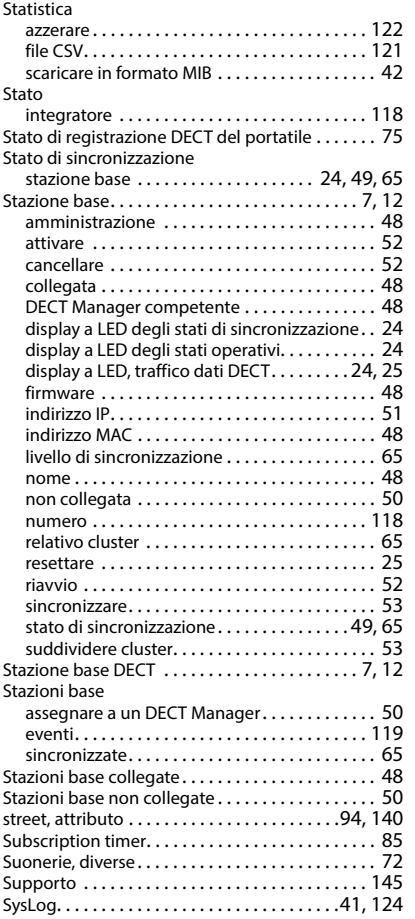

#### **T**

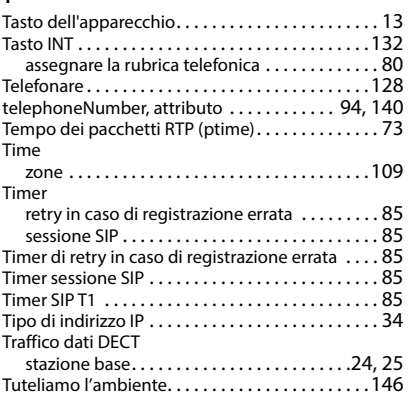

#### **V**

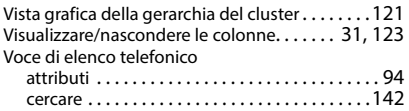

### **X**

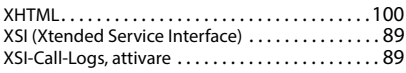

## **Z**

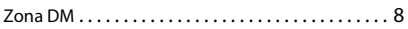

Gigaset si riserva il diritto di modificare le caratteristiche tecniche del prodotto e il contenuto del presente documento senza preavviso.

#### Issued by

Gigaset Communications GmbH Frankenstraße 2, D-46395 Bocholt

#### © Gigaset Communications GmbH 2023

Subject to availability. All rights reserved. Rights of modification reserved. [wiki.gigaset.com](http://wiki.gigaset.com)